#### **OmniPage Pro - grundläggande information och anvisningar**

**OmniPage Pro är ett smart och enkelt hjälpmedel för att öka produktiviteten när du arbetar med din dator.** 

**Den** *optiska teckentolkningen* **i OmniPage Pro (OCR) konverterar på ett exakt och enkelt sätt inlästa pappersdokument och bildfiler till redigerbar text som du kan använda i dina tillämpningsprogram. OmniPage Pro eliminerar därmed behovet av att manuellt skriva om texten.**

#### **Klicka på något av nedanstående avsnitt för att få ytterligare information:**

- $\gg$ Vad är OCR?
- $\boldsymbol{\Sigma}$ De grundläggande momenten i OCR i OmniPage Pro
- $\boldsymbol{\Sigma}$ Verktygsfältet AutoOCR
- $\boldsymbol{\gg}$ Övning 1: Automatisk bearbetning
- Övning 2: Stegvis bearbetning

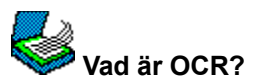

*Optiskt teckentolkning eller OCR (optical character recognition*) (som även kallas optisk inläsning) är den procedur som förvandlar en bild till text som kan redigeras på en dator. Under den optiska teckentolkningen analyserar OmniPage Pro en bild och definierar textens tecken. När teckentolkningen är klar kan du exportera den resulterande texten till ett program för ordbehandling, sidlayout eller kalkylark.

OmniPage Pro kan bibehålla dessa övriga dokumentelement under OCR:

- grafik
	- fotografier, teckningar och logotyper är exempel på grafik
- textformatering
	- teckensnitt, teckenstorlek och stilar, t ex **fet** och *kursiv*, är exempel på textformatering sidformatering
		- spaltstruktur, radavstånd, tabellformat och placering av grafik är exempel på sidformatering

 $\gg$ Hur mycket av den ursprungliga formateringen vill du behålla?

De grundläggande momenten i OCR i OmniPage Pro

OmniPage Pro känner endast igen maskingenererad text, t ex text som kommer från en laserskrivare eller en skrivmaskin. Programmet kan dock bibehålla handskriven text, t ex en namnteckning, som en bild.

## **De grundläggande momenten i OCR i OmniPage Pro**

**1** Hämta in en bild i OmniPage Pro.

Du kan läsa in ett pappersdokument eller ladda in en bildfil. Den resulterande bilden visas i bildgranskaren i OmniPage Pro.

{button ,AL(`image',0,`',`')}  **Klicka här för att få information om hur du hämtar in bilder.**

- **2** Skapa områden för att identifiera de regioner som ska vara text och de regioner som ska behållas som grafik. Du kan skapa områdena i bilden manuellt, automatiskt eller med en mall. Alla regioner som inte ingår i ett område ignoreras under OCR. {button ,AL(`zones',0,`',`')}  **Klicka här för att få information om hur du skapar områden.**
- **3** Utför teckentolkningen för att konvertera textdata till redigerbara tecken. Under OCR tolkar OmniPage Pro texttecknen i en bild. När tolkningen är klar kan du kontrollera om det finns fel i texten och i så fall rätta till dessa. {button ,AL(`OCR',0,`',`')}  **Klicka här för att få information om hur du startar OCR.**
- **4** Exportera dokumentet dit du vill ha det.

Du kan spara ditt dokument i som en viss filtyp, sända det som en e-postbilaga eller kopiera det till Urklipp. {button ,AL(`export',0,`',`')}  **Klicka här för att få information om hur du exporterar dokument.**

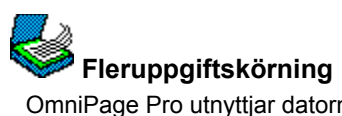

OmniPage Pro utnyttjar datorns förmåga att utföra flera uppgifter samtidigt. Du kan därför samtidigt läsa in, skapa områden, tolka och redigera dokument och behöver aldrig vänta på att en procedur ska bli klar innan du börjar med nästa.

Om du t ex läser in ett flersidigt dokument kan du börja rita upp områden på en sida så snart den första sidan är inläst och du kan redigera den tolkade texten så snart den visas i textvisaren. Du kan göra detta samtidigt som andra sidor läses in eller tolkas.

#### **Kompatibilitet med Microsoft Office**

Programmet OmniPage Pro är kompatibelt med Microsoft Office. Detta innebär att verktygsfält, menykommandon och kortkommandon i OmniPage Pro liknar dessa funktioner i Microsoft Office. Om du redan använder Office eller en Office-kompatibel produkt märker du snart att du kan utföra många uppgifter på ett liknande sätt i OmniPage Pro. Dessa likheter gör det enklare att använda Office-kompatibla produkter tillsammans.

#### **Office-kompatibla funktioner som stöds av OmniPage Pro**

#### **Standardverktygsfält och speciella verktygsfält**

OmniPage Pro har ett standardverktygsfält som liknar verktygsfälten i Microsoft Office. I detta verktygsfält kan du avge kommandon utan att öppna en meny och välja ett kommando där. I verktygsfältet kan du t ex öppna en fil genom att klicka på knappen Öppna.

I OmniPage Pro finns även verktygsfältet AutoOCR som innehåller knappar som du använder för att utföra grundmomenten i OCR och ett områdesverktygsfält som innehåller verktyg för att skapa områden i sidbilder.

Verktygsfälten i OmniPage Pro kan vara dolda, flytande eller förankrade i skrivbordets övre, undre, vänstra eller högra kant. Den sist använda placeringen finns kvar nästa gång du startar OmniPage Pro.

#### **Menyer**

Menyerna i OmniPage Pro liknar menyerna i Microsoft Office. Menyn Arkiv innehåller t ex en fillista som visar de senaste fyra filerna som du har öppnat. Menyn Verktyg innehåller kommandot *Alternativ...* som öppnar en dialogruta med flikar som liknar dialogrutorna i Microsoft Office. Du kan klicka på de olika flikarna för att välja diverse inställningar.

#### **Kompatibilitet med OLE 2.0**

OmniPage Pro är en fullständigt kompatibel OLE 2.0-server. Programmet stöder funktionen "drag-och-släpp" mellan fönster i OmniPage Pro och andra OLE 2.0-kompatibla program som kan skapa en fil från två olika tillämpningar, t ex Microsoft Word för Windows. OmniPage Pro stöder också användningen av serverprogrammets funktioner i klientprogrammet, så att du kan redigera bibehållen grafik med de bildredigeringsprogram som stöds.

#### **Guide för OCR**

OmniPage Pro innehåller en guide som vägleder dig genom alla moment i teckentolkningen. Detta gör det enklare för nytillkomna användare att välja de rätta inställningarna för ett dokument och utföra olika uppgifter. Du kan välja OCR-guiden på listan under knappen AUTO. Klicka på knappen för att aktivera guiden.

#### **Innehållsberoende hjälpfunktion**

OmniPage Pro har innehållsberoende hjälp som snabbt tar fram den information du behöver. Klicka på knappen Hjälp i standardverktygsfältet och klicka sedan på ett menykommando, en knapp i verktygsfältet eller i ett fönster för att öppna det sammanhörande hjälpavsnittet. Du kan även klicka på knappen med frågetecknet (?) i namnlisten i en dialogruta och sedan klicka på olika komponenter i dialogrutan för att få korta beskrivningar i popupfönster.

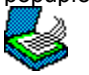

### **ToolTips**

Du kan få reda på de olika knapparnas funktioner i verktygsfältet genom att placera muspekaren på en knapp. Då aktiveras ett verktygstips som visar en kort beskrivning av knappen.

#### **Använd OmniPage Pro med Microsoft Office**

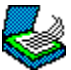

#### **Korrekturläs OCR-resultat i Microsoft Word**

Du kan se efter om det förekommer OCR-fel och jämföra tolkad text med de ursprungliga sidbilderna direkt i Microsoft Word 95 (version 7) eller 97. Du kan också använda din egen ordlista i Microsoft Word med OmniPage Pro, så att du inte behöver använda olika ordlistor i de båda programmen.

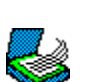

Korrekturläs OCR-resultat i Microsoft Word

#### **Använd OmniPage Pro med Microsoft Exchange eller Outlook**

Du kan bifoga inlästa dokument som bilagor i e-postmeddelanden i Microsoft Exchange eller Outlook.

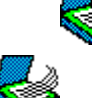

## Skicka ett dokument som en e-postbilaga

#### **Kopiera inläst text**

Du kan kopiera inläst text i OmniPage Pro och klistra in den direkt i Microsoft Office-program.

K Kopiera inlästa dokument till Urklipp  $\iff$ 

#### **Använd OCR Aware**

Du kan ställa in OmniPage Pro så att du kan starta OCR från Microsoft Office-program.

C

Använd OCR Aware

#### **Använd OLE 2.0 för att dra dokument till Microsoft-program**

Du kan dra en bild från OmniPage Pro till OLE 2.0-kompatibla program som kan skapa en fil från två olika tillämpningar, t ex Microsoft Word. Sidbilden konverteras till text och infogas i ett dokument.

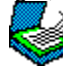

Använd dra-och-släpp i OLE

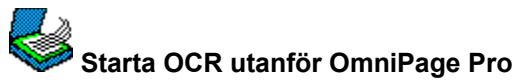

Du kan starta OmniPage Pros OCR utanför OmniPage Pro på följande sätt:

#### **Genom OCR Aware**

Du kan starta OCR från ett annat program genom att använda funktionen OCR Aware i OmniPage Pro. Ett OCR-kompatibelt program kan läsa in (scanna) eller ladda in en sidbild, tolka text och infoga text vid markörpositionen.

Använd OCR Aware

#### **Genom dra-och-släpp i OLE 2.0**

Du kan starta OCR genom att dra en bild från bildvisaren i OmniPage Pro till ett program som stöder OLE 2.0.

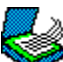

ĸ

Använd dra-och-släpp vid bearbetning

#### **Genom snabbmenyer**

Du kan starta OCR genom att använda kommandot *Konvertera till* i den snabbmeny som är associerat med en bildfil som stöds. Bildfilen konverteras då omedelbart till redigerbar text.

Använd snabbmenyer

#### **Använd OCR Aware**

Du kan utnyttja funktionen OCR Aware i OmniPage Pro om du vill använda OCR i andra program. Du kan t ex läsa in, tolka och klistra in text direkt i ett ordbehandlingsdokument utan att ens lämna programmet i fråga.

Du kan använda OCR Aware med 32-bitarsprogram som har registrerats med OmniPage Pro. Programmet i fråga måste vara installerat på datorn för att du ska kunna använda det med OCR Aware.

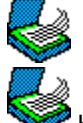

Registrera program med OCR Aware

Kontrollera att OCR Aware är aktiverat genom att öppna dialogrutan Alternativ och se efter om *Aktivera OCR Aware* är markerat i inställningarna för OCR Aware.

#### **Använd OCR Aware i ett program:**

- **1** Placera dokumentet rakt i bildläsaren om du tänker läsa in det.
- **2** Öppna det program där du ska infoga den inlästa texten.

Programmet måste vara registrerat för att det ska fungera med OCR Aware. Du behöver inte öppna själva OmniPage Pro.

**3** Placera markören på det ställe i dokumentet där den inlästa texten ska infogas.

Om inget dokument är öppet kommer den inlästa texten att klistras in i Urklipp.

**4** Välj *Generera textinställningar...* i menyn Arkiv i programmet om du vill kontrollera de aktuella inställningarna. Gå annars vidare till steg 6.

Gör följande i inställningarna för *OCR Aware*:

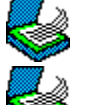

Använd listan *Bildkälla* och ange om du vill läsa in bilden med bildläsare eller ladda en bild.

Markera *Autoområden* om du vill att OmniPage Pro automatiskt ska skapa områden i bilden. I annat fall kommer bilden att visas tillsammans med verktyg så att du kan skapa områdena manuellt.

Välj *Korrekturläs OCR* om du automatiskt vill kontrollera om det förekommer fel efter OCR.

- **5** Klicka på *OK* när du valt alla inställningar.
- **6** Välj *Generera text...* i menyn Arkiv i programmet när du är klar att starta OCR .

Inläsningen utförs enligt de inställningar du valt. Den inlästa texten visas vid markörens position i programmet. Om inget dokument är öppet kommer texten att klistras in i Urklipp.

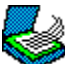

Textformatering, t ex fet och kursiv stil, bibehålls om programmet stöder data i formatet RTF. I annat fall kommer endast oformaterad text att klistras in. Grafiken bibehålls om programmet stöder bitmappbilder.

## **Avbryt (OCR Aware)**

Klicka på *Avbryt* om du vill stoppa OCR-bearbetningen och återvända till ditt program.

**AVBRYT** 

### **Utför OCR (OCR Aware)**

Klicka på *Utför OCR* när du är klar att konvertera sidbilder till text.

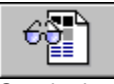

Om det inte finns några uppritade områden kommer OmniPage Pro att skapa dessa automatiskt.

Den inlästa texten visas vid markörens position i programmet. Om inget dokument är öppet kommer texten att klistras in i Urklipp.

#### **Använd snabbmenyer för att starta OCR**

OmniPage Pro lägger till kommandot *Konvertera till* i de snabbmenyer som associerats med bildfiler som stöds. Genom detta kan du omedelbart konvertera bildfiler till redigerbar text.

Om du t ex klickar med högra musknappen på en bildfil i formatet TIFF i Utforskaren i Windows visas en snabbmeny. Du kan sedan använda kortkommandona i menyn för att välja OCR-inställningar och utföra OCR på bilden.

#### **Välj OCR-inställningar i snabbmenyn för en bildfil:**

- **1** Leta rätt på bildfilen i Utforskaren i Windows, i Den här datorn eller på skrivbordet i Windows.
- Du behöver inte öppna OmniPage Pro.
- **2** Klicka på filen med den högra musknappen för att öppna snabbmenyn.
- **3** Välj *Egenskaper* i snabbmenyn.

Fliken *OCR-inställningar* visas i dialogrutan Egenskaper om det finns en bildfil med rätt filtillägg. Byt vid behov namn på filen och ge den rätt filtillägg.

**4** Klicka på fliken *OCR-inställningar*.

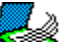

Markera inställningar i listan *Registrerade dokumenttyper* för att ange till vilka dokumenttyper du kan konvertera en bild. De valda dokumenttyperna kommer att visas i undermenyn *Konvertera till*.

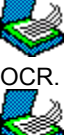

Välj *Starta program* för att automatiskt öppna det inlästa dokumentet i det tillhörande programmet efter

Välj *Konrrekturläs OCR* för kontrollera om det förekommer fel efter OCR.

Klicka på *Alternativ…* för att visa andra inställningar för OCR.

**5** Klicka på *OK* när du är klar med valet av inställningar.

#### **Starta OCR från snabbmenyn i en bildfil:**

- **1** Leta rätt på bildfilen i Utforskaren i Windows, i Den här datorn eller på skrivbordet i Windows.
	- Du behöver inte öppna OmniPage Pro.
- **2** Klicka på filen med den högra musknappen för att öppna snabbmenyn.

Kommandot *Konvertera till* visas endast i snabbmenyn om det finns en bildfil med rätt filtillägg. Byt vid behov namn på filen och ge den rätt filtillägg.

**3** Välj *Konvertera till* i snabbmenyn och välj ett alternativ för utdata i undermenyn.

Du kan konvertera den inlästa bilden till en viss dokumenttyp eller klistra in den i Urklipp. Om bilden konverteras till en dokumenttyp sparas den resulterande filen i samma mapp och under samma namn (men med ett annat filtillägg) som den ursprungliga bildfilen.

#### **Starta program**

Välj detta alternativ om du vill att det inlästa dokumentet ska öppnas automatiskt i det tillhörande programmet när inläsningen är klar.

Om du t ex konverterar en bildfil till ett Microsoft Word-dokument öppnas dokumentet automatiskt i Microsoft Word.

Upplysningar om hur du associerar dokumenttyper med program finns i direkthjälpen i Windows.

#### **Korrekturläs OCR**

Välj detta alternativ om du vill kontrollera om det förekommer fel innan du sparar inläst text eller klistrar in den i Urklipp.

#### **Registrerad dokumenttyp**

Med detta alternativ kan du välja de dokumenttyper som du vill ha tillgängliga i undermenyn *Konvertera till*.

Den dokumenttyp du valt i undermenyn *Konvertera till* avgör vilken filtyp det inlästa dokumentet kommer att sparas i. Den inlästa texten placeras i Urklipp om det inte finns några tillgängliga dokumenttyper.

#### **Alternativ**

Klicka på denna knapp för att välja inställningar för OCR.

Vissa av inställningarna i OmniPage Pro är inte tillgängliga när du startar OCR från en snabbmeny. Dessa alternativ är då nedtonade eller borttagna från dialogrutan Alternativ.

#### **Använd dra-och-släpp vid bearbetning**

Du kan starta bearbetningen i OCR genom att dra en bild från skrivbordet i OmniPage Pro till ett textbaserat program som stöder dra-och-släpp i OLE 2.0. Du kan även dra en bildfil till OmniPage Pro.

#### **Dra en bildfil från OmniPage Pro till ett textbaserat program:**

- **1** Starta målprogrammet och öppna ett dokument i detta.
- **2** Placera markören på det ställe i dokumentet där du vill infoga den inlästa texten.
- **3** Starta OmniPage Pro och ändra storleken på skrivbordet så att du kan se både OmniPage Pro och målprogrammet.
- **4** Gör lämpliga inställningar i Omni Page Pro.

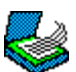

## Välj inställningar i OmniPage Pro

**5** Ladda eller läs in en bild i OmniPage Pro.

- **6** Skapa områden runt de regioner som ska tolkas.
	- **7** Håll ner Ctrl och Skift och klicka på bildgranskaren i OmniPage Pro.
	- **8** Fortsätt att hålla ner Ctrl, Skift och musknappen medan du drar muspekaren till målprogrammet.

OCR-bearbetningen sker enligt de inställningar du valt. Den tolkade texten visas vid markörens position i programmet.

#### **Dra en bildfil till OmniPage Pro:**

- **1** Leta rätt på bildfilen i Utforskaren i Windows, i Den här datorn eller på skrivbordet i Windows.
- **2** Starta OmniPage Pro och ändra storleken på skrivbordet så att du kan se både OmniPage Pro och bildfilen.
- **3** Dra bildfilen till bildgranskaren i OmniPage Pro.

Om det finns ett öppet dokument infogas bildfilen som en ny sida. Den infogade bilden är i själva verket en kopia av bildfilen. Den ursprungliga filen finns kvar i den ursprungliga katalogen.

### **Byt rullningsläge i bildgranskaren**

Du kan ställa in rullningsläget i bildgranskaren till *Auto* eller *Dra*:

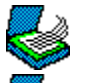

*Auto* är det normala rullningsläget som gör att du kan rulla med rullningslisterna.

*Dra* ger ökad funktionalitet i rullningsläget och förvandlar muspekaren i bildgranskaren till en hand så att du kan fatta tag i sidan och dra i alla riktningar.

Du måste avmarkera alla knapparna i verktygsfältet för område för att kunna använda rullningsläget *Dra*.

#### **Byt rullningsläge:**

- **1** Klicka var som helst utanför ett område i bildgranskaren med den högra musknappen.
- **2** Välj *Rullningsläge* ▶ i snabbmenyn</u> och välj sedan *Auto* eller *Dra* i undermenyn.

#### **Starta din webbläsare från denna direkthjälp**

Vissa av avsnitten i denna direkthjälp har länkar till adresser på World Wide Web. Om du klickar på en sådan länk öppnas din webbläsare på rätt adress om du är WWW-ansluten vid detta tillfälle.

Om du har flera installerade webbläsare kan du ange vilken läsare som ska startas genom att följa nedanstående anvisningar:

- **1** Dubbelklicka på programmet SETBROWS.EXE i OmniPage Pros installationsmapp.
- **2** Gör något av följande:

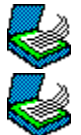

Skriv in sökvägen och namnet på den webbläsare du vill använda.

Klicka på *Bläddra*, sök rätt på den webbläsare du vill använda och klicka på *OK*. **3** Klicka på *OK*.

#### **Licensavtal för programvara**

Läs noga igenom detta avtal innan du använder programvaran.

DETTA AVTAL BESKRIVER DE VILLKOR UNDER VILKA CAERE CORPORATION ("CAERE") LICENSIERAR PROGRAMVARAN ("PROGRAMVARAN") PÅ DETTA MEDIUM. GENOM ATT ANVÄNDA PROGRAMVARAN FÖRBINDER DU DIG ATT GODTA VILLKOREN I AVTALET. OM DU INTE ÄR BEREDD ATT GODTA VILLKOREN I DETTA AVTAL SKALL DU INTE ANVÄNDA PROGRAMVARAN. RETURNERA PROGRAMVARAN OMGÅENDE TILL DET STÄLLE DÄR DU INFÖRSKAFFADE DET FÖR FULLSTÄNDIG ÅTERBETALNING.

Programvaran består till en del av en OCR-motor som tillhandahåller OCR-funktioner. Du erkänner att värdet i Programvaran till stor det består av funktionerna i OCR-motorn som är inbäddade däri. Du är dessutom införstådd med och erkänner att OCR-motorn kan fungera tillsammans med eller kan anropas av annan programvara och/eller maskinvara, något som CAERE uppfattar som en ej auktoriserad användning av OCR-motorn och Programvaran. Följaktligen samtycker du till att du endast kommer att använda OCR-motorn som en del av Programvaran och inte i samband med, eller som en del av annan programvara och/eller maskinvara som anropar CAEREs OCR-motor.

1. Licens.  Programvaran och dokumentationen som finns i elektronisk form på denna cd-skiva ("Dokumentation") är licensierad, men inte såld till kunden, i syftet att användas enbart i enlighet med dessa licensvillkor och CAERE förbehåller sig alla rättigheter som inte uttryckligen beviljats kunden. Med denna licens berättigas du att:

(a) för en version för en enstaka användare installera och använda Programvaran och Dokumentationen för enbart interna syften på en enstaka dator (Programvaran anses vara använd när den installeras i ett temporärt minne, t ex internminne, eller ett permanent minne, t ex hårddisk); (b) för en version för flera användare (t ex CAEREs paket för 10 användare) installera och använda Programvaran och Dokumentationen för enbart interna syften på det antal datorer eller för det antal användare som uppges i Dokumentationen, som använder Programvaran samtidigt; (c) göra en kopia av Programvaran i maskinläslig form enbart för säkerhetskopiering, förutsatt att säkerhetskopian inte installeras på någon dator samt göra en kopia av Dokumentationen på papper för referensändamål.

På samtliga kopior måste du reproducera all information om copyright, äganderätt, sekretess eller upphovsrätt som finns på ursprungskopian av Programvaran och/eller Dokumentationen. Cd-skivan innehåller eventuellt två systemversioner av Programvaran (en Macintosh-version och en Windows-version) samt flera språkversioner av Programvaran. Om du har en licens för enstaka användare äger du rätt att installera en system- och språkversion av Programvaran på en enstaka dator. Du äger inte rätt att installera de andra versionerna på en annan dator. Om du har en licens för flera användare äger du enbart rätt att installera Programvaran (oberoende av version) på det antal datorer eller för det antal användare som uppges i Dokumentationen, som använder Programvaran samtidigt. Om du t ex har köpt en licens för tio användare äger du rätt att installera på upp till 10 datorer eller för 10 användare som använder Programvaran samtidigt, 7 Windows- och 3 Macintosh-versioner på ett språk eller valfri kombination av de två system- och språkversioner du väljer som uppgår till sammanlagt tio kopior.

2. Estriktioner:  (a) Du äger inte rätt att marknadsföra, distribuera eller överföra kopior av Programvaran eller Dokumentationen till andra, ej heller att elektroniskt överföra Programvaran från en dator till en annan över ett nätverk, med undantag av vad som medges ovan; (b) du äger inte rätt att dekompilera, dekonstruera, backassemblera eller på annat sätt reducera programvarukoden till av programmerare läslig form; (c) DU ÄGER INTE RÄTT ATT MODIFIERA, ANPASSA, ÖVERSÄTTA, HYRA UT, LEASA UT ELLER LÅNA UT PROGRAMVARAN ELLER DOKUMENTATIONEN, EJ HELLER ATT SKAPA HÄRLEDDA KOPIOR BASERADE PÅ PROGRAMVARAN ELLER DOKUMENTATIONEN; (d) Programvaran och Dokumentationen skyddas av lagen om upphovsrätt. Otillåten kopiering av Programvaran, inklusive delar därav eller skriftligt material, är uttryckligen förbjuden; (e) Du är införstådd med att CAERE kan uppdatera eller revidera Programvaran och, om så sker, inte har någon skyldighet att förse dig med sådana uppdateringar; (f) Om du uppgraderar Programvaran till en senare version eller till en motsvarande programvaruprodukt från CAERE (inklusive versioner för olika operativsystem), upphör denna licens att gälla och dina rättigheter begränsas till licensen för den nya produkten eller versionen i fråga; (g) Ingenting i detta Avtal skall tydas så att det utesluter eller skadar eventuella rättigheter som du har under europeiska direktivet 91/250 om Juridiskt skydd av datorprogram (14 maj 1991, OJ 1991 (122/42) såsom det tillämpats i svensk lag beträffande Programvaran.

3. Uppsägning.  Denna Licens gäller till dess den sägs upp. Med undantag av paragraf 6, 7 och 8 skall denna Licens automatiskt sägas upp när du bryter mot dina åtaganden under Licensen eller den 1:a januari 2030, beroende på vilket som inträffar först. När licensen sägs upp samtycker du till att förstöra Programvaran och samtliga kopior. CAERE förbehåller sig rätten till denna och andra rättsföljder.

4. Exportkontroll.  Du förbinder dig till att Programvaran eller Dokumentationen inte kommer att fraktas, överföras eller exporteras till något land och ej heller användas på något sätt som strider mot den amerikanska exportadministrationslagen eller några andra exportlagar, restriktioner eller bestämmelser.

5. Begränsad garanti.  CAERE garanterar att Programvaran och medföljande media huvudsakligen fungerar i enlighet med de i Dokumentationen uppgivna specifikationerna under en period av nittio (90) dagar efter betald licensavgift, när den installerats på rätt sätt på en dator, för vilken en licens beviljas härunder. CAERE garanterar inte att Programvarans funktion uppfyller dina krav eller fungerar felfritt. CAERE FRÅNSÄGER SIG ALLA ANDRA GARANTIER OCH VILLKOR, VARE SIG DE ÄR UTTRYCKLIGA ELLER UNDERFÖRSTÅDDA, INKLUSIVE GARANTIER FÖR SÄLJBARHET, LÄMPLIGHET FÖR ETT VISST ÄNDAMÅL OCH ICKE KRÄNKER TREDJE PARTS RÄTTIGHETER. INGEN MUNTLIG ELLER SKRIFTLIG INFORMATION ELLER RÅD FRÅN CAERE, DESS ÅTERFÖRSÄLJARE, DISTRIBUTÖRER, REPRESENTANTER ELLER ANSTÄLLDA SKALL UTGÖRA EN GARANTI ELLER PÅ NÅGOT SÄTT ÄNDRA AVTALETS OMFATTNING OCH DU SKALL INTE FÖRLITA DIG PÅ SÅDAN INFORMATION ELLER SÅDANT RÅD. VISSA JURISDIKTIONER TILLÅTER INTE UTESLUTANDE AV UNDERFÖRSTÅDDA GARANTIER, OCH DÄRFÖR GÄLLER OVANSTÅENDE BEGRÄNSNING EVENTUELLT INTE DIG. DENNA GARANTI GER DIG VISSA JURIDISKA RÄTTIGHETER. DU KAN ÄVEN HA ANDRA JURIDISKA RÄTTIGHETER SOM KAN VARIERA FRÅN JURISDIKTION TILL JURISDIKTION.

6. Begränsade rättsföljder.  Om Programvaran eller media inte fungerar i enlighet med denna garanti är din exklusiva rättsföljd att returnera median till CAERE, porto betalt, tillsammans med en kopia av inköpskvittot. CAERE förbinder sig, efter eget gottfinnande, att (i) ersätta Programvaran eller media med Programvara eller media som uppfyller garantikraven, (ii) åtgärda felet, eller (iii) återbetala licensavgiften. CAERE SKALL EJ HÅLLAS ANSVARIGT FÖR NÅGRA SKADOR SOM UPPSTÅTT PÅ GRUND AV INDIREKTA SKADOR ELLER FÖLJDSKADOR (INKLUSIVE SKADOR FÖR FÖRLORAD AFFÄRSVINST, FÖRLORAD AFFÄRSINFORMATION, AVBRUTEN AFFÄRSVERKSAMHET ELLER LIKNANDE) SOM ORSAKATS AV ANVÄNDNING ELLER OFÖRMÅGA ATT ANVÄNDA PROGRAMVARAN, ÄVEN OM CAERE ELLER DESS REPRESENTANTER HAR INFORMERATS OM ATT SÅDANA SKADOR SKULLE KUNNA UPPSTÅ. VISSA JURISDIKTIONER TILLÅTER INTE ATT ANSVARSSKYLDIGHETEN FÖR INDIREKTA SKADOR ELLER FÖLJDSKADOR BEGRÄNSAS ELLER UTESLUTS, OCH DÄRFÖR GÄLLER OVANSTÅENDE BEGRÄNSNING ELLER UTESLUTANDE EVENTUELLT INTE DIG.

7. Begränsad ansvarsskyldighet.  CAEREs ansvarsskyldighet för eventuella rättsanspråk till följd av denna Licens baserat på Programvaran skall inte överstiga licensavgiften för Programvaran, oberoende av vilken typ av rättsanspråk som hävdas.

8. Allmän information. Denna Licens skall underkastas och tolkas i enlighet med svensk lagstiftning. Denna Licens skall inte underkastas Förenta Nationernas konvention för internationell varuhandel, vars tillämpning uttryckligen utesluts. Denna Licens utgör avtalet i sin helhet mellan parterna vad gäller ämnet häri och ersätter samtliga tidigare avtal eller överenskommelser (verbala eller skriftliga).

Eventuella frågor om denna Licens hänvisas till CAERE:

100 Cooper Court, Los Gatos, California 95032, USA, Att: Contract Administrator.

# **Skapa ett dokument**

Skapa ett nytt dokument genom att klicka på knappen Nytt eller välja *Nytt* i menyn Arkiv.

OmniPage Pro läser in eller laddar en sidbild beroende på det **Bild-kommando** som är valt för tillfället. Om ett dokument är öppet kommer du att uppmanas att stänga detta.

{button ,AL(`image',0,`',`')} **Klicka här om du vill ha ytterligare upplysningar.**

# **Öppna ett dokument**

Det får endast finnas ett arbetsdokument öppet i OmniPage Pro. Du kommer att uppmanas att stänga det aktuella dokumentet när du öppnar ett annat dokument.

#### **Gör så här för att öppna ett dokument i OmniPage Pro:**

**1** Välj *Öppna...* i menyn Arkiv eller klicka på knappen Öppna i standardverktygsfältet.

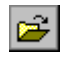

Dialogrutan Öppna visas.

**2** Välj filtyp och den mapp där filen, som du vill öppna, finns.

- Du kan öppna en bildfil eller ett OmniPage-dokument.
- **3** Dubbelklicka på filen för att öppna den.

En bildfil öppnas i bildgranskaren. Ett OmniPage-dokument öppnas tillsammans med den ursprungliga bildfilen i bildgranskaren och den tolkade texten, om en sådan finns, i textgranskaren.

{button ,AL(`image',0,`',`')} **Klicka här om du vill veta hur man lägger till sidor i ett öppet dokument.**

#### **Stäng ett dokument**

Stäng ett dokument genom att välja *Stäng* i menyn Arkiv.

Du kommer att uppmanas att spara dokumentet om du inte har gjort detta eller om du har ändrat det sedan du senast sparade dokumentet.

Spara ett dokument som ett OmniPage-dokument om du vill kunna öppna det igen i OmniPage Pro.

# **En Spara uppdateringar i en fil**

Klicka på knappen Spara i standardverktygsfältet eller välj *Spara* i menyn Arkiv om du vill spara ändringarna i det aktuella dokumentet medan du arbetar.

Dialgorutan Spara som visas första gången som du väljer *Spara* om det aktuella dokumentet inte tidigare har sparats som ett OmniPage-dokument eller en textfil. Klicka på Spara tolkad text om du vill ha ytterligare upplysningar.

Om dokumentet har sparats som ett OmniPage-dokument, sparas alla ändringar i det öppna dokumentet när du väljer *Spara*. Om dokumentet har sparats som en typ av textfil, kommer endast textändringarna att sparas i filen.

Antag att du t ex har sparat en tolkad text i en fil med namnet *Exempel.txt*. Om du fortsätter att arbeta med texten i OmniPage Pro och väljer Spara kommer alla ändringar i texten att sparas i filen *Exempel.txt*. Om du sedan sparar dokumentet med ett annat namn, t ex *Memo.txt* (med hjälp av kommandot *Spara som…* i menyn Arkiv), och väljer Spara kommer ändringarna att sparas i filen *Memo.txt*.

#### **Spara tolkad text**

Du kan spara tolkad text och bibehållen grafik på disk i flera olika filtyper.

#### **Gör så här för att spara tolkad text:**

**1** Välj *Spara som* i menyn Arkiv eller

klicka på knappen Exportera när alternativet *Spara som* är valt i listan.

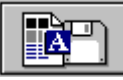

**2** Välj en mapp och en filtyp för dokumentet i dialogrutan Spara som.

De filtyper som stöder formatet True Page är markerade med [TP].

Spara ett dokument som ett OmniPage-dokument om du vill kunna öppna det igen i OmniPage Pro. Klicka på Spara OmniPage-dokument om du vill ha ytterligare upplysningar.

**3** Ange ett filnamn och välj sparalternativ.

Välj *Skapa en fil för alla sidor* om du vill spara alla sidorna i dokumentet i samma fil.

Välj *Skapa en fil per sida* om du vill spara varje sida i dokumentet i en separat fil. Ett unikt tal läggs automatiskt till i filnamnen.

Välj *Skapa en ny fil vid varje tom sida* om du vill dela upp stora dokument i olika filer genom att infoga tomma sidor. Alla sidor efter en tom sida kommer att sparas i en separat fil.

Välj *Bibehåll grafik* om du vill behålla grafik, såsom fotografier eller ritningar, i dokumentet.

**4** Klicka på *OK*.

Dokumentet sparas på disk enligt inställningarna. Grafik och formatering sparas endast i dokumentet om den valda filtypen stöder detta.

Spara originalbilder

## **Bibehåll grafik**

Välj detta alternativ om du vill bibehålla grafik, såsom fotografier eller ritningar, i det sparade dokumentet. Grafik sparas endast om den stöds i den valda filtypen.

## **Lägg till i PageKeeper**

Välj detta alternativ om du har installerat PageKeeper version 3.0 eller senare och vill lägga till det sparade dokumentet i PageKeepers äldre system.

Dokumentet kommer att läggas till i standardmappen i PageKeeper.

## **Arkiveringsalternativ**

Välj ett alternativ för hur du vill att sidorna i detta dokument ska sparas.

## **Fast vagnretur efter varje rad**

Välj detta alternativ om du vill att ett manuellt radslut ska infogas i slutet på varje rad i dokumentet.

#### **Spara originalbilder**

Du kan spara de ursprungliga bilderna på disk i flera olika filformat.

OmniPage Pro sparar bildfiler i färg och gråskala med en lägre upplösning än originalens. Om du kommer att öppna en fil igen och utföra OCR på en bild i färg eller gråskala rekommenderar vi att du sparar filen som ett OmniPagedokument snarare än som en bildfil. OmniPage-dokument behåller den upplösning som krävs för att du ska uppnå bäst OCR-resultat. Klicka på Spara OmniPage-dokument om du vill ha ytterligare upplysningar.

#### **Gör så här för att spara en originalbild:**

- **1** Välj *Spara bild...* i menyn Arkiv.
- **2** Välj en mapp och en filtyp för dokumentet i dialogrutan Spara bild.
- **3** Ange ett filnamn och välj Sparalternativ och Bildalternativ för dokumentet.
- **4** Klicka på *OK*.
	- Bilden sparas på disk enligt inställningarna (områden och tolkad text sparas inte i filen).

OmniPage Pro sparar varje sida i ett dokument med flera sidbilder i separata filer. Om du väljer *Spara alla sidor* i dialogrutan Spara bild, läggs *Sidnr* till i slutet på filnamnen, så att du kan särskilja de olika sparade sidorna. Om du väljer *Spara varje bildområde i en fil* lägger programmet till *Områdesnr* i slutet på filnamnen så att du kan särskilja de olika sparade bildområdena.

**Spara tolkad text** 

## **Spara endast aktuell sida**

Välj detta alternativ om du endast vill spara den aktuella sidan i en bildfil.

## **Spara alla sidor**

Välj detta alternativ om du vill spara varje sida i en separat bildfil. Ett unikt tal läggs automatiskt till i filnamnen.

## **Spara varje bildområde i en fil**

Välj detta alternativ om du endast vill spara bildområdena på sidan. Varje område kommer att sparas i en separat fil.

(Du måste ha utfört OCR på dokumentet innan du kan spara bildområden.)

**Spara hela sidan i en fil**

Välj detta alternativ om du spara hela sidan i en bildfil.

#### **Spara OmniPage-dokument**

Om du vill öppna ett dokument igen i OmniPage Pro ska du spara det som ett OmniPage-dokument.

Om du kommer att öppna en fil igen och utföra OCR på en bild i färg eller gråskala rekommenderar vi att du sparar den som ett OmniPage-dokument snarare än som en bildfil. OmniPage-dokument behåller den bildupplösning som krävs för optimal OCR-precision.

#### **Gör så här för att spara ett dokument som ett OmniPage-dokument:**

**1** Välj *Spara som* i menyn Arkiv för att öppna dialogrutan Spara som.

Om dokumentet innehåller tolkad text kan du även klicka på knappen Exportera med alternativet *Spara som* markerat i listan.

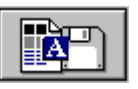

- **2** Markera *OmniPage-dokument* i listan *Filformat*.
- **3** Markera en mapp och skriv in dokumentets filnamn. **4** Klicka på *OK*.
	- Dokumentet sparas på disken enligt dina angivelser.
- $\blacksquare$ Spara originalbilder
- Spara tolkad text $\blacksquare$

## **Återgå till senast sparade ändringar**

Välj alternativet *Återgår till sparad* i menyn Arkiv om du vill kasta de icke sparade ändringarna och återgå till den senast sparade versionen av ett OmniPage-dokument. Detta kommando är nedtonat om dokumentet inte har sparats som ett OmniPage-dokument.

Välj alternativet *Ångra* i menyn Redigera om du vill annullera den senaste ändringen.
#### **Egenskaper för dokument**

Välj alternativet *Egenskaper…* i menyn Arkiv om du vill få precisionsstatistik och filinformation för det aktuella dokumentet.

- Klicka på fliken *Allmän information* för att visa uppgifter om filnamn, placering och antal sidor i ett dokument.
	- Klicka på fliken *Precisionsstatistik* för att få en statistikrapport om OCR-precisionen för den aktuella sidan.

**Allmän information**

Dessa uppgifter gäller det aktuella dokumentet.

#### **Precisionsstatistik**

Välj alternativet *Egenskaper*… i menyn Arkiv och klicka på fliken *Precisionsstatistik* för att se följande uppgifter om den aktuella sidan i ditt dokument:

- Aktuellt sidnummer
- Antal tecken  $\blacksquare$ 
	- Kasseringstecken

Denna uppgift anger det antal tecken som inte kan tolkas. Standardinställningen är att kasseringstecken anges med tildetecknet (~) och skrivs i rött i det tolkade dokumentet.

- Antal ord
- Ifrågasatta ord

Denna uppgift avser det antal ord som kan innehålla stavfel eller som kan vara feltolkade. Ifrågasatta ord skrivs i grönt i det tolkade dokumentet.

**Tolkningstid** 

Denna uppgift innefattar inte inläsningstiden, den tid det tar att skapa områden eller den tid det tar att skriva data till disk.

- Ord per minut
	- Detta är det antal ord som tolkas per minut.

#### **Precisionsstatistik**

Dessa statistikuppgifter avser den aktuella sidan i dokumentet. Om du inte har utfört OCR på den aktuella sidan är alla värden som gäller precisionsstatistik lika med 0.

## **Skriv ut ett dokument**

Du kan skriva ut det aktuella dokumentets ursprungliga sidbild eller den tolkade texten.

#### **Gör så här för att skriva ut ett dokument:**

**1** Välj *Skriv ut…* i menyn Arkiv och välj ett av följande alternativ i undermenyn:

- Välj *Bild…* om du vill skriva ut den ursprungliga sidbilden.
- Välj *Text…* om du vill skriva ut den tolkade texten.
	- **2** Välj lämpliga utskriftsinställningar i dialogrutan Skriv ut.
	- **3** Klicka på *OK* för att starta utskriften.

Klicka på knappen Skriv ut i standardverktygsfältet för att skriva ut från den granskare (text eller bild) som är aktiv.

#### **Sänd ett dokument som en e-postbilaga**

Du kan sända tolkad text i en fil som en bilaga i ett e-postmeddelande om du har installerat ett e-postprogram som är MAPI-komplibelt, t ex Microsoft Outlook.

#### **Gör så här för att sända ett dokument som en e-postbilaga:**

**1** Välj *Sänd e-post…* i menyn Arkiv eller

klicka på knappen Exportera när alternativet *Sänd e-post* är markerat i listan.

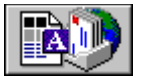

Dialogrutan Sänd e-post visas.

- **2** Ange en filtyp och alternativ för bilaga för dokumentet.
- **3** Klicka på *OK*.
- **4** Logga in till e-postprogrammet när du uppmanas till detta.
	- Ett nytt meddelande som är klart att adresseras visas.
- **5** Adressera e-postmeddelandet och klicka på knappen Sänd. Dokumentet sänds som en bilaga till e-postmeddelandet.

**Sänd bilaga som**

Välj filtyp för det dokument som du ska sända.

## **Skapa en bilaga för alla sidor**

Välj detta alternativ om du vill bifoga alla sidorna som en enda dokumentfil.

## **Skapa en bilaga per sida**

Välj detta alternativ om du vill bifoga varje sida som en särskild dokumentfil.

## **Skapa ny bilaga vid varje tom sida**

Välj detta alternativ om du vill att varje uppsättning sidor mellan tomma sidor ska bifogas som en särskild dokumentfil.

## **Öppna någon av de senaste filerna**

De fyra sista **OmniPage-dokument** som öppnades i OmniPage Pro finns längst ner i menyn Arkiv. Markera en av dessa filer för att åter öppna detta dokument i OmniPage Pro.

Det kan endast finnas ett öppet dokument i OmniPage Pro. Du uppmanas att stänga det öppna dokumentet när du försöker att öppna ett annat.

## **Stäng OmniPage Pro**

Välj *Avsluta* i menyn Arkiv för att stänga OmniPage Pro. Du uppmanas att spara det aktuella dokumentet om du inte har sparat det eller om du har ändrat det sedan det senast sparades.

Spara ett dokument som ett **OmniPage-dokument** om du vill kunna öppna det igen i OmniPage Pro.

# **Ångra ändringar**

Klicka på knappen Ångra eller välj alternativet *Ångra* i menyn Redigera om du vill annullera den allra senaste ändringen som du har gjort i textgranskaren. Du kan också välja *Ångra* för att annullera redigeringar av ett område i bildgranskaren.

Du kan inte ångra borttagningen av en sida.

## **Klipp ut text eller grafik**

Du kan klippa ut tolkad text eller bibehållen grafik till Urklipp.

#### **Gör så här för att klippa ut text eller grafik:**

**1** Markera den text eller den grafik som du vill klippa ut i textgranskaren.

Du måste markera och klippa ut text och grafik separat. Du kan endast markera och klippa ut en bild åt gången.

**2** Klicka på knappen Klipp ut i standardverktygsfältet eller välj *Klipp ut* i menyn Redigera.

Den markerade texten eller grafiken försvinner från textgranskaren och placeras i Urklipp.

## **B** Kopiera text eller grafik

Du kan kopiera tolkad text eller bibehållen grafik från textgranskaren till Urklipp.

#### **Gör så här för att kopiera text eller grafik:**

**1** Markera den text eller den grafik som du vill kopiera i textgranskaren.

- Du måste markera och klippa ut text och grafik separat. Du kan endast markera och klippa ut en bild åt gången.
	- **2** Klicka på knappen Kopiera i standardverktygsfältet eller välj alternativet *Kopiera* i menyn Redigera.

Den markerade texten eller grafiken placeras i Urklipp.

Kopiera tolkad text till Urklipp

## **R** Klistra in text eller bilder

Du kan klistra in text från Urklipp i textgranskaren. Du kan också klistra in en bild från Urklipp i bildgranskaren som en ny sida.

#### **Gör så här för att klistra in text i textgranskaren:**

- **1** Placera markören på det ställe i textgranskaren där du vill placera texten. Det måste redan finnas tolkad text i textgranskaren.
- **2** Klicka på knappen Klistra in i standardverktygsfältet eller välj *Klistra in* i menyn Redigera. Texten visas vid insättningspunkten.

#### **Gör så här för att klistra in en bild i bildgranskaren:**

- **1** Klicka i bildgranskaren för att aktivera denna granskare.
- **2** Klicka på knappen Klistra in i standardverktygsfältet eller välj *Klistra in* i menyn Redigera. Bilden läggs in i bildgranskaren som en ny sida.

#### **Ta bort text eller områden**

#### **Gör så här för att ta bort text eller bibehållen grafik:**

- **1** Markera den text eller den grafik som du vill ta bort i textgranskaren. Välj alternativet *Markera allt* i menyn Redigera om du vill markera allt på den aktuella sidan.
- **2** Tryck på knappen Ta bort eller välj alternativet *Radera* i menyn Redigera. De markerade objekten raderas.

#### **Gör så här för att ta bort områden:**

- **1** Markera det område som du vill ta bort genom att klicka på det i bildgranskaren.
	- Skift-klicka på andra områden om du vill markera flera områden.
	- Välj alternativet *Markera allt* i menyn Redigera om du vill markera alla områden på den aktuella sidan.
- **2** Tryck på knappen Ta bort eller välj alternativet *Radera* i menyn Redigera.

De markerade områdena försvinner, men innehållet på sidbilden är oförändrat. Alla delar av en sidbild som inte ligger inom ett område ignoreras under OCR.

#### **Markera allt på en sida**

Välj alternativet *Markera allt* i menyn Redigera om du vill markera alla objekten på den aktuella sidan i den aktiva granskaren.

- Alla miniatyrer markeras om miniatyrgranskaren är aktiv.  $\blacksquare$
- Alla områden markeras om bildgranskaren är aktiv.  $\blacksquare$
- $\blacksquare$ All text och all bibehållen grafik markeras om textgranskaren är aktiv.

#### **Byt sida**

Den aktuella sidan i ett dokument visas alltid i miniatyrgranskaren, bildgranskaren och textgranskaren.

#### **Du kan byta till en annan sida genom att göra något av följande:**

Klicka på miniatyren av den sida som du vill visa. Den aktuella sidans miniatyr är markerad och har en ljusare ram.

Klicka på knappen Nästa sida eller Föregående sida i det nedre, högra hörnet på skrivbordet i OmniPage Pro.

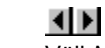

Välj *Nästa sida*, *Föregående sida* eller *Gå till sidan* i menyn Redigera.

Du kan använda rullningslisterna för att flytta uppåt eller nedåt på den aktuella sidan, men du kan inte rulla mellan olika sidor.

#### **Första sidan**

Välj detta alternativ för att gå till den första sidan i dokumentet.

## **Sista sidan**

Välj detta alternativ för att gå till den sista sidan i dokumentet.

**Sidan**

Välj detta alternativ för att gå till en viss sida i dokumentet. Skriv in sidnumret i textrutan.

#### **Ta bort en sida**

#### **Gör så här för att ta bort den aktuella sidan permanent:**

- $\blacksquare$ Välj alternativet *Ta bort aktuell sida* i menyn Redigera.
- ä. Markera miniatyren av sidan och tryck på tangenten Delete.

Den ursprungliga **bilden** och den tolkade texten för denna sida kommer att tas bort från dokumentet.

#### **Anpassa verktygsfält**

Välj *Verktygsfält…* i menyn Visa om du vill göra inställningar för verktygsfälten AutoOCR, Standard och Område.

#### **Visa eller dölj verktygsfält**

Markera de verktygsfält som du vill ska visas i listan *Verktygsfält*. Ta bort markeringen för de verktygsfält du vill dölja.

Klicka här om du vill ha ytterligare upplysningar om verktygsfält:

- Verktygsfältet för AutoOCR
- **Standardverktygsfältet**
- Verktygsfältet för område

Du kan dra verktygsfälten till ett nytt ställe på skrivbordet i OmniPage Pro. Du kan "förankra" ett verktygsfält genom att dra det till den övre, undre, vänstra eller högra kanten på skrivbordet i OmniPage Pro.

#### **Visa knapparna i verktygsfältet i färg eller svartvitt**

Välj alternativet *Färgknappar* om du vill att knapparna på verktygsfältet ska visas i färg. Ta bort markeringen för *Färgknappar* om du vill att alla knapparna i verktygsfältet ska visas i svartvitt.

#### **Visa stora knappar i verktygsfältet**

Välj alternativet *Stora knappar* om du vill att de stora knapparna ska visas i verktygsfältet. (De stora knapparna i verktygsfältet för AutoOCR innehåller också text.) Ta bort markeringen för *Stora knappar* om du vill att de mindre versionerna av knapparna ska visas i verktygsfältet.

#### **Visa eller dölj ToolTips**

Välj alternativet *Visa ToolTips* om du vill att en kort beskrivning ska visas när du flyttar muspekaren över en knapp i verktygsfältet. Ta bort markeringen för *Visa ToolTips* om du inte vill att dessa beskrivningar ska visas.

Välj alternativet *Med genvägsknappar* om du vill att beskrivningarna av knapparna i verktygsfältet i ToolTip ska innehålla uppgift om genvägsknappar. Detta alternativ är endast tillgängligt om du har valt *Visa ToolTips*. Vissa knappar saknar genvägsknappar.

#### **Återställ standardinställningarna för verktygsfälten**

Klicka på *Återställ* för att flytta verktygsfälten till standardpositionerna och återställa standardvärdena.

## **Listan Verktygsfält**

Markera de verktygsfält som du vill ska visas på skrivbordet i OmniPage Pro. Ta bort markeringarna för de verktygsfält som du vill dölja.

## **Färgknappar**

Välj detta alternativ om du vill att knapparna i verktygsfältet ska visas i färg. Ta bort markeringen för detta alternativ om du vill att knapparna ska visas i svartvitt.

#### **Stora knappar**

Välj detta alternativ om du vill att de stora versionerna av knapparna ska visas i verktygsfältet. Ta bort markeringen för detta alternativ om du vill att de mindre versionerna av knapparna ska visas i verktygsfältet.

(De större versionerna av knapparna i verktygsfältet för AutoOCR innehåller text.)

#### **Visa ToolTips**

Välj detta alternativ om du vill att en kort beskrivning ska visas när du flyttar muspekaren över en knapp i verktygsfältet. Ta bort markeringen för detta alternativ om du inte vill att dessa beskrivningar ska visas.

#### **Med genvägsknappar**

Välj detta alternativ om du vill att genvägsknapparna ska anges i ToolTips. Ta bort markeringen för detta alternativ om du inte vill att genvägsknapparna ska visas.

Detta alternativ är endast tillgängligt om du har valt *Visa ToolTips*.

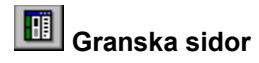

#### **Det finns tre granskare i OmniPage Pro:**

Miniatyrgranskaren</u> som visar miniatyrbilder av sidorna. Denna visas alltid, men du kan dra i högerkanten för att öka eller minska storleken på detta fönster.

- Bildgranskaren som visar de ursprungliga bilderna.
	- Textgranskaren som visar tolkad text.

#### **Gör så här för att välja sidgranskning för det aktuella dokumentet:**

Klicka på knappen Visa i standardverktygsfältet  $\blacksquare$ 

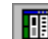

och välj den granskare som du vill använda. Du kan välja mellan *Bildgranskare*, *Textgranskare* eller *Alla granskare*.

Välj den granskare som du vill ska visas i menyn Visa. $\blacksquare$ 

#### **Byt färgvisningen för en bild**

Bildgranskaren kan visa en färgbild eller en gråskalig bild i svartvitt.

När du visar en sida i svartvitt ser du detsamma som OmniPage Pro "ser" under OCR. Den svartvita vyn ger också eventuellt en tydligare bild när du ska skapa områden.

#### **Gör så här för att visa en färg- eller gråskalig bild i svartvitt:**

**1** Välj *Visa svartvit bild* i menyn Visa.

Bildens egenskaper ändras inte när du visar en gråskalig bild eller en färgbild i svartvitt.

**2** Välj *Visa färgbild (*eller *Visa gråskalig bild)* i menyn Visa när du vill visa den ursprungliga bilden igen. Du kan växla mellan den ursprungliga bildvisningen genom att byta sida och sedan återgå till sidan.

## **Återställ**

Klicka på denna knapp om du vill flytta verktygsfälten till standardpositionerna och återställa standardvärdena.

# **Miniatyrgranskaren**

П

Miniatyrgranskaren är ett område på skrivbordet i OmniPage Pro där miniatyrversioner av de ursprungliga sidbilderna i det öppna dokumentet visas. Miniatyrgranskaren visas alltid, men du kan dra i högerkanten för att minska eller öka fönstrets storlek.

Miniatyrgranskaren visar alltid sidnummer och använder en ljusare ram för att markera den aktuella sidan.

Denna bild visas under en miniatyr om sidbilden innehåller områden, men ej har tolkats.

69 Denna bild visas under en miniatyr om sidbilden har tolkats.

#### **Du kan använda miniatyrgranskaren för att:**

gå till en annan sida i dokumentet genom att klicka på dess miniatyr

arrangera om sidorna genom att markera dess miniatyrer och dra dem till ett nytt ställe. Håll ner Ctrl och klicka om du vill markera flera miniatyrer. Sidnumren för markerade miniatyrer anges i fetstil.

ta bort sidor genom att markera deras miniatyrer och sedan trycka på tangenten Delete.

# **Bildgranskaren**

Bildgranskaren är ett område på skrivbordet i OmniPage Pro där de ursprungliga sidbilderna visas. Du kan skapa och ändra områden i bildgranskaren innan du utför OCR.

#### **Gör så här för att visa bildgranskaren:**

- Välj alternativet *Bildgranskare* i menyn Visa.  $\blacksquare$ 
	- Klicka på knappen Visa i standardverktygsfältet och välj *Bildgranskare*.

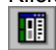

ř.

# **Textgranskaren**

Textgranskaren är ett område på skrivbordet i OmniPage Pro där den tolkade texten och eventuell bibehållen grafik visas. Du kan verifiera texten mot originalbilden, korrekturläsa och rätta till fel och ändra texten i textgranskaren innan du exporterar dokumentet.

#### **Gör så här för att visa textgranskaren:**

- Välj alternativet *Textgranskare* i menyn Visa.
- Klicka på knappen Visa i standardverktygsfältet och välj *Textgranskare*.×

#### **Zooma in eller ut på en sida**

Du kan ändra storleken på (förstora eller förminska) en sida som visas i bildgranskaren eller textgranskaren.

#### **Gör så här för att zooma in eller ut på en sida:**

- **1** Klicka i den granskare där du vill förstora eller förminska för att göra den aktiv.
- **2** Välj ett storleksalternativ i listan Zooma i standardverktygsfältet,
- eller välj *Zooma* i menyn Visa och välj ett storleksalternativ i listan.

Sidans storlek ändras enligt inställningen.

Du kan också klicka med höger musknapp i granskaren och sedan välja ett storleksalternativ i snabbmenyn.
## **Rotera en sidbild**

Du kan rotera en sidbild som inte ligger så som du vill innan du skapar områden och utför OCR. Vi rekommenderar detta för att förbättra OCR-precisionen.

Om du ska rotera en sida ska du göra detta *innan* du skapar områden, eftersom alla områden tas bort när du roterar en sidbild.

#### **Gör så här för att rotera en sidbild:**

- **1** Klicka på sidbilden för att aktivera bildgranskaren.
- **2** Klicka på knappen Rotera bild i standardverktygsfältet för att rotera bilden 90 grader (medsols) åt gången.

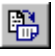

Du kan också välja *Rotera* i menyn Visa och välja 90, 180 eller 270 grader. Sidbilden roteras enligt inställningen.

## **Rätta till en sidbild**

Du kan rätta till en sidbild som är lite sned i bildgranskaren innan du skapar områden och utför OCR. Vi rekommenderar detta för att förbättra OCR-precisionen.

Om du ska rätta till en sida ska du göra detta *innan* du skapar områden, eftersom alla områden tas bort när du rättar till en sidbild.

#### **Gör så här för att rätta till en sidbild:**

- **1** Klicka på sidbilden för att aktivera bildgranskaren.
- **2** Klicka på knappen Rätta till bilden i standardverktygsfältet

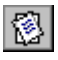

eller välj *Rätta till bilden* i menyn Visa.

OmniPage Pro rättar till sidbilden upp till 10 grader. OmniPage Pro rättar inte till en sidbild om programmet anser att detta är inte är nödvändigt.

## **Fixa till en sidbild**

Denna funktion är endast tillgänglig om du har installerat programmet ScanFix® från TMSSequoia®.

Välj alternativet *Fixa till bilden* i menyn Redigera eller klicka på knappen Fixa till bilden för att ange att ScanFix ska rätta till och snygga till den aktuella sidbilden.

Ytterligare upplysningar om denna funktion finns i dokumentationen till ScanFix.

#### **Visa eller dölj färgmarkörer**

Du kan markera tolkad text med olika färger beroende på resultatet av OCR:

Grönt anger ett ord som kan innehålla ett stavfel eller OCR-fel.  $\blacksquare$ 

Rött anger att tecknen inte kan tolkas. De visas med ett kasseringstecken. (Tildetecknet **~** är standardtecken för kassering.)

Välj alternativet *Visa markörer* i menyn Visa om du vill visa färgmarkörer. Du kan dölja färgmarkörerna genom att åter välja alternativet *Visa markörer* i menyn Visa. All text kommer åter att vara svart.

Färgerna exporteras inte när du sparar ett dokument i en annan filtyp. All text exporteras i standardfärgen för skärmen. Det enda undantaget är när du korrekturläser OCR-resultatet i Microsoft Word.

#### **Automatisk bearbetning**

Använd knappen AUTO för att bearbeta ett nytt dokument från början till slut eller för att fullfölja bearbetningen av ett öppet dokument.

#### **Gör så här för att bearbeta ditt dokument automatiskt:**

**1** Välj kommandot *AutoOCR* i listan under knappen AUTO.

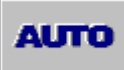

- **2** Ställ in lämpliga bearbetningskommandon för Bild, Område, OCR och Exportera.
	- Välj bearbetningskommandon
- **3** Välj *Alternativ…* i menyn Verktyg och kontrollera att inställningarna är lämpliga för dokumentet. **Riktlinjer för inställningar**
- **4** Placera dokumentet i bildläsaren om du ska läsa in text.
	- **5** Klicka på knappen AUTO eller välj alternativet *AutoOCR* i menyn Bearbeta.

Alla sidorna i dokumentet bearbetas och görs klara i enlighet med de angivna kommandona. Om det finns sidbilder i ett öppet dokument som redan innehåller områden kommer OmniPage Pro inte att skapa några områden på dessa sidor, utan fortsätta med att utföra de angivna åtgärderna för OCR och export.

#### **Använd OCR-guiden**

OCR-guiden hjälper dig genom hela OCR-proceduren genom att du får svara på frågor om dokumentet och programmet väljer sedan lämpliga inställningar åt dig.

#### **Gör så här för att bearbeta ditt dokument med hjälp av OCR-guiden:**

**1** Välj kommandot *OCR-guide* i listan under knappen AUTO.

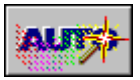

- **2** Klicka på knappen AUTO eller välj alternativet *OCR-guide* i menyn Bearbeta.
- Den första skärmbilden i guiden visas.
- **3** Svara på frågan på den första skärmen och klicka på *Nästa*.
- **4** Fortätt att svara på frågorna på skärmarna som visas.

De val du gör i OCR-guiden kommer att ändra inställningarna i dialogrutan Alternativ automatiskt. Du kan ändra dessa inställningar utan att använda OCR-guiden genom att välja *Alternativ…* i menyn Verktyg.

#### **Ladda bildfiler**

Du kan ladda in befintliga bildfiler, såsom bilder i formatet PCX eller TIFF, i OmniPage Pro. Om det redan finns ett öppet dokument kommer den inladdade bildfilen att infogas som nya sidor.

Följande procedur gäller endast bildfiler. Använd kommandot *Öppna...* i menyn Arkiv för att öppna ett OmniPagedokument (\*.met).

#### **Gör så här för att ladda in en bildfil i OmniPage Pro:**

**1** Välj kommandot *Ladda bild* i listan under knappen Bild.

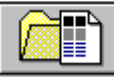

- **2** Klicka på knappen Bild eller välj *Ladda bild* i menyn Bearbeta. Dialogrutan Ladda bild visas.
- **3** Välj den mapp där filen finns samt filtyp för den fil du ska ladda in. Filer av den valda typen i den valda mappen visas i listan.
- **4** Markera de filer som du vill ladda in. Du kan hålla ner tangenten Skift eller Ctrl när du klickar för att markera flera filer i samma mapp.
	- **5** Klicka på *Avancerat* om du vill markera filer i andra mappar.
	- Välj en fil och klicka på *Lägg till* för att lägga till den i listan *Markerade filer*. Klicka på *Lägg till allt* för att lägga till alla filerna i den aktuella mappen.
	- **6** Klicka på *Öppna* när du har markerat alla de filer som du vill ladda in.

Bildfiler laddas in i den ordning de markerades och läggs tillsammans in i ett och samma dokument.

Om du har elektroniska faxfiler som du vill konvertera till redigerbar text ska du spara faxfilerna i formatet TIFF och läsa in dem i OmniPage Pro genom att använda kommandot *Ladda bild*.

Välj den mapp som innehåller de fax som du vill ladda in.

Markera ett eller flera Exchange-fax som du vill ladda in.

#### **Läs in sidor**

Du kan läsa in dokument på papper och konvertera dem till elektroniska bilder i OmniPage Pro. Om det redan finns ett öppet dokument kommer de inlästa sidorna att infogas som nya sidor.

Du måste ha installerat ScanManager och valt din bildläsare som standardbildläsare för att du ska kunna läsa in bilder i OmniPage Pro. Kommandot *Läs in bild* visas inte förrän du har gjort detta. Klicka på Ställ in bildläsaren med OmniPage Pro om du vill ha ytterligare upplysningar.

#### **Gör så här för att läsa in sidor i OmniPage Pro:**

**1** Placera sidan i bildläsaren.

Du kan läsa in en hel bunt papper om du har en arkmatare.

**2** Välj kommandot *Läs in bild* i listan under knappen Bild.

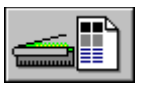

**3** Välj *Alternativ…* i menyn Verktyg och klicka på fliken *Bildläsare* för att kontrollera att rätt inställningar är valda.

Välj alternativet *Läs in tills tom* om du vill läsa in alla sidorna i arkmataren. Om du inte väljer detta alternativ måste du klicka på knappen Bild för att läsa in varje sida.

**4** Klicka på knappen Bild eller välj alternativet *Läs in bild* i menyn Bearbeta.

Sidorna läses in i tur och ordning och läggs tillsammans i ett och samma dokument.

{button ,AL(`scanner',0,`',`')} **Klicka här för att se fler avsnitt om inläsning.**

#### **Skapa områden automatiskt**

OmniPage Pro kan analysera en sida och skapa områden automatiskt. Programmet använder inställningen för knappen Område för att avgöra textflödet på en sida och bryta upp det i lämpliga områden.

#### **Gör så här för att skapa områden automatiskt:**

**1** Välj det alternativ i listan under knappen Område som bäst motsvarar dokumentets format.

- Du kan välja mellan Sidor med en spalt, Sidor med flera spalter, Sidor med kalkylark, Blandade sidor eller en egen **områdesmall**.
- **2** Klicka på knappen Område eller välj alternativet *Autoområden* i menyn Bearbeta.

OmniPage Pro ritar automatiskt in områdena på den aktuella sidan i bildgranskaren. Varje område har ett nummer som anger dess plats och en bokstav som anger områdestypen.

### **Rita rektangulära områden**

Du kan rita områden manuellt med hjälp av verktygen i verktygsfältet för område. De rektangulära områdena är vanligast, men du kan också rita oregelbundet formade områden.

Du kan rita områden manuellt om du läser in en hel sida med text, men endast vill tolka några stycken på sidan. OmniPage Pro kommer att ignorera alla delar av sidan som inte ingår i ett område.

**Gör så här för att rita rektangulära områden:**

- **1** Klicka på knappen Områdesegenskaper och välj typ och innehåll för det område du ska rita.
- **2** Klicka på knappen Rita rektangulära områden i verktygsfältet för område.

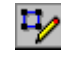

Muspekaren i bildgranskaren blir ett ritverktyg.

**3** Omslut det område du vill tolka på sidbilden genom att hålla ner musknappen och dra ritverktyget, så att en rektangel bildas.

Försök att hålla ihop olika textområden, såsom stycken och spalter, i ett och samma område.

**4** Släpp musknappen när du är klar.

Ett tal, som anger områdets turordning vid bearbetningen, visas i området.

**5** Upprepa steg 3 och 4 tills du har ritat områden runt alla delar av texten på sidan som du vill tolka.

Alla delar av sidan som inte ingår i ett område kommer att ignoreras under OCR.

Du kan inte rita överlappande områden. Om du försöker att rita ett område över ett befintligt område kommer ramen runt det nya området att omsluta även det befintliga området.

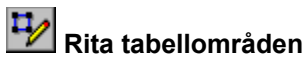

Du kan rita tabellområden med hjälp av verktygen i verktygsfältet för område.

#### **Gör så här för att rita ett tabellområde:**

**1** Klicka på knappen Områdesegenskaper i verktygsfältet för område.

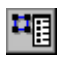

- **2** Välj *Tabellområde* i listan Område och stäng sedan dialogrutan Områdesegenskaper.
- **3** Klicka på knappen Rita rektangulära områden i verktygsfältet för område.  $\mathbb{Z}_{\mathscr{C}}$

Muspekaren i bildgranskaren blir ett ritverktyg.

**4** Omslut tabellområdet på sidbilden genom att hålla ner musknappen och dra ritverktyget, så att en rektangel bildas.

**5** Släpp musknappen när du är klar.

Rad- och kolumnavskiljare visas i tabellområdet. Dessa avgör hur området kommer att formateras i rader och kolumner under OCR. Du kan justera dem efter behov med hjälp av de andra verktygen i verktygsfältet för område.

## **Rita oregelbundna områden**

Du kan rita områden manuellt med hjälp av verktygen i verktygsfältet för område. De rektangulära områdena är vanligast, men du kan också rita oregelbundet formade områden.

#### **Gör så här för att rita oregelbundet formade områden:**

- **1** Klicka på knappen Områdesegenskaper och välj typ och innehåll för det område du ska rita.
- **2** Klicka på knappen Rita oregelbundna områden i verktygsfältet för område.

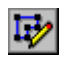

Muspekaren i bildgranskaren blir ett ritverktyg.

- **3** Placera ritverktyget där du vill starta den första kanten av området.
- **4** Klicka en gång med musknappen.
- **5** Dra ritverktyget för att rita den första kanten i området.
- **6** Klicka med musknappen när du har ritat kantlinjens längd.
	- **7** Rita en vinkelrät linje i valfri riktning för att skapa nästa kant på området.
	- **8** Upprepa steg 6 och 7 tills du har ritat alla kanterna i området.

Du kan inte rita en linje om denna skulle utgöra en inskränkt form. U-formade och upp-och-ned-vända Uformade områden är inskränkta former.

#### **Flytta områden**

Du kan flytta områden på en sida innan du utför OCR.

#### **Gör så här för att flytta ett område:**

- **1** Se till att inga knappar i verktygsfältet för område är valda. Om den ena av de två första ritknapparna är vald, behöver du inte avmarkera denna.
- **2** Placera muspekaren inom området, så pekaren blir ett pilkors.
- **3** Håll ner musknappen och dra området till ett nytt ställe.

### **Ändra storlek på områden**

Du kan ändra storlek på **områden** på en sida innan du utför OCR.

#### **Gör så här för att ändra storlek på ett område:**

- **1** Se till att inga knappar i verktygsfältet för område är valda. Om den ena av de två första ritknapparna är vald, behöver du inte avmarkera denna.
- **2** Markera det område du vill ändra storlek på genom att klicka inuti det. Det markerade området blir skuggat och handtag visas på dess ram.
- **3** Placera muspekaren på ett handtag, så pekaren blir en dubbelpil.
- **4** Håll ner musknappen och dra handtaget i lämplig riktning för att förstora eller förminska området.
- **5** Släpp musknappen när du är klar.

### **E+** Lägg till i områden

Du kan utöka ytan av ett **område** eller förena två områden genom att använda verktyget Lägg till i området i verktygsfältet för område.

#### **Gör så här för att utöka ytan av ett område:**

**1** Klicka på knappen Lägg till i området.

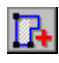

Muspekaren i bildgranskaren blir ett ritverktyg med ett plustecken.

- **2** Placera muspekaren på det ställe där du vill att utökningen av området ska börja.
- **3** Håll ner musknappen och dra ritverktyget i den riktning som du vill att området ska utökas i.
- **4** Släpp musknappen när du är klar med att utöka området. Områdets ram ändras, så att den visar den ändrade områdesytan.

#### **Gör så här för att koppla ihop två eller flera områden:**

**1** Klicka på knappen Lägg till i området.

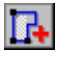

Muspekaren i bildgranskaren blir ett ritverktyg med ett plustecken.

- **2** Håll ner musknappen och dra ritverktyget över det ställe där du vill att områdena ska kopplas samman.
- **3** Släpp musknappen när du är klar.

Områdets ram ändras, så att den visar den ändrade områdesytan.

## **b** Dra ifrån från områden

Du kan minska ytan av ett område eller dela upp ett område i två eller flera områden med hjälp av verktyget Dra ifrån från området i verktygsfältet för område.

#### **Gör så här för att dra ifrån från ytan av ett område:**

**1** Klicka på knappen Dra ifrån från området.

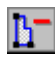

Muspekaren i bildgranskaren blir ett ritverktyg med ett minustecken.

- **2** Placera ritverktyget på det ställe där du vill börja dra ifrån från området.
- **3** Håll ner musknappen och dra ritverktyget i den riktning som du vill att området ska minskas i.
- **4** Släpp musknappen när du är klar med att dra ifrån från området. Områdets ram ändras, så att den visar den ändrade områdesytan.

#### **Gör så här för att dela upp ett område:**

**1** Klicka på knappen Dra ifrån från området.

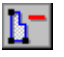

- Muspekaren i bildgranskaren blir ett ritverktyg med ett minustecken.
- **2** Håll ner musknappen och dra ritverktyget över den yta där du vill dela upp området.
- **3** Släpp musknappen när du är klar.

Områdets ram ändras, så att den visar den ändrade områdesytan.

### **Ordna om områden**

Du kan ordna om områden på en sidbild innan du utför OCR.

Ordningstalen i områdena anger i vilken ordning den tolkade texten kommer att placeras på sidan. Om du däremot väljer *True Page* eller *Bibehåll flytande spalter* som alternativ för utdata för sidan kommer textflödet att baseras på flödet på originalsidan.

#### **Gör så här för att ordna om områden:**

**1** Klicka på knappen Ordna om områden i verktygsfältet för område.

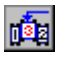

Siffrorna i områdena försvinner.

- **2** Klicka i det område som du vill ska tolkas först.
	- Siffran *1* visas i området.
- **3** Klicka i nästa område som ska tolkas.
- Siffran *2* visas i området.
- **4** Upprepa steg 3 tills du har angivit en tolkningsordning för alla områdena.

Om du inte anger en tolkningsordning för alla områdena kommer programmet att göra detta automatiskt när du startar OCR.

#### **Områdesegenskaper**

Alla områden på en sida har en inställning för typ och innehåll. Områdestypen anger hur OmniPage Pro hanterar området under OCR. Områdesinnehållet anger vilka tecken som OmniPage Pro kommer att leta efter i ett område under OCR. Du kan ändra områdesegenskaperna innan du utför OCR.

OmniPage Pro tilldelar områdesegenskaper till alla områden när programmet skapar områden automatiskt eller när du ritar områden manuellt . Du behöver inte ändra områdesegenskaperna, såvida du inte vill ändra hur områdena hanteras under OCR.

#### **Områdestyp**

Varje område på en sida har en inställning för områdestyp. Du kan välja mellan följande områdestyper:

- Områden med en spalt för områden som innehåller enspaltig text, såsom brev och meddelanden.
- Områden med flera spalter för områden som innehåller flera spalter, såsom i tidskrifter och tidningar.
- Områden med tabeller för områden som innehåller tabulerade textkolumner, såsom i kalkylark.
- Blandade områden med områden som innehåller en blandad layout, såsom både vanlig text och tabeller.

Grafiska områden för fotografier, ritningar, logotyper och områden med text som du vill ska bibehållas som grafik. Ingen OCR utförs på grafiska områden.

#### **Områdesinnehåll**

Alla textområden på en sida har också en inställning för områdesinnehåll. Du kan välja mellan följande områdesinnehåll:

- Alfanumeriskt för områden som innehåller bokstäver.
- Numeriskt för områden som innehåller siffror och matematiska tecken.

#### **Ändra områdesegenskaperna**

Varje område på en sidbild har tilldelats egenskaper, inklusive en områdestyp och områdesinnehåll.

OmniPage Pro tilldelar områdesegenskaper till alla områden när programmet skapar områden automatiskt. Du behöver inte ändra områdesegenskaperna, såvida du inte vill ändra hur områdena hanteras under OCR.

#### **Gör så här för att ändra egenskaperna för ett område:**

**1** Markera det område du vill ändra genom att klicka i det.

Du kan hålla ner tangenten Skift när du klickar om du vill markera flera områden. Markerade områden är skuggade.

**2** Klicka på knappen Områdesegenskaper för att öppna dialogrutan Områdesegenskaper.

Dialogrutan Områdesegenskaper innehåller inställningarna för det markerade området. Om du har markerat flera områden visar dialogrutan Områdesegenskaper endast de inställningar som är gemensamma för alla områdena. De andra inställningarna är tomma.

**3** Välj en områdestyp för de markerade områdena.

**4** Välj ett innehåll för de markerade områdena.

Du kan endast välja inställning för innehåll för textområden.

**5** Klicka på stängningsknappen **x** när du är klar.

Om du har markerat flera områden kommer alla områdena att ändras till de valda områdesegenskaperna. Du kan också ändra områdestypen och inställningarna för innehåll separat genom att klicka med höger musknapp över området och sedan välja en inställning i den snabbmeny som visas.

## **Flytta rad- eller kolumnavskiljare i tabellområden**

Rad- och kolumnavskiljarna i ett tabellområde avgör hur området formateras i rader och kolumner under OCR.

#### **Gör så här för att flytta en rad- eller kolumnavskiljare i ett tabellområde:**

- **1** Klicka på knappen Flytta rad- eller kolumnavskiljare i verktygsfältet för område. Muspekaren i bildgranskaren blir ett flyttningsverktyg.
- **2** Placera flyttningsverktyget över den rad- eller kolumnavskiljare som du ska flytta.
- **3** Håll ner musknappen och flytta avskiljaren till lämpligt ställe.

Håll Tangenten Ctrl nedtryckt för att flytta en kolumnavskiljare för en enstaka cell.

**4** Fortsätt att flytta rad- eller kolumnavskiljare.

**5** Klicka på knappen Flytta rad- eller kolumnavskiljare igen för att avsluta flyttningsverktyget.

## **Infoga radavskiljare i tabellområden**

Rad- och kolumnavskiljarna i ett tabellområde avgör hur området formateras i rader och kolumner under OCR.

#### **Gör så här för att infoga radavskiljare i ett tabellområde:**

- **1** Klicka på knappen Infoga radavskiljare i verktygsfältet för område. Mupekaren i bildgranskaren blir ett infogningsverktyg med en vågrät linje.
- **2** Klicka i det område i tabellen där du vill infoga en radavskiljare.
- En radavskiljare visas.
- **3** Fortsätt att infoga radavskiljare.
- **4** Klicka på knappen Infoga radavskiljare igen för att avsluta verktyget.

# **Infoga kolumnavskiljare i tabellområden**

Rad- och kolumnavskiljarna i ett tabellområde avgör hur området formateras i rader och kolumner under OCR.

#### **Gör så här för att infoga kolumnavskiljare i ett tabellområde:**

- **1** Klicka på knappen Infoga kolumnavskiljare i verktygsfältet för område. Mupekaren i bildgranskaren blir ett infogningsverktyg med en lodrät linje.
- **2** Klicka i det område i tabellen där du vill infoga en radavskiljare.
- En kolumnavskiljare visas.
- **3** Fortsätt att infoga kolumnavskiljare.
- **4** Klicka på knappen Infoga kolumnavskiljare igen för att avsluta verktyget.

# **Ta bort rad- eller kolumnavskiljare från tabellområden**

Rad- och kolumnavskiljarna i ett tabellområde avgör hur området formateras i rader och kolumner under OCR.

#### **Gör så här för att ta bort rad- eller kolumnavskiljare från ett tabellområde:**

- **1** Klicka på knappen Ta bort rad- eller kolumnavskiljare i verktygsfältet för område. Muspekaren i bildgranskaren blir ett raderingsverktyg.
- **2** Klicka på den rad- eller kolumnavskiljare som du ska ta bort från tabellområdet. Rad- eller kolumnavskiljaren försvinner.
- **3** Klicka på knappen Ta bort rad- eller kolumnavskiljare igen för att avsluta borttagningsverktyget.

# **Ta bort alla rad- och kolumnavskiljare från tabellområden**

Rad- och kolumnavskiljarna i ett tabellområde avgör hur området formateras i rader och kolumner under OCR.

#### **Gör så här för att ta bort alla rad- eller kolumnavskiljare från ett tabellområde:**

- **1** Klicka på knappen Ta bort/Ersätt alla rad- eller kolumnavskiljare i verktygsfältet för område. Muspekaren i bildgranskaren blir ett raderingsverktyg.
- **2** Klicka i tabellområdet.

Alla rad- och kolumnavskiljare försvinner.

Om ett tabellområde går igenom OCR-tolkning utan att det finns några rad- eller kolumnavskiljare i tabellen kommer hela tabellinnehållet att formateras som en enda tabellcell.

# **Ersätt alla rad- eller kolumnavskiljare i tabellområden**

Rad- och kolumnavskiljarna i ett tabellområde avgör hur området formateras i rader och kolumner under OCR.

#### **Gör så här för att ersätta alla rad- eller kolumnavskiljare i ett tabellområde:**

- **1** Klicka på knappen Ta bort/Ersätt alla rad- eller kolumnavskiljare i verktygsfältet för område. Muspekaren i bildgranskaren blir ett raderingsverktyg.
- **2** Klicka i tabellområdet.

Alla rad- och kolumnavskiljare försvinner.

**3** Klicka i tabellområde igen.

OmniPage Pro skapar nya rad- och kolumnavskiljare.

**Områdestyp**

Välj områdestyp för det eller de områden som är markerade eller som du ska rita.

Välj en inställning för ett textområde som beskriver layouten i området (*en spalt*, *flera spalter*, *tabell* eller *blandad*).

Välj *Grafiskt* för ett grafikområde, såsom ett fotografi. Ingen OCR utförs på grafikområden.

#### **Områdesinnehåll**

Välj den typ av tecken som finns i det eller de markerade textområdena eller de textområden som du ska rita. Du kan välja inställningen *Alfanumeriskt* eller *Numeriskt* för områdesinnehållet.

Denna inställning gäller inte för grafikområden.

#### **Skapa områdesmallar**

Du kan använda områdesmallar för att skapa områden på en sidbild. En områdesmall innehåller områdesattribut, såsom storlek, form, position, tolkningsordning, typ och innehåll.

Områdesmallarna är användbara om du ofta bearbetar dokument som har samma layout och liknande innehåll.

#### **Gör så här för att skapa en områdesmall:**

- **1** Ladda in en sidbild och skapa lämpliga områden.
- **2** Välj *Spara områdesmall...* i menyn Verktyg.

Dialogrutan Ny mall visas.

- **3** Skriv in ett namn på filen i textrutan *Filnamn*.
- **4** Klicka på *OK*.

Filen med områdesmallen sparas med tillägget \*.zon i mappen för *data* i den mapp där du installerat programmet. Du kan sedan välja områdesmallen i listan under knappen Område.

#### **Skapa områden med hjälp av en mall**

Du kan skapa områden genom att använda en befintlig områdesmall.

#### **Gör så här för att skapa områden med hjälp av en mall:**

**1** Välj *Mall: [namnet på din mall]* i listan under knappen område.

Områdesmallar visas endast i listan under knappen Område om du har skapat en eller flera områdesmallar. Klicka på Skapa områdesmallar för att få ytterligare upplysningar.

**2** Klicka på knappen Område eller välj alternativet *Mall* i menyn Bearbeta.

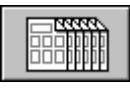

OmniPage Pro skapar områden på sidbilden med hjälp av områdesmallen. {button ,AL(`zoning',0,`',`')} **Klicka här för att se fler avsnitt om områden.**

#### **Utför OCR**

När du utför OCR konverteras en bild till text som kan redigeras på en dator. Detta kallas även *tolka text*. OmniPage Pro kan endast tolka tecken som är tryckta eller som har skrivits ut på en laserskrivare eller skrivmaskin. Programmet kan dock bibehålla handskriven text, t ex en namnteckning, i form av grafik.

#### **Gör så här för att utföra OCR:**

- **1** Välj *Alternativ...* i menyn Verktyg och klicka på fliken *Sidformat*.
- **2** Välj en inställning för Utdataformat för dokumentet.

OmniPage Pro använder denna inställning för att avgöra utdataformatet för dokumentet under OCR.

- **3** Skapa lämpliga områden på sidbilden.
- **4** Välj kommandot *OCR och korrekturläs* i listan under knappen OCR.

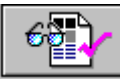

Du kan också välja alternativet *Utför OCR* som kommando om du inte vill att kontrollen ska inledas automatiskt efter OCR.

**5** Klicka på knappen OCR eller välj alternativet *OCR och korrekturläs* (eller *Utför OCR*) i menyn Bearbeta. Sidan tolkas i enlighet med de aktuella områdena och inställningarna. Om det inte finns några områden på sidan skapar programmet områden enligt det aktuella kommandot under knappen Område.

Tolkad text visas i textgranskaren.

#### **Förtolka OCR för specialtecken**

Du kan skapa en förtolkningsfil för specialtecken som normalt kan vara svåra att tolka, t ex copyrightsymbolen © eller symbolen för inregistrerat varumärke ®.

#### **Gör så här för att skapa en förtolkningsfil:**

- **1** Öppna bildfilen eller läs in den sida som innehåller de tecken du vill förtolka.
- **2** Skapa områden runt den text som du vill förtolka.
- **3** Välj kommandot *Förtolka OCR* i listan under knappen OCR.

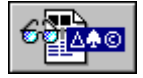

**4** Klicka på knappen OCR eller välj alternativet *Förtolka OCR* i menyn Bearbeta. OmniPage Pro analyserar dokumentet och öppnar sedan dialogrutan Förtolka tecken. **5** Dubbelklicka på det tecken som du vill förtolka eller markera tecknet och klicka på *Specificera.*

De flesta tecken behöver inte förtolkas. Leta reda på ovanliga tecken, såsom copyrightsymbolen ©.

Dialogrutan Specificera tecken visar hur det markerade tecknet ser ut i originalsidbilden.

- **6** Ange hur du vill att OmniPage Pro ska tolka tecknet under OCR genom att skriva in tecknet i rutan *Tecken*.
- **7** Klicka på *OK* för att återgå till dialogrutan Tolka tecken.
- **8** Upprepa steg 5 7 för att fortsätta att specificera tecken.
- **9** Klicka på *Spara* för att spara de specificerade tecknen i en förtolkningsfil.

Du kan också klicka på *Bifoga* för att lägga till de specificerade tecknen i en annan förtolkningsfil.

När du har sparat eller bifogat tecknen i en fil kommer du att tillfrågas om du vill att detta ska vara den aktuella förtolkningsfilen. Klicka på *Ja* om du vill tolka den aktuella sidan med hjälp av den förtolkningsfil du just har skapat. Klicka på *Nej* om du vill återgå till bilden utan att tolka den.

Förtolkningsfiler sparas i mappen för *data* under den mapp där du installerade programmet. Du kan välja dessa filer i området *Precision* i dialogrutan Alternativ.

Anvisningar för hur du redigerar en förtolkningsfil finns i avsnittet Redigera en förtolkningsfil.

Visar en originalbild av det tecken som OmniPage Pro försökte identifiera. Tecknet som OmniPage Pro identifierade finns alldeles under bilden.

Kasseringstecknet (ett tildetecken ~ som standardval) visas om tecknet inte kunde identifieras.

### **Specificera**

Klicka på denna knapp för att identifiera ("förtolka") det markerade tecknet, så att det kan infogas i förtolkningsfilen.

Du behöver inte specificera alla tecken. Leta efter ovanliga tecken, såsom copyrightsymbolen © eller symbolen för inregistrerat varumärke ®

#### **Ta bort**

Klicka på denna knapp för att ta bort ett tecken som du har specificerat, men som du inte vill ska inkluderas i förtolkningsfilen.
# **Bifoga**

Klicka på denna knapp för att lägga till alla de tecken som du har specificerat i en befintlig förtolkningsfil.

Markera den förtolkningsfil till vilken du vill lägga till de specificerade tecknen.

# **Spara**

Klicka på denna knapp för att spara de specificerade tecknen i en förtolkningsfil.

**Listan Utökad ANSI**

Dubbelklicka på ett tecken i listan *Utökad ANSI* om du vill identifiera det specificerade tecknet med detta.

### **Rutan Tecken**

Skriv in eller klistra in det tecken i rutan *Tecken* som du vill identifiera med det specificerade tecknet. Du kan också dubbelklicka på ett tecken för att lägga till det från listan *Utökad ANSI*.

## **Senarelägg OCR**

Välj kommandot *Senarelägg OCR* i listan under knappen Exportera om du vill fördröja OCR under automatisk bearbetning.

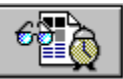

OmniPage Pro kommer att bearbeta dokumentet fram till OCR och sedan fråga dig om du vill att dokumentet ska göras klart vid ett senare tillfälle.

**Se även:**

- Schemalägg OCR
- Automatisk bearbetning
- Utför OCR

### **Kopiera tolkad text till Urklipp**

Du kan kopiera alla sidorna i ett tolkat dokument till Urklipp och sedan kopiera in texten direkt i en annan tillämpning.

#### **Gör så här för att kopiera ett tolkat dokument till Urklipp:**

**1** Välj kommandot *Kopiera till Urklipp* i listan under knappen Exportera.

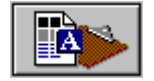

**2** Klicka på knappen Exportera eller välj alternativet *Kopiera till Urklipp* i menyn Bearbeta. Dokumentet kopieras till Urklipp.

Textformatering, såsom **fetstil** och *kursiv stil,* bibehålls när du klistrar in text i en tillämpning som stöder filer i formatet RTF. Om så inte är fallet kommer texten att klistras in som normal text. Grafiken bibehålls om tillämpningen stöder bitmappbilder.

## **Senarelägg export**

Välj kommandot *Senarelägg export* i listan under knappen Exportera om du inte vill exportera dokumentet genast efter den automatiska bearbetningen.

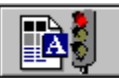

OmniPage Pro kommer att bearbeta dokumentet fram till exporten och sedan sluta.

**Se även:**

- **Automatisk bearbetning**
- Spara ett dokument $\blacksquare$

#### **Schemalägg OCR**

Du kan schemalägga OCR för ett eller flera OmniPage-dokument, bildfiler som stöds och sidor i bildläsarens arkmatare. Denna bearbetning kan utföras när du är borta från datorn om du ser till att OmniPage Pro är igång. Schemlagda dokument tas bort från kön om du avslutar OmniPage Pro. Du måste därför låta OmniPage Pro köras

tills alla dokumenten har bearbetats.

#### **Gör så här för att schemalägga individuella dokument för OCR:**

- **1** Välj *Schemalägg OCR...* i menyn Bearbeta.
	- Dialogrutan Schemalägg OCR öppnas.
- **2** Klicka på *Lägg till...* för att öppna dialogrutan Lägg till jobb.
- **3** Leta reda på och markera de filer som du vill lägga till i schemat.

Du kan markera OmniPage-dokument och bildfiler i format som stöds.

**4** Klicka på *Öppna* när du har markerat filerna.

Dialogrutan Schemalägg OCR öppnas och innehåller de nya filerna.

OmniPage Pro använder standardalternativen för utmatning för schemalagda filer. Markera en schemalagd fil och klicka på *Ändra…* om du vill ändra några av filens utmatningsinställningar.

**5** Välj den tidpunkt när du vill att OmniPage Pro ska bearbeta de schemalagda dokumenten:

Välj *Slutför nu* om du vill att OmniPage Pro ska bearbeta alla schemalagda dokument så fort du stänger dialogrutan.

Välj *Slutför kl* om du vill att de schemalagda jobben ska slutföras vid ett visst klockslag. Använd pilarna för att ställa in klockslaget.

**6** Klicka på *OK* i dialogrutan Schemalägg OCR för att spara de valda inställningarna och stänga dialogrutan.

Alla schemalagda filer bearbetas i tur och ordning vid det angivna klockslaget. (OmniPage Pro måste vara igång.) De bearbetade filerna sparas i det angivna filformatet och i den utdatamapp du angivit.

#### **Gör så här för att schemalägga dokument i bildläsarens arkmatare:**

**1** Välj *Schemalägg OCR...* i menyn Bearbeta.

Dialogrutan Schemalägg OCR öppnas.

- **2** Klicka på knappen Alternativ*...* för att öppna dialogrutan Alternativ för schemaläggning av OCR.
- **3** Välj *Läs in sidor i arkmataren* och klicka på *OK*.

Dialogrutan Schemalägg OCR öppnas igen och dokumenten i arkmataren läggs till i bearbetningskön.

OmniPage Pro använder standardalternativen för utmatning för schemalagda filer. Markera en schemalagd fil och klicka på *Ändra…* om du vill ändra några av filens utmatningsinställningar.

- **4** Välj det klockslag när du vill att OmniPage Pro ska bearbeta de schemalagda dokumenten.
- **5** Placera de sidor du vill bearbeta i arkmataren.
- **6** Klicka på *OK* i dialogrutan Schemalägg OCR för att spara de valda inställningarna och stänga dialogrutan. Alla schemalagda filer bearbetas i tur och ordning vid det angivna klockslaget. (OmniPage Pro måste vara igång.) De bearbetade filerna sparas i det angivna formatet och i den utdatamapp du angivit.

#### **Gör så här för att schemalägga dokument från en viss mapp:**

**1** Välj *Schemalägg OCR...* i menyn Bearbeta.

Dialogrutan Schemalägg OCR öppnas.

- **2** Klicka på knappen Alternativ*...* för att öppna dialogrutan Alternativ för schemaläggning av OCR.
- **3** Välj *Lägg automatiskt till nya jobb från mappen* och ange en lämplig mapp.

Om du använder denna automatiska funktion för att schemalägga dokument och inte väljer alternativet *Ta bort den ursprungliga filen efter OCR*, kommer originalfilerna att flyttas från indatamappen till utdatamappen efter bearbetningen.

**4** Klicka på *OK* i dialogrutan Schemalägg OCR för att spara de valda inställningarna.

Dialogrutan Schemalägg OCR öppnas igen och dokumenten i utdatamappen läggs till i bearbetningskön. OmniPage Pro använder standardalternativen för utmatning för schemalagda filer. Markera en schemalagd fil och klicka på *Ändra…* om du vill ändra några av filens utmatningsinställningar.

- **5** Välj det klockslag när du vill att OmniPage Pro ska bearbeta de schemalagda dokumenten.
- **6** Klicka på *OK* i dialogrutan Schemalägg OCR för att spara de valda inställningarna och stänga dialogrutan. Bearbetningen inleds på det angivna klockslaget. Alldeles innan bearbetningen börjar kontrollerar OmniPage Pro indatamappen och lägger till eventuella, nya dokument i bearbetningskön.

När alla schemalagda jobb har bearbetats kommer alternativet *Lägg automatiskt till nya jobb från mappen* att deaktiveras.

### **Alternativ för schemaläggning av OCR**

Klicka på *Alternativ…* i dialogrutan Schemalägg OCR för att välja inställningar för schemaläggning av OCR.

Om du ändrar standardinställningarna för utmatning kommer dessa inte att gälla för filer som är schemalagda. Om du vill ändra inställningarna för en schemalagd fil ska du markera filen och sedan klicka på *Ändra…* i dialogrutan Schemalägg OCR.

#### **Du kan ändra dessa standardinställningar:**

- Mapp för standardutdata
- Detta är den mapp där de färdiga jobben kommer att sparas efter OCR.
- Format för standadutdata
- Detta är det format i vilket de färdiga jobben kommer att sparas efter OCR.
- Alternativ för standardutdata
- Denna inställning avgör hur sidorna i ett dokument kommer att sparas (i en fil eller i flera filer).
- Ta bort originalfilen efter OCR

Välj detta alternativ om du vill ta bort originaldokumenten permanent (OmniPage-dokument eller bildfiler) efter avslutad OCR-bearbetning. Om du inte väljer detta alternativ kommer originalfilerna att ligga kvar i den ursprungliga mappen.

Du kan inte öppna ett dokument igen i OmniPage Pro om det ursprungliga OmniPage-dokumentet eller bildfilen har raderats.

Läs in sidor i arkmataren

Välj detta alternativ om du vill läsa in och bearbeta ett dokument som finns i arkmataren. Du måste placera sidorna i arkmataren innan bearbetningen ska börja.

Lägg automatiskt till nya jobb från mappen

Välj detta alternativ om du vill att OmniPage-dokument och bildfiler från en viss mapp ska läggas till automatiskt. Om du inte väljer alternativet *Ta bort den ursprungliga filen efter OCR* kommer originalfilerna att flyttas från indatamappen efter bearbetningen.

Skapa en loggfil över OCR-händelser

Välj detta alternativ om du vill registrera uppgifter om de jobb som har bearbetats.

Detta är listan över de jobb som kommer att slutföras vid det schemalagda klockslaget. Dessa jobb kan bestå av bildfiler, OmniPage-dokumentfiler eller pappersdokument i bildläsarens arkmatare.

# **Alternativ**

Klicka på denna knapp för att välja standardalternativ för schemaläggning av dokument i framtiden.

# **Lägg till**

Klicka på denna knapp för att lägga till filer i listan över schemalagda jobb.

# **Ta bort**

Klicka på denna knapp för att ta bort de markerade filerna från listan över schemalagda jobb.

# **Ändra**

Klicka på denna knapp för att ändra utdatainställningarna för den markerade filen.

**Slutför nu**

Välj detta alternativ om du vill att bearbetningen av de schemalagda jobben ska börja så fort du har klickat på *OK*.

**Slutför kl**

Välj detta alternativ om du vill ange ett klockslag för när bearbetningen ska börja. Använd pilarna för att ställa in klockslaget.

# **Skjut upp**

Klicka på denna knapp om du vill skjuta upp bearbetningen i den angivna tidsperioden.

**Avbryt**

Klicka på denna knapp om du vill avbryta bearbetningen. Schemalagda jobb kommer att tas bort från bearbetningskön.

### **Starta**

Klicka på denna knapp om du vill att bearbetningen ska börja genast. Om ett dokument är öppet i OmniPage Pro kommer detta att stängas tillfälligt.

# **Mapp för standardutdata**

Välj den mapp där du vill att dina färdiga jobb ska sparas efter OCR. Se till att du anger en befintlig mapp.

### **Ta bort den ursprungliga filen efter OCR**

Välj detta alternativ om du vill att den ursprungliga filen (OmniPage-dokumentet eller en bildfil) ska tas bort permanent efter slutförd OCR.

# **Läs in sidor i arkmataren**

Välj detta alternativ om du vill läsa in och bearbeta de pappersdokument som finns i bildläsarens arkmatare.

Du måste placera sidorna i arkmataren före det schemalagda klockslaget.

### **Lägg automatiskt till nya jobb från mappen**

Välj detta alternativ om du vill att OmniPage-dokumenten och bildfilerna i den angivna indatamappen ska läggas till automatiskt i listan över schemalagda dokument.

Ange indatamapp i textrutan nedan. Se till att du anger en befintlig mapp.

(Originalfilerna flyttas till utdatamappen efter bearbetningen, såvida du inte har valt alternativet *Ta bort den ursprungliga filen efter OCR*.)

# **Skapa en loggfil över OCR-händelser**

Välj detta alternativ om du vill registrera uppgifter om de bearbetade jobben i en textfil. Ange namnet på mappen och på loggfilen i textrutan nedan. Se till att du anger en befintlig mapp. **Schemalagt jobb**

Detta är det jobb som du håller på att ändra.

# **Mapp/Namn**

Välj den mapp och det namn som ska användas för denna fil efter OCR.

# **Mapp**

Detta är den valda mappen. Du kan välja en mapp ovan eller ange sökvägen till en mapp.

#### $\sqrt[386]{}$  **Korrekturläs OCR-resultat**

Sedan du har utfört OCR kommer den tolkade texten att visas i textgranskaren där du kan kontrollera om det finns fel i filen. OmniPage Pro kan korrekturläsa OCR-resultatet automatiskt. Processen startar omedelbart efter OCR om du har valt kommandot *OCR och korrekturläs* som kommando för OCR-bearbetningen.

OmniPage Pro markerar misstänkta fel i grönt och infogar ett rött "kasseringstecken" (~ är standardtecken) för alla tecken som programmet inte kan tolka. Du kan stänga av dessa färgmarkeringar genom att klicka på *Visa markörer* i menyn Visa.

#### **Gör så här för att korrekturläsa OCR-resultatet och rätta till fel:**

**1** Välj *Korrekturläs OCR...* i menyn Verktyg eller klicka på knappen Korrekturläs OCR i standardverktygsfältet.

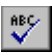

Om OmniPage hittar ett misstänkt fel öppnas dialogrutan OCR Proofreader och visar den misstänkta texten tillsammans med en bild av hur den såg ut i den ursprungliga sidbilden.

- **2** Välj ett av dessa alternativ för det misstänkta felet:
- Klicka på *Ignorera* om du vill att ordet ska förbli som det står.
- Klicka på *Ignorera allt* om du vill ignorera alla förekomster av ordet i det aktuella dokumentet.
- Klicka på *Ändra* om du vill ersätta ordet med det ord som finns i rutan *Ändra till*.
- Klicka på *Ändra allt* om du vill ersätta alla förekomster av ordet med det ord som finns i rutan *Ändra till*.
	- Klicka på *Lägg till* om du vill lägga till ordet i den aktuella egna ordlistan. När du har valt ett alternativ för ordet fortsätter OmniPage Pro automatiskt till nästa misstänkta fel. Om det inte finns några fler misstänkta fel avslutas korrekturläsningen automatiskt.
	- **3** Klicka på *Stäng* när som helst avsluta korrekturläsningen.

Färgmarkeringarna tas bort från ord som har korrekturlästs.

Detta är det ord som OmniPage Pro har identifierat som ett möjligt fel. Ordet kan vara felstavat eller feltolkat.

Detta är det ord som kommer att ersätta det funna ordet.

Denna lista innehåller förslag på ersättningsord för det funna ordet. Du kan markera ett ord i denna lista för att flytta det till rutan *Ändra till*.

**Ignorera**

Klicka på denna knapp om du vill att det funna ordet ska lämnas som det står och fortsätta korrekturläsningen.

### **Ignorera allt**

Klicka på denna knapp om du vill att det funna ordet och alla förekomster av det ska lämnas som de står. OmniPage Pro kommer inte att stanna vid några förekomster av detta ord i det aktuella dokumentet.

### **Ändra**

Klicka på denna knapp om du vill att det funna ordet ska ersättas med det ord som finns i rutan *Ändra allt*.
# **Ändra allt**

Klicka på denna knapp om du vill att alla förekomster av det funna ordet ska ersättas med det ord som finns i rutan *Ändra till*.

# **Lägg till**

Klicka på denna knapp om du vill att det funna ordet ska läggas till i den aktuella egna ordlistan.

# **Egen ordlista**

Markera den egna ordlista som du vill använda under felkontrollen. Alla ord som du väljer att lägga till kommer att läggas till i den valda ordlistan.

Den egna standardordlistan för OmniPage Pro heter USER. Om du har Microsoft Word kan du välja den egna ordlistan i detta program. Den heter CUSTOM.

# **Verifiera text**

När du har utfört OCR kan du jämföra den tolkade text med den ursprungliga sidbilden för att kontrollera att den har tolkats på rätt sätt.

## **Gör så här för att kontrollera texten mot den ursprungliga sidbilden:**

- **1** Dubbelklicka på ett ord i textgranskaren eller markera ett ord och välj *Verifiera text* i menyn Verktyg. Fönstret Verifiera text öppnas och en bild av det ursprungliga ordet och dess omgivning visas.
- **2** Klicka i fönstret för att förstora eller förminska bilden.

Bilden förstoras två gånger när du klickar och förminskas med nästa två klickningar.

- **3** Fortsätt att dubbelklicka på ord som du vill verifiera. Orden visas i fönstret allt eftersom du klickar på dem.
- **4** Klicka på den vanliga stängningsknappen för att stänga fönstret.

## **Korrekturläs OCR-resultatet i Microsoft Word**

Du kan kontrollera resultatet av OCR direkt i Microsoft Word (version 7) eller Word 97 om du har installerat någon av dessa versioner på din dator.

#### **Gör så här för att aktivera korrekturläsning i Microsoft Word:**

- 1 Välj alternativ i fliken **Microsoft Word** i dialogrutan Alternativ i OmniPage Pro.
- **2** Se till att filtillägget \*, doc är associerat med den version av Word som du kommer att använda. I dokumentationen för Windows finns ytterligare upplysningar om hur du associerar filtillägg med tillämpningar.

### **Gör så här för att korrekturläsa OCR-resultatet och rätta till fel i Microsoft Word:**

**1** Utför OCR på ditt dokument och spara det sedan med lämplig filtyp:

- spara som *Word för Windows 7.0, 95* om du använder denna version
- spara som *Word för Windows 97* om du använder denna version
- **2** Öppna dokumentet i Microsoft Word.

Menyn OmniPage läggs till i menyfältet i Microsoft Word tillsammans med ett verktygsfält.

**3** Välj *Korrekturläs OCR...* i menyn OmniPage.

Om programmet hittar ett misstänkt fel öppnas fönstret Verifiera text. Fönstret innehåller den ursprungliga bilden av texten.

Dialogrutan OCR Proofreader visas också.

- **4** Välj ett av dessa alternativ för ordet:
- Klicka på *Ignorera* om du vill att ordet ska förbli som det står.
- Klicka på *Ignorera allt* om du vill ignorera alla förekomster av ordet.
- Klicka på *Ändra* om du vill ersätta ordet med det ord som finns i rutan *Ändra till*.
- Klicka på *Ändra allt* om du vill ersätta alla förekomster av ordet med det ord som finns i rutan *Ändra till*. Klicka på *Lägg till* om du vill lägga till ordet i den aktuella egna ordlistan.

När du har valt ett alternativ för ordet kommer OmniPage Pro att fortsätta till nästa misstänkta fel. Om inga fler fel hittas avslutas korrekturläsningen automatiskt.

**5** Klicka på *Stäng* för att avsluta korrekturläsningen när som helst.

Färgmarkeringarna tas bort för ord som har kontrollerats.

#### **Gör så här för att kontrollera texten mot den ursprungliga sidbilden i Microsoft Word:**

- **1** Följ anvisningarna i steg 1 och 2 i föregående avsnitt om dokumentet inte redan är öppet i Microsoft Word.
- **2** Markera ett ord som misstänks vara fel.

Misstänkta ord är markerade i den färg som du har valt i fliken *Microsoft Word* i dialogrutan Alternativ i OmniPage Pro.

Du kan endast verifiera ord som är markerade som misstänkta ord. När fönstret Verifiera text har öppnats kan du dock använda rullningslisterna och zoomknapparna i detta fönster för att visas andra delar av originalbilden.

- **3** Välj *Verifiera text...* i menyn OmniPage.
- Fönstret Verifiera text öppnas och en bild av det ursprungliga ordet och dess omgivning visas.
- **4** Upprepa steg 2 och 3 för att fortsätta att kontrollera andra misstänkta ord.
- Ändringarna visas i fönstret när du markerar nya ord.
- **5** Välj *Stäng bildgranskaren* i menyn OmniPage för att stänga fönstret när du är klar.

#### **Ta bort OmniPage Pro-data från Word**

När du har korrekturläst OCR-felen ska du ta bort OmniPage Pro-datan från dokumentet för att minska filstorleken. Du uppmanas automatiskt att ta bort OmniPage-data sedan alla misstänkta ord har korrekturlästs. Du kan också välja alternativet *Ta bort stöd för OCR Proofreader* i menyn OmniPage.

# **Redigera en förtolkningsfil**

Du kan redigera en *förtolkningsfil* om du vill ändra tecknen i den.

Anvisningar för hur du skapar en förtolkningsfil finns i avsnittet Förtolka OCR.

### **Gör så här för att redigera en förtolkningsfil:**

- **1** Välj *Redigera förtolkningsfil...* i menyn Verktyg.
- **2** Markera den förtolkningsfil som du vill redigera i dialogrutan *Markera fil* och klicka sedan på *Redigera*.

Dialogrutan Förtolka tecken innehåller alla förtolkade tecken (och deras originalbilder) som finns i förtolkningsfilen.

- **3** Redigera tecknen.
- Dubbelklicka på det tecken du ska redigera.
- Klicka på ett tecken som du vill ta bort och klicka på *Ta bort*.
- **4** Gör något av följande sedan du har redigerat förtolkningsfilen:
- Klicka på *Spara* för att spara ändringarna i förtolkningsfilen.

Klicka på *Bifoga* för att lägga till den redigerade förtolkningsfilen i en annan förtolkningsfil. Du kommer att uppmanas att välja en befintlig förtolkningsfil.

Klicka på *Avbryt* om du vill avsluta utan att spara ändringarna i förtolkningsfilen.

## **Skapa eller redigera en egen ordlista**

Du använder en egen ordlista när du utför OCR och kontrollerar om det förekommer fel efter tolkningen. Du kan välja en egen ordlista i fliken *Språk* i dialogrutan Alternativ.

Du kan använda den egna ordlistan, som heter CUSTOM, i Microsoft Word med OmniPage Pro. Du kan också redigera ordlistan enligt anvisningarna nedan.

#### **Gör så här för att anpassa en egen ordlista:**

**1** Välj *Redigera egen ordlista...* i menyn Verktyg.

En dialogruta som innehåller en lista över alla egna ordlistor visas.

- **2** Gör något av följande:
- Markera en fil och klicka på *Redigera* för att redigera en befintlig egen ordlista.

Klicka på *Ny* om du vill skapa en ny egen ordlista. Ange ett namn i dialogrutan som visas och klicka på *OK*. Dialogrutan Egen ordlista öppnas.

- **3** Lägg till eller ta bort ord i ordlistan:
- Skriv i ett ord i rutan *Eget ord* och klicka på *Lägg till* för att lägga till det i ordlistan.

Markera ett ord i listan och klicka på *Ta bort* för att ta bort ordet. Klicka på *Ta bort alla* för att ta bort alla orden i ordlistan.

- Klicka på *Importera...* för att lägga till ord från en textfil i ordlistan.
- **4** Klicka på *Stäng* när du är klar med att redigera den egna ordlistan.

Egna ordlistor i OmniPage Pro sparas i mappen för *data* under den mapp där du installerade programmet.

Detta är de ord som finns i den aktuella egna ordlistan. Denna lista är tom när du först skapar en egen ordlista.

# **Eget ord**

Skriv in ett ord som du vill lägga till i denna egna ordlista.

# **Lägg till**

Klicka på detta alternativ för att lägga till det ord som finns i rutan *Eget ord* i den egna ordlistan. Det tillagda ordet kommer att visas i listan.

# **Ta bort**

Klicka på detta alternativ för att ta bort det ord som är markerat i listan från den aktuella egna ordlistan.

# **Ta bort alla**

Klicka på detta alternativ för att ta bort alla ord från den aktuella egna ordlistan.

# **Importera**

Klicka på detta alternativ för att importera ord från en textfil till den aktuella egna ordlistan.

# **Export**

Klicka på detta alternativ för att spara alla orden i den aktuella egna ordlistan i en textfil.

# **Spara som**

Klicka på detta alternativ för att spara den aktuella egna ordlistan som en annan egen ordlista med ett visst namn och sökväg.

# **Redigera grafik**

OmniPage Pro kan bibehålla grafik, såsom logotyper eller fotografier under OCR. OmniPage Pro kan också länka till följande bildredigeringsprogram, så att du kan redigera bibehållen grafik med en gång:

- Adobe PhotoDeluxe
- Adobe Photoshop (LE och Regular)
- Corel Draw
- Corel Photopaint
- MGI PhotoSuite
- Micrografx Picture Publisher
- Micrografx Windows Draw
- Microsoft Paint
- Microsoft Picture It!

Du måste ha installerat programmet på ditt system för att du ska kunna använda något av dessa bildredigeringsprogram.

### **Gör så här för att redigera bibehållen grafik:**

**1** Kontrollera att bitmappbilden är associerad med det bildredigeringsprogram som du vill använda.

Använd Windows Explorer för att associera bitmappbilder med tillämpningen. Välj *Alternativ*… i menyn Visa i Utforskaren och klicka på fliken *Filtyper*. Markera *Bitmappsbild* i listan och klicka på *Redigera*… för att ange alternativen för denna filtyp*.* Hjälpsystemet i Windows innehåller ytterligare upplysningar om detta.

- **2** Kontrollera att grafiken i sidbilden är identifierad som områden av typen *Grafik* innan du utför OCR.
- **3** Utför OCR på dokumentet.
- **4** Dubbelklicka på en grafisk bild i textgranskaren i OmniPage Pro.

Du kan markera grafiken och välja *Bildredigerare* i menyn Verktyg eller klicka på knappen Bildredigerare i standardverktygsfältet.

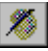

Om det bildredigeringsprogram du använder stöder OLE (t ex Micrografx Picture Publisher) kommer verktygen och menyerna från detta att läggas till på skrivbordet i OmniPage Pro. Om så inte är fallet kommer programmet att startas separat och den markerade grafiken visas, så att du kan redigera den.

**5** Redigera grafiken.

I dokumentationen till bildredigeringsprogrammet finns upplysningar om hur du använder verktygen i detta program.

- **6** Gör så här för att avsluta bildredigeringen:
- Klicka utanför grafiken i textgranskaren om bildredigeringsprogrammet aktiverades på plats.
- Spara grafiken och avsluta bildredigeringsprogrammet om programmet startades separat. Den uppdaterade grafiken visas i textgranskaren i OmniPage Pro.

# **Välj inställningar i OmniPage Pro**

Klicka på knappen Alternativ i standardverktygsfältet eller välj *Alternativ…* i menyn Verktyg för att öppna dialogrutan Alternativ. Det är här du gör alla inställningarna i OmniPage Pro.

Klicka på flikarna i dialogrutan Alternativ när du ska ställa in de olika alternativen:

- $\blacksquare$ Inställningar för precision
- $\overline{\phantom{a}}$ Inställningar för sidformat
- $\blacksquare$ Inställningar för tabell
- $\blacksquare$ Inställningar för språk
- $\blacksquare$ Inställningar för bearbetning
- Inställningar för bildläsare
- Inställningar för OCR Aware
- Inställningar för Microsoft Word

Du kan välja kommandon för bearbetning i listorna under knapparna i verktygsfältet AutoOCR.

# **Framtida sidor**

Välj detta alternativ om du *inte* vill att OmniPage Pro ska bearbeta om alla sidorna i det aktuella dokumentet automatiskt.

Använd lämplig knapp i verktygsfältet AutoOCR om du vill applicera de ändrade inställningarna på en viss sida.

# **Alla sidor**

Välj detta alternativ om du vill att OmniPage Pro ska bearbeta om alla sidorna i det aktuella dokumentet automatiskt.

En markering anger att du måste ladda in eller läsa in de aktuella sidorna igen för att de ändrade inställningarna ska gälla för dessa.

OmniPage Pro kommer att stänga det aktuella dokumentet utan att spara det. Du kan sedan läsa in eller ladda in sidorna igen.

En markering anger att du måste definiera om områdena på de aktuella sidorna för att ändringarna ska gälla.

OmniPage Pro kommer att göra om områdena automatiskt på alla sidorna (förutom på de sidor som inte har några områden ännu).

En markering anger att du måste tolka alla aktuella sidor igen för att ändringarna ska gälla. OmniPage Pro kommer att tolka alla sidorna igen automatiskt (förutom de sidor som inte har tolkats ännu).

# **Ställ in kommandon för bearbetning**

De aktuella bearbetningskommandona avgör vilka åtgärder som kan utföras på ett dokument. Du kan välja kommandona Bild, Område, OCR och Exportera.

## **Du kan ställa in bearbetningskommandon på två sätt:**

Klicka på pilarna

**v** bredvid knapparna i verktygsfältet AutoOCR och välj ett bearbetningskommando i listan.

Välj *Bearbetningsinställningar…* i menyn Bearbeta och välj bearbetningskommandon i dialogrutan Alternativ.

## **Spara en inställningsfil**

Du kan spara inställningarna i OmniPage Pro i en fil. En inställningsfil gör att det går snabbt och lätt att ladda in speciella inställningar som du behöver för vissa dokument.

De inställningar som du väljer i OmniPage Pro kan i hög grad påverka OCR-resultatet. Hjälp för hur du väljer inställningar för olika typer av dokument finns i avsnittet Riktlinjer för inställningar.

#### **Gör så här för att spara inställningarna i en fil:**

- **1** Välj *Alternativ...* i menyn Verktyg.
- **2** Välj lämpliga inställningar i dialogrutan Alternativ.
- **3** Klicka på *Spara inställningar...* för att öppna dialogrutan Spara inställningar.
- **4** Välj den mapp där du vill spara inställningsfilen.
- **5** Ange ett namn på inställningsfilen och klicka på *OK*.
	- De aktuella inställningarna i dialogrutan Alternativ sparas i en inställningsfil med tillägget .ini.
- **6** Klicka på *OK* för att stänga dialogrutan Alternativ.

Upplysningar om hur du laddar in en inställningsfil finns i avsnittet Ladda en inställningsfil.

# **Ladda en inställningsfil**

Du kan ladda en tidigare sparad inställningsfil för att snabbt återställa inställningarna i OmniPage Pro för vissa dokument.

## **Gör så här för att ladda en inställningsfil:**

- **1** Välj *Alternativ...* i menyn Verktyg.
- **2** Klicka på *Ladda inställningar...* för att öppna dialogrutan Ladda inställningar.
- **3** Markera den mapp som innehåller den inställningsfil som du vill ladda.
- **4** Markera namnet på den inställningsfil du vill ladda och klicka på *OK*. Inställningarna ändras i enlighet med den valda filen.
- **5** Klicka på *OK* för att stänga dialogrutan Alternativ.

Anvisningar för hur du sparar en inställningsfil finns i avsnittet Spara en inställningsfil.

## **Registrera OmniPage Pro hos Caere**

När du registrerar din kopia av OmniPage Pro hos Caere kommer du att få meddelanden om specialerbjudanden och det lägsta priserna på uppgraderingar av produkten.

Vissa versioner av OmniPage Pro kan endast startas 25 gånger såvida du inte registrerar programmet.

Om du köpte din produkt direkt från Caere eller om du redan är en registrerad användare bör du inte bli uppmanad att registrera igen. Din version av OmniPage Pro visar endast menyn *Registrera* om du behöver registrera programmet.

#### **Gör så här för att registrera OmniPage Pro:**

- **1** Klicka på menyn *Registrera* för att öppna dialogrutan Registrera.
- **2** Klicka *Registrera nu*.
- **3** Skriv in de begärda uppgifterna i fälten på skärmen och klicka på *Nästa*.
- **4** Följ anvisningarna som visas på skärmen.

OmniPage Pro kommer att avgöra den bästa registreringsmetoden beroende på ditt land och datorsystemet. Programmet kan komma att försöka använda modem-, FTP- eller HTTP-anslutningar för att sända dina registreringsuppgifter direkt. Det kan också hända att programmet kommer att uppmana dig att ringa ett visst telefonnummer eller skriva ut och skicka in dina registreringsuppgifter.

När registreringen är klar kommer du att få ett registreringsnummer. Se till att du skriver upp numret och förvarar det på ett säkert ställe ifall du skulle behöva installera om programmet. Om du installerar om OmniPage Pro med hjälp av ditt registreringsnummer på samma dator behöver du inte göra om hela registreringsproceduren igen.

## **Gör så här för att registrera om OmniPage Pro efter ominstallation:**

- **1** Klicka på menyn Registrera för att öppna dialogrutan Registrera.
- **2** Klicka på Reregistrera.
- **3** Skriv in ditt registreringsnummer och klicka på OK.

Leta reda på telefonnumret för ditt land i listan *Ring*. Ring detta telefonnummer och be att få ett registreringsnummer.

Skriv in ditt registreringsnummer (du måste ringa för att bli tilldelad ett nummer) i rutan *Registreringsnummer* och klicka på *OK*.

Detta avslutar registreringen  $-$  och menyn Registrering kommer att försvinna

### **Registrera senare**

Klicka på denna knapp om du inte vill registrera nu.

Om detta är den 25:e gången du startar programmet kommer vissa versioner av OmniPage Pro att avslutas om du inte registrerar nu.

# **Skriv ut**

Klicka på denna knapp om du vill skriva ut din registreringsinformation.

# **Webbregistrering**

Klicka på denna knapp för att öppna ett hjälpavsnitt med anvisningar för hur du registrerar på Caeres webbplats och som innehåller en länk till webbplatsen.

### **Köp OmniPage Pro**

Du använder en provversion av OmniPage Pro som innehåller alla funktionerna i det vanliga programmet. Du kan använda denna provversion av OmniPage Pro 15 gånger.

Om du föredrar de avancerade funktionerna i OmniPage Pro kan du köpa denna version till ett kraftigt reducerat pris. Klicka på menyn Köp och följ anvisningarna.

# **Köp senare**

Klicka på denna knapp om du inte vill köpa OmniPage Pro nu.

Om detta är den 15:e gången du startar programmet har proverbjudandet utgått. OmniPage Pro kommer att avslutas om du inte köper programmet nu.

Skriv in ditt upplåsningsnummer här. Ring ovanstående telefonnummer för att bli tilldelad ett nummer.

## **Så här kan du få hjälp**

Online-hjälpen i OmniPage Pro följer samma principer som hjälpsystemet i Windows 95. I dokumentationen för Windows finns ytterligare upplysningar om hjälpsystemet i Windows.

Du kan ändra storleken på och flytta hjälpfönster, så att du kan se olika områden av skrivbordet i OmniPage Pro.

#### **Innehållsberoende**

Du kan få upplysningar om ett visst kommando, en knapp på ett verktygsfält eller ett alternativ i en dialogruta i OmniPage Pro på följande sätt:

Klicka på knappen Hjälp

 $\mathbf{R}^2$ in standardverktygsfältet och klicka sedan på en knapp på ett verktygsfält, ett menykommando eller ett område på skrivbordet i OmniPage Pro.

Klicka på knappen med frågetecknet i det övre, högra hörnet i en dialogruta och klicka sedan på ett element i dialogrutan.

I vissa dialogrutor finns det en knapp med texten *Hjälp* som du kan klicka på om du vill ha upplysningar om den aktuella dialogrutan.

#### **Kommandon i hjälpmenyn**

Välj *OmniPage Pros hjälpavsnitt* i menyn Hjälp för att visa innehållsförteckningen och en lista över sökord för hjälpavsnitten för OmniPage Pro.

Välj *Sätta igång* i menyn Hjälp om du vill läsa de inledande avsnitten om OmniPage Pro, inklusive övningsuppgifter.

Välj *Använda Hjälp*… i hjälpmenyn för att öppna hjälpavsnitten i Microsoft Windows som innehåller anvisningar för hur du använder och anpassar hjälpsystemet.

Välj *Produktstöd* i menyn Hjälp om du vill ha upplysningar om tjänster för produktstöd för OmniPage Pro.

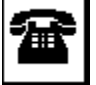

## **Produktstöd**

Du får oftast hjälp snabbast om använder online-hjälpen för att ta reda på lösningar till dina problem.

{button ,AL(`troubleshoot',0,`',`')} **Klicka här för att se upplysningar om felsökning.**

Om du behöver ytterligare hjälp ska du använda följande resurser.

**Caeres webbsida**

Gå till Caeres webbsida för att få svar på vanliga frågor, uppdateringar, programrättelser, felsökningsprocedurer och produktinformation.

#### http://www.caere.com

(Klicka på adressen ovan för att starta din webbläsare och gå till webbsidan.)

**OmniPage Pro Viktigt-fil**

Läs filen *OmniPage Pro Viktigt,* som innehåller senaste information om programmet.

Öppna filen genom att klicka på *Start* i aktivitetsfältet i Windows. Välj *Program Caere-program* 

- *Caere-dokument*
- *OmniPage Pro Viktigt*.

#### **Caere Produktsupportdokument**

Dokumentet *Caere Produktsupport* innehåller en lista över telefonnummer för support, inklusive internationell produktsupport.

Du har fått detta dokument i form av en papperskopia tillsammans med produkten eller i form av ett elektroniskt dokument i PDF-format. Öppna den elektroniska versionen av dokumentet genom att klicka på *Start* i aktivitetsfältet i Windows. Välj *Program Caere-program* 

- *Caere-dokument*
- *Produktsupport*.

Du måsta ha installerat Adobe Acrobat Reader 3.01 eller senare om du vill kunna läsa den elektroniska versionen av dokumentet *Caere Produktsupport*. Anvisningar för hur du installerar denna kostnadsfria programvara finns i filen *Viktigt*.
### **Om OmniPage Pro**

Välj alternativet *Om OmniPage Pro…* i menyn Hjälp för att visa följande uppgifter:

- versionsnummer  $\blacksquare$
- $\blacksquare$ information om copyright, juridiska uppgifter och licensinformation
- $\blacksquare$ namn på användaren och företaget
- $\blacksquare$ programmets serienummer
- $\blacksquare$ information om datorn och operativsystemet

## **Systeminformation**

Klicka på denna knapp för att visa information om systemets konfiguration.

### **Produktstöd**

Klicka på denna knapp för att ta reda på hur du får Caere Produktstöd.

### **Hjälp för OmniPage Limited Edition**

Om du just har uppgraderat från OmniPage Limited Edition kommer du att finna att du kommer åt vissa funktioner på ett annorlunda sätt i OmniPage Pro. Läs nedanstående avsnitt för att ta reda på var funktioner i OmniPage Pro, som liknar funktioner i OmniPage Limited Edition, finns.

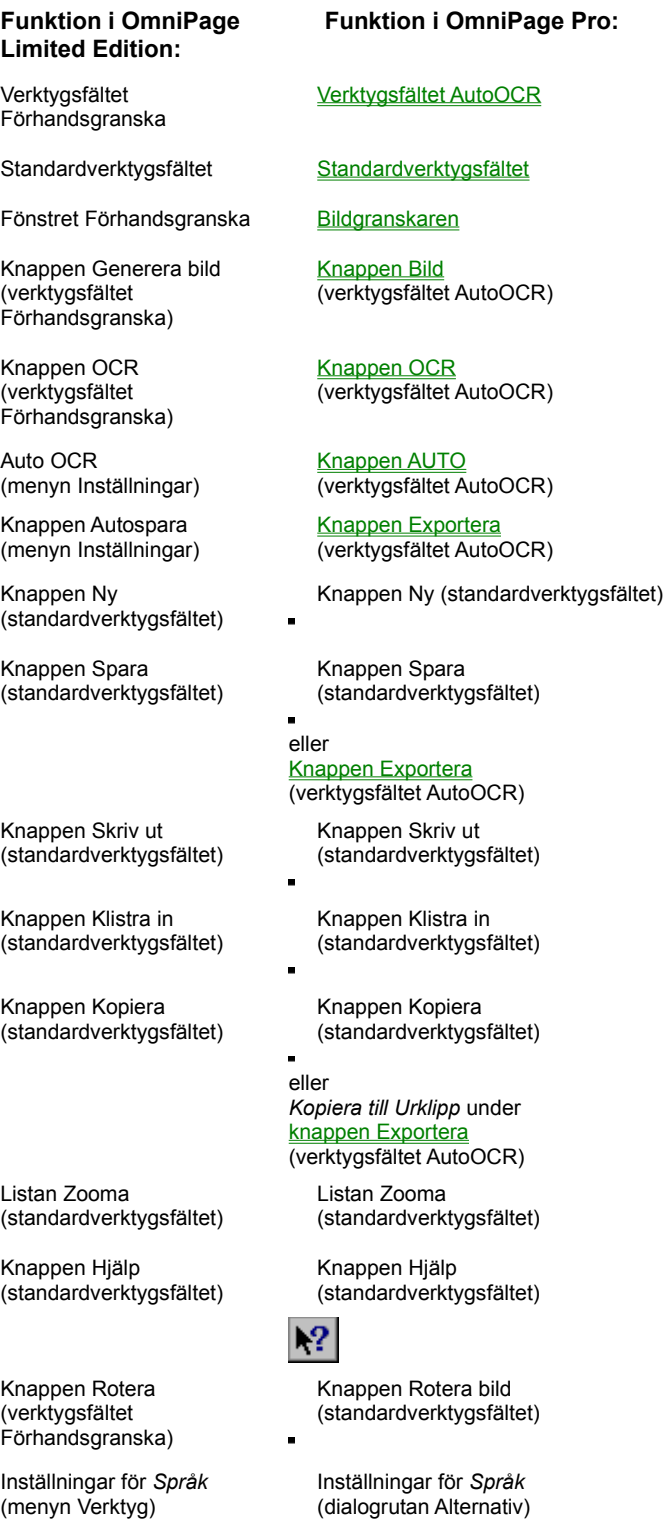

Inställningar för *OCR Aware* (menyn Verktyg)

Inställningar för *Text*  (menyn Inställningar)

Inställningar för *Bildläsare* (menyn Inställningar)

Inställningar för *OCR Aware* (dialogrutan Alternativ)

Inställningar för *Språk* och *Precision* (dialogrutan Alternativ)

Inställningar för *Bildläsare* (dialogrutan Alternativ)

## **Dagens tips**

Dagens tips innehåller tips för användningen av OmniPage Pro.

Standardinställningen är att Dagens tips visas när du startar OmniPage Pro. Ta bort markeringen för *Visa tips vid starten* i dialogrutan Dagens tips om du inte vill att ett tips ska visas varje gång du startar OmniPage Pro.

Du kan också välja *Dagens tips…* i menyn Hjälp för att visa dagens tips.

## **Nästa tips**

Klicka på denna knapp för att visa nästa tips.

### **Visa tips vid starten**

Välj detta alternativ om du vill att dialogrutan Dagens tips ska visas när du startar OmniPage Pro. Ta bort markeringen för detta alternativ om du inte vill att denna dialogruta ska visas när du startar OmniPage Pro.

Klicka på denna knapp för att stänga dialogrutan och spara de ändringar som du har gjort.

## **OK**

# **Stäng**

Klicka på denna knapp för att spara de ändringar som du har gjort och stänga dialogrutan.

## **Avbryt**

Klicka på denna knapp för att stänga dialogrutan utan att spara de ändringar som du har gjort.

Klicka på denna knapp för att skapa en ny fil.

## **Ny**

### **Ta bort**

Klicka på denna knapp för att ta bort den markerade filen.

**Klar**

Klicka på denna knapp för att spara dina ändringar och stänga dialogrutan.

**Hjälp**

Klicka på denna knapp för att öppna det hjälpavsnitt som förklarar denna del av OmniPage Pro.

Markera den fil som du vill redigera.

## **Redigera**

Klicka på denna knapp för att öppna den markerade filen för redigering.

Klicka på denna knapp för att spara filen eller inställningarna enligt specifikationerna.

Markera det filformat som du vill spara dokumentet i.

Gå till en annan enhet eller mapp genom att ta reda på den och välja den i listan. Innehållet i den markerade enheten eller mappen visas nedan.

Denna ruta innehåller en lista över de filer och mappar som finns i den markerade enheten eller mappen.

Skriv in ett namn på filen eller mappen.

## **Ladda**

Klicka på denna knapp för att ladda in de markerade filerna.

## **Öppna**

Klicka på denna knapp för att öppna de markerade filerna eller den markerade mappen.

### **Filnamn**

Ange det dokument som du vill öppna eller söka efter genom att skriva in dess namn i rutan *Filnamn*.

### **Filformat**

Markera format för den fil som du vill öppna i listan *Filformat*.

**Leta i**

Öppna ett dokument på en annan enhet genom att klicka på enheten i rutan *Leta i*. Innehållet på den markerade enheten eller mappen visas nedan.

## **Avancerat**

Klicka på denna knapp för att markera filer i olika mappar.

**Grundläggande**

Klicka på denna knapp för att dölja alternativen under Avancerat.

(Om du stänger denna dialogruta kommer valen under Avancerat att annulleras.)

Dessa filer kommer att laddas in i OmniPage Pro som ett enda dokument. Om du schemalägger OCR kommer filerna att läggas till i bearbetningskön.

## **Lägg till**

Klicka på denna knapp för att lägga till den markerade filen i listan.

## **Lägg till alla**

Klicka på denna knapp för att lägga till alla filer (i det angivna filformatet) från den aktuella mappen i listan.

### **Ta bort**

Klicka på denna knapp för att ta bort den markerade filen från listan.

### **Ta bort alla**

Klicka på knapp för att ta bort alla filerna från listan.

Detta är bara en illustration.

Detta är en bild av tecknen i den ursprungliga sidbilden.

#### **Inställningar för precision**

Klicka på fliken *Precision* i dialogrutan Alternativ för att välja de inställningar som mest påverkar precisionen i OCR. Inställningar för precision kan eventuellt förlänga bearbetningstiden, men vi rekommenderar att du använder dem för att uppnå bästa OCR-resultat.

 $\frac{\Gamma}{\Gamma} \frac{\Theta}{\Theta}$ Klicka på knappen Alternativ i standardverktygsfältet för att öppna dialogrutan Alternativ.

#### **Använd Language Analyst**

Välj *Använd Language Analyst* för att få Language Analyst att under teckentolkningen utvärdera och ersätta okända ord med sådana ord som troligen är korrekta.

Du kan även välja dessa alternativ:

- Ignorera initialförkortningar
- Ignorera förkortningar
- Ignorera egennamn

#### **Använd förtolkningsfil**

Välj *Använd förtolkningsfil* och markera en förtolkningsfil i listan. Denna fil används som hjälp vid tolkningen av specialtecken under OCR. Alla förtolkningsfiler som du skapar visas i denna lista.

#### **Räta på sidbilden automatiskt**

Välj *Räta på bilden automatiskt* så att OmniPage Pro kontrollerar att sidbilden är rak och räta på den upp till 10 grader (om så behövs) för att förbättra OCR-precisionen.

#### **Automatiskt korrekt sidorientering**

Välj *Automatiskt korrekt sidorientering* så att OmniPage Pro kontrollerar orienteringen och automatiskt justerar en felaktigt orienterad sidbild under OCR.

#### **Automatisk upptäckt av omvänd text**

Välj *Automatisk upptäckt av omvänd text* så att OmniPage Pro kontrollerar om det finns ljus text på mörk bakgrund under OCR.

#### **Teckentyp**

Välj en teckentyp för att identifiera den utskrivna texten i dokumentet:

- Normal
	- Punktmatris eller fast bredd

#### **Automatiskt korrekt sidorientering**

Välj detta alternativ så att OmniPage Pro kontrollerar orienteringen och automatiskt justerar en felaktigt orienterad sidbild under OCR.
## **Automatisk upptäckt av omvänd text**

Välj detta alternativ så att OmniPage Pro kontrollerar om det finns ljus text på mörk bakgrund under OCR.

## **Räta på sidbilden automatiskt**

Välj detta alternativ så att OmniPage Pro kontrollerar att sidbilden är rak och rätar på den upp till 10 grader (om så behövs).

Denna inställning rekommenderas för att förbättra OCR-precisionen.

## **Rätta till sidbilden automatiskt med ScanFix**

Välj detta alternativ för att använda bildhanteringstekniken ScanFix® för att räta på och snygga till den aktuella sidbilden innan du utför OCR. Ytterligare upplysningar om denna funktion finns i ScanFixdokumentationen från TMSSequoia®.

#### **Använd Language Analyst**

Välj detta alternativ för att få Language Analyst att utvärdera och ersätta okända ord med sådana ord som troligen är korrekta under OCR.

Language Analyst använder lingvistisk information för att förbättra OCR-precisionen. Vi rekommenderar starkt att du låter Language Analyst vara aktiverad för de flesta dokument.

# **Ignorera initialförkortningar**

Välj detta alternativ för att ignorera versala ord på högst fyra bokstäver (*SPP*, *SÄPO, RAM*).

# **Ignorera förkortningar**

Välj detta alternativ för att ignorera en versal följd av högst tre gemener och en punkt (*Fr.*, *Dr.*, *Ing.*).

# **Ignorera egennamn**

Välj detta alternativ för att ignorera ett ord som börjar med en versal, men inte inleder en mening (i satsen *Han träffade Anna* kommer OmniPage att ignorera namnet *Anna*).

# **Använd förtolkningsfil**

Välj detta alternativ om du vill använda en förtolkningsfil som hjälp vid tolkningen av specialtecken under OCR.

Markera den förtolkningsfil som ska användas i listan. Alla förtolkningsfiler du skapat visas i denna lista.

## **Normal**

Välj detta alternativ om en sida har vanliga tryckta eller utskrivna tecken i texten.

#### **Punktmatris eller fast bredd**

Välj detta alternativ om en sida har tecknen utskrivna i korrekturläge från en punktmatrisskrivare med nio stift, eller tecknen har fast breddsteg, som tecken som genereras av en skrivmaskin.

(Om sidan är utskriven i ett läge för brevkvalitet eller utskriven på en punktmatrisskrivare med 24 stift ska du välja teckentypen *Normal*.)

#### **Gråskala med 3D OCR**

Välj detta alternativ för att läsa in en sida som en gråskalebild. Denna inställning ger den bäst inlästa bilden och den högsta möjliga tolkningsprecisionen för sidor med undermålig kvalitet, sidor med diminutiv text och sidor med text på färgad eller skuggad bakgrund.

Denna inställning är endast tillgänglig för gråskalebildläsare som stöds.

## **Svartvitt**

Välj detta alternativ för att läsa in en sida som en svartvit bild. Detta är den snabbaste inställningen om du läser in dokument med hög kvalitet som har skarp text på vit bakgrund.

#### **Intensitet**

Minska eller öka inställningen för intensitet för inläsning genom att flytta det fyrkantiga skjutreglaget eller genom att klicka på pilarna som sitter på var sida om skjutreglaget. Detta fungerar på liknande sätt som justering av intensiteten på en kopiator.

Det finns separata inställningar för intensitet för inläsning i svartvitt, gråskala och färg när du växlar mellan dessa inläsningslägen

## **Siffran i denna ruta anger den valda inställningen för intensitet för inläsningen.**

Du kan skriva in ett tal här om du vet inställningen för intensitet för bildläsaren. Använd annars skjutreglaget till höger för att ställa in intensitetsnivån.

**Färg**

Välj denna inställning om du ska läsa in en sida som en färgbild.

Färginläsning innebär att färgbilder bibehålls, men det tar längre tid att läsa in sidan.

#### **Gråskala med Epsons teknik för textförbättring**

Välj detta alternativ för att ta bort färgad bakgrund från inlästa dokument.

Denna inställning är endast tillgänglig med vissa bildläsare från Epson. Ytterligare information om denna funktion finns i dokumentationen från Epson.

#### **Gråskala med Epsons automatiska områdesindelning**

Välj detta alternativ för att automatiskt skilja mellan text- och grafikområden i inlästa dokument.

Denna inställning är endast tillgänglig med vissa bildläsare från Epson. Ytterligare information om denna funktion finns i dokumentationen från Epson.

#### **Inställningar för sidformat**

Klicka på fliken *Sidformat* i dialogrutan Alternativ för att ange hur sidformateringen ska hanteras under OCR.

### Klicka på knappen Alternativ i standardverktygsfältet för att öppna dialogrutan Alternativ.

#### **Ursprunglig sidlayout**

Välj en inställning som beskriver den ursprungliga sidans utseende. Denna inställning används när OmniPage skapar områden på en sida automatiskt.

- Välj *En spalt* om dokumentet är formaterat i en spalt, såsom ett meddelande eller brev.
- Välj *Flera spalter* om dokumentet är formaterat med flera spalter, såsom en i dagstidning eller tidskrift.
- Välj *Kalkylark* om dokumentet är formaterat i kolumner och rader, såsom i ett kalkylark.
- Välj *Blandade sidor* om dokumentets formatering består av en kombination av en eller flera spalter eller tabeller.

Om du bearbetar en dokumentuppsättning med olika format ska du välja *Blandade sidor*.

#### **Utdataformat**

Välj en inställning som anger hur mycket av den ursprungliga formateringen som du vill behålla i det tolkade dokumentet. Denna inställning används när OmniPage utför OCR.

Välj *Ta bort formatering* för att avlägsna all formatering. Den tolkade texten blir då i ett enda teckensnitt och en storlek. Alla eventuella bilder kommer att placeras längst ner på sidan.

Välj *Bibehåll teckensnitt och styckesformatering* för att bibehålla teckensnitt och viss styckeformatering. Denna inställning behåller inte grafikens placering eller layout i form av tidningsspalter. Alla eventuella bilder kommer att placeras längst ner på sidan.

Välj *Flytande spalter* för att bibehålla teckensnitt, viss styckeformatering grafikens placering och layout i form av tidningsspalter.

Välj *True Page* för att bibehålla sidans utseende i möjligaste mån. Denna inställning använder ramar för att bibehålla sidans utseende.

Formateringen av ett dokument avgörs också av den filtyp du väljer när du sparar dokumentet. Dokument som sparats i formatet ASCII bibehåller ingen formatering utom mellanslag och radreturer.

#### **Teckensnittsmappning**

Klicka på knappen *Teckensnittsmappning...* för att välja teckensnittsalternativ för tolkad text.

## **True Page**

Välj *True Page* i fliken *Sidformat* om du vill bibehålla dokumentets utseende i möjligaste mån under OCR.

True Page använder ramar för att bibehålla utseendet. Ramarna exporteras intakta när du sparar ett  $\blacksquare$ dokument med lämplig filtyp och öppnar det i ett program som stöder rambaserad layout. Text flödas inte mellan ramarna.

Ramformateringen bibehåller dokumentets utseende mera exakt, men det är mycket svårare att redigera ett dokument som är formaterat med ramar.

När du sparar dokumentet visas de filformat som stöder True Page-formatering i listan *Filformat* med [TP] efter namnet.

#### **Teckensnittsmappning**

Du kan behålla teckensnittsegenskaperna i ett dokument under OCR om du väljer en annan utdatainställning än *Ta bort formatering* i *fliken Sidformat*.

OmniPage Pro kommer automatiskt att associera förekommande teckensnittstyper med angivna teckensnitt. OmniPage Pro analyserar texten och klassificerar den under OCR som någon av dessa teckensnittstyper:

Serif proportionell

Breddsteget beror på tecknet i fråga och korta tvärstreck (seriffer) avslutar bokstavsstaplarna. Times New Roman är ett exempel på denna teckensnittstyp.

Sans-serif proportionell

Breddsteget beror på tecknet i fråga och bokstavsstaplarna saknar tvärstreck. Arial är ett exempel på denna teckensnittstyp.

Serif och fast breddsteg

Breddsteget är identiskt för alla tecken och korta tvärstreck avslutar bokstavsstaplarna. Courier New är ett exempel på denna teckensnittstyp.

Sans-serif och fast breddsteg

Breddsteget är identiskt för alla tecken och bokstavsstaplarna saknar tvärstreck. Letter Gothic är ett exempel på denna teckensnittstyp.

### **Anpassa teckensnittsassociationen för teckensnittstyper:**

- **1** Välj *Alternativ…* i menyn Verktyg för att öppna dialogrutan Alternativ.
- **2** Klicka på fliken *Sidformat*.
- **3** Klicka på *Teckensnittsmappning...* för att öppna dialogrutan Teckensnittsmappning.
- **4** Markera de teckensnitt som du vill associera med de olika teckensnittstyperna.

TrueType-teckensnitten i ditt system avgör vilka teckensnitt som finns tillgängliga i listan.

**5** Klicka på *OK* när du är klar.

## **Flera spalter**

Välj detta alternativ om dokumentet innehåller flera spalter bredvid varandra som i en tidningsartikel eller på en tidskriftsida.

## **En spalt**

Välj detta alternativ om dokumentet är formaterat i en enda spalt, som i ett meddelande eller i ett brev.

## **Kalkylark**

Välj detta alternativ om dokumentet är formaterat i kolumner och rader som i ett kalkylark.

## **Blandade sidor**

Välj detta alternativ om dokumentet innehåller en kombination av flera spalter, enspaltig text och tabeller. Denna inställning rekommenderas också om du bearbetar en dokumentuppsättning som innehåller olika format.

## **True Page**

Välj detta alternativ om du vill att det tolkade dokumentets utssende i möjligaste mån ska överensstämma med det ursprungliga dokumentet.

## **Bibehåll teckensnitt och styckesformatering**

Välj detta alternativ för att bibehålla teckensnittsegenskaper (teckensnittstyper, storlekar samt fet och kursiv stil) och en del av styckeformateringen i det tolkade tokumentet.

Denna inställning bibehåller inte grafikens placering eller layout med tidningsspalter. All eventuell grafik placeras längst ner på sidan.

## **Bibehåll flytande spalter**

Välj detta alternativ för att bibehålla teckensnittsegenskaper (teckensnittstyper, storlekar samt fet och kursiv stil), styckeformatering, grafikens placering och layout med tidningsspalter.

## **Ta bort formatering**

Välj detta alternativ för att avlägsna det ursprungliga dokumentets formatering under tolkning. Den tolkade texten blir i ett enda format, i en spalt och eventuell grafik placeras längst ner på sidan.

## **Teckensnittsmappning**

Klicka på denna inställning för att ange hur teckensnitten ska associeras med de teckensnittstyper som påträffas i dokumentet.

Välj det teckensnitt som du vill att OmniPage Pro ska associera med denna teckensnittstyp.

#### **Inställningar för språk**

Klicka på fliken *Språk* i dialogrutan Alternativ för att välja språkinställningar för ett dokument.

Klicka på knappen Alternativ i standardverktygsfältet för att öppna dialogrutan Alternativ.

#### **Huvudspråket i dokumentet**

Ange huvudspråket i det dokument du bearbetar. Detta blir det primära språk som OmniPage Pro söker efter i dokumentet.

#### **Ytterligare språk i dokumentet**

Ange eventuella andra språk som förekommer i det dokument som du bearbetar. Du får snabbare tolkning om du enbart väljer de språk som förekommer i dokumentet.

Hur många språk förekommer i ditt dokument?

#### **Egen ordlista**

Välj den egna ordlista som du vill använda med Language Analyst och för att korrekturläsa OCR-resultatet. Detta är din personliga ordlista i vilken du kan lägga till ord. Klicka på *Redigera…* för att redigera eller skapa en egen ordlista.

#### **Eget gränssnittsspråk**

Välj det språk som ska användas i användargränssnittets alla komponenter. Detta inkluderar dialogrutor, fönster och menykommandon. OmniPage Pro levereras med de gränssnittsspråk som passar för ditt land.

Inställningen för gränssnittsspråk påverkar inte de språk som används för att tolka dokumentet. Inställningar för tolkningen måste väljas separat.

#### **Kasseringstecken**

Tecken som inte kan tolkas visas som ett rött kasseringstecken i dokumenten (standardtecknet är ~). Om OmniPage t ex inte kunde tolka bokstaven *E* i *KASSERA*, och kasseringstecknet är ~ , skulle strängen *KASS~RA* visas i ditt dokument.

Skriv in det tecken du vill använda i textrutan *Kasseringstecken*.

**Huvudspråk**

Ange det huvudspråk som förekommer på den sida som ska tolkas. Detta är det primärspråk som OmniPage Pro letar efter på sidan.

## **Ytterligare språk**

Ange eventuella andra språk som förekommer i det dokument som du bearbetar. (Tolkningen går snabbare om du enbart väljer de språk som förekommer i dokumentet.)

## **Egen ordlista**

Välj den egna ordlista som du vill använda med Language Analyst och för att korrekturläsa OCR-resultatet. *USER* är den egna standardordlistan i OmniPage Pro och *CUSTOM* är den egna ordlistan i Microsoft Word.

## **Redigera**

Klicka på detta alternativ för att redigera eller skapa en ny fil.

## **Eget gränssnittsspråk**

Välj det språk som ska användas i alla gränssnittskomponenter i Omni Page, bl a dialogrutor, fönster och menykommandon.

OmniPage levereras med de gränssnittsspråk som passar för ditt land.
## **Byt gränssnittsspråk**

OmniPage levereras med de gränssnittsspråk som passar för ditt land.

Om du vill beställa ytterligare gränssnittsspråk ska du kontakta närmaste Caere-distributör.

### **Byt gränssnittsspråk i OmniPage Pro:**

- **1** Välj *Alternativ…* i menyn Verktyg för att öppna dialogrutan Alternativ.
- **2** Klicka på fliken *Språk*.
- **3** Markera det språk du vill ha i listan *Eget gränssnittsspråk*.

Det språk du väljer kommer sedan att användas i alla gränssnittskomponenter i Omni Page, bl a dialogrutor, fönster och menykommandon.

Valet av gränssnittsspråk påverkar inte de språk som används för att bearbeta dina dokument. Du måste göra inställningarna för dessa språk separat.

## **Kasseringstecken**

Skriv in det tecken som du vill att OmniPage Pro ska använda i stället för de tecken som programmet inte kan tolka. Kasseringstecknet är genom förval ~ och kasseringstecken visas i rött i det tolkade dokumentet.

## **Inställningar för bearbetning**

Välj *Bearbetningsinställningar* i menyn Bearbetning för att välja kommandon och inställningar för alla moment i OCR. Du kan även välja bearbetningskommandon i listorna under knapparna i verktygsfältet AutoOCR.

Klicka på knappen Alternativ i standardverktygsfältet för att öppna dialogrutan Alternativ.

### **Inställningar för automatisk bearbetning**

Välj *Använd OCR-guide* om du vill att OCR-guiden ska vägleda dig genom hela OCR-proceduren när du klickar på AUTO. Avmarkera *Använd OCR-guide* om du vill bearbeta ett dokument med de aktuella bearbetningskommandona när du klickar på AUTO.

Välj *Fråga om flera sidor* om du vill få en uppmaning att lägga till fler sidor (genom att läsa in dem med bildläsare eller ladda dem) innan du exporterar ett dokument under automatisk bearbetning.

### **Kommandon för bild**

Välj ett kommando under Bild i listan *Källa*:

- Välj *Ladda bild* om du vill ladda bildfiler.
- Välj *Läs in bild* om du vill läsa in pappersdokument.

Markera ett alternativ i listan *Infoga* för att ange var nyligen nerladdade eller inlästa bilder ska infogas i ett öppet dokument.

### **Kommandon för område**

Välj *Autoområden* om du vill att OmniPage Pro ska rita upp och arrangera områden automatiskt med den inställning för sidlayout som du angivit.

Välj *Använd mall* och markera en områdesmall i listan om du vill skapa områden som baseras på denna mall.

### **Kommandon för OCR**

- Välj *Utför OCR* om du vill konvertera bilder till text.
- Välj *OCR och korrekturläs* om du vill konvertera bilder till text och därefter kontrollera om det förekommer fel.
- Välj *Förtolka OCR* om du vill skapa en förtolkningsfil som anger hur OmniPage Pro ska tolka specialtecken.
- Välj *Senarelägg OCR* om du vill skjuta upp texttolkningen under den automatiska bearbetningen.

### **Kommandon för Exportera**

- Välj *Spara som…* om du vill spara en kopia av dokumentet till disk efter tolkningen.
- Välj *Sänd e-post…* om du vill bifoga en kopia av dokumentet i ett e-postmeddelande i Microsoft Exchange.
- Välj *Kopiera till Urklipp* om du vill placera en kopia av dokumentet i Urklipp.
- Välj *Senarelägg export* om du vill skjuta upp exporten under den automatiska bearbetningen.

# **Använd OCR-guide**

Välj detta alternativ för att få OCR-guiden att vägleda dig genom hela OCR-proceduren.

## **Fråga om fler sidor**

Välj detta alternativ om du vill att OmniPage ska uppmana dig att lägga till flera sidor (genom inläsning eller nerladdning) innan ett dokument exporteras under automatisk bearbetning.

## **Bildkälla**

Ange källan för den bild som ska bearbetas. Du kan läsa in ett pappersdokument eller ladda en bildfil.

# **Infoga**

Ange var du vill infoga sidor i ett öppet dokument.

## **Autoområden**

Välj detta alternativ för att få OmniPage Pro att automatiskt rita upp och arrangera områden på sidorna enligt den inställning för sidlayout som du har valt.

## **Använd mall**

Välj detta alternativ för att få OmniPage att skapa områden med den områdesmall du skapat. Markera en områdesmall i listan. (De områdesmallar som du har skapat visas i listan.)

## **Utför OCR**

Välj detta alternativ för att konvertera bilder till text.

## **OCR och korrekturläs**

Välj detta alternativ för att konvertera bilder till text och därefter automatiskt börja korrkturläsa för att se om det förekommer fel.

## **Förtolka OCR**

Välj detta alternativ för att ange hur OmniPage ska tolka specialtecken.

# **Senarelägg OCR**

Välj detta alternativ för att skjuta upp texttolkningen under automatisk bearbetning.

# **Spara som**

Välj detta alternativ för att spara en kopia av dokumentet till disk i den filtyp du angivit.

## **Sänd e-postl**

Välj detta alternativ för att bifoga en kopia av dokumentet till ett e-postmeddelande. Detta alternativ fungerar med e-postprogram som är MAPI-kompatibla, t ex Microsoft Outlook.

# **Kopiera till Urklipp**

Välj detta alternativ för att placera en kopia av dokumentet i Urklipp.

# **Senarelägg export**

Välj detta alternativ om du inte vill exportera dokument omedelbart efter den automatiska bearbetningen.

## **Inställningar för bildläsare**

Klicka på fliken *Bildläsare* i dialogrutan Alternativ för att välja inställningar för inläsning av pappersdokument i OmniPage Pro.

Klicka på knappen Alternativ i standardverktygsfältet för att öppna dialogrutan Alternativ.

### **Inställningar för sida**

- Ange storleken på de sidor som du ska läsa in i listan *Sidstorlek*.
- Ange orienteringen på de sidor du ska läsa in i listan *Orientering*.

### **Inställningar för arkmatare**

Välj inställningar för arkmatare om du använder en automatisk arkmatare för att läsa in sidor.

Välj *Läs in tills tom* om du vill läsa in alla sidorna som finns i arkmataren i följd. Avmarkera denna inställning om du vill läsa in en sida och utvärdera bildkvaliteten innan du läser in fler sidor. Om du avmarkerar måste du sedan klicka på knappen Bild för att läsa in en sida i taget av de resterande sidorna.

Välj *Dubbelsidiga sidor* om du läser in sidor som har utskrift på papperets båda sidor. OmniPage Pro bearbetar då alla sidorna i arkmataren och uppmanar dig sedan att vända på bunten så att baksidorna kan bearbetas.

### **Inläsningsläge**

Välj något av dessa alternativ för *Inläsningsläge*:

Välj *Svartvitt* för att läsa in dokumentet som en svartvit bild.

Välj *Gråskala med 3D OCR* för att läsa in dokumentet som en gråskalebild. Denna inställning rekommenderas om du vill ha högsta möjliga OCR-precision för bilder som har undermålig kvalitet, sidor som innehåller diminutiv text eller sidor som har text på färgad eller skuggad bakgrund. Denna inställning är endast tillgänglig om din bildläsare stöder gråskala.

Välj *Färg* för att läsa in dokumentet som en färgbild. Denna inställning innebär att du kan bibehålla färggrafik, men inläsningen tar längre tid.

### **Intensitet**

Minska eller öka inställningen för intensitet för inläsning genom att flytta skjutreglaget. Det finns separata intensitetsinställningar för inläsning i svartvitt, gråskala och färg när du växlar mellan dessa inläsningslägen.

## **Justera instensiteten för bildläsaren**

Justering av inställningen för instensitet för bildläsaren fungerar på ungefär samma sätt som i en kopiator.

### **Justera bildläsarens intensitet:**

- **1** Välj *Alternativ…* i menyn Verktyg och klicka på fliken *Bildläsare*.
- **2** Flytta fyrkanten i skjutreglaget för att öka eller minska intensitetsintällningen.

Du kan också klicka på vänster- eller högerpilen på var sida om skjutreglaget eller skriva in en siffra i textrutan om du känner till det lämpliga värdet.

- Använd en inställning i mitten för att läsa in dokument i hög kvalitet med tydlig text på vit bakgrund.
- Använd en mörkare inställning för sidor med tunna, ojämna tecken.
- Använd en ljusare inställning för sidor med tjocka tecken som flyter samman.

Det finns separata intensitetsinställningar för inläsning i svartvitt, gråskala och färg när du växlar mellan dessa inläsningslägen.

# **Sidstorlek**

Ange dimensionerna på de sidor som du ska läsa in.

# **Orientering**

Ange orienteringen för de sidor du ska läsa in.

## **Dubbelsidiga sidor**

Välj detta alternativ om du ska läsa in sidor med en automatisk arkmatare och papperet har utskrift på båda sidorna. Du kommer att uppmanas att vända på bunten sedan framsidorna har lästs in.

**Läs in tills tom**

Välj detta alternativ om du vill läsa in flera sidor i följd med en automatisk arkmatare. Om du inte väljer detta alternativ måste du klicka på knappen Bild för att läsa in en sida i taget av arken som ligger i arkmataren.

### **Inställningar för OCR Aware**

Klicka på fliken *OCR Aware* i dialogrutan Alternativ för att välja inställningar för funktionen OCR Aware. Klicka på knappen Alternativ i standardverktygsfältet för att öppna dialogrutan Alternativ. Du kan även välja *Generera textinställningar* i menyn Arkiv i ditt tillämpningsprogram alldeles innan du ska använda OCR Aware.

#### **Aktivera OCR Aware**

(Du kan endast välja detta alternativ i det vanliga OmniPage Pro-programmet.)

Välj *Aktivera OCR Aware* för att slå på funktionen OCR Aware. Kommandot *Generera text...* och *Generera textinställningar...* placeras i menyn Arkiv i registrerade tillämpningar när du aktiverat OCR Aware.

#### **Rita områden automatiskt**

Välj *Rita områden automatiskt* om du vill att OmniPage Pro ska rita upp och arrangera områden automatiskt. Om du avmarkerar detta alternativ visas ett fönster under bearbetningen i OCR Aware, så att du själv kan rita upp områden.

### **Korrekturläs OCR**

Välj *Korrekturläs OCR* om du vill se om det förekommer fel innan du klistrar in den tolkade texten i ditt tillämpningsprogram eller i Urklipp.

### **Bildkälla**

(Du kan endast välja detta alternativ när du har valt *Generera textinställningar…* i menyn Arkiv i ditt tillämpningsprogram.)

Ange om du vill läsa in eller ladda en bild i listan *Bildkälla*.

### **Registrera program**

(Du kan endast välja detta alternativ i det vanliga OmniPage Pro-programmet.)

Alla tillämpningsprogram som ska fungera med OCR Aware måste vara registrerade. Markera ett tillämpningsprogram i listan *Oregistrerat* och klicka sedan på *Lägg till >>* för att registrera programmet med OCR Aware. Klicka på *Bläddra…* för att leta reda på ditt tillämpningsprogram om det inte finns i listan. Tillämpningsprogrammet måste var installerat på din dator för att du ska kunna registrera det och använda det med OCR Aware.

Klicka på *Registrera Office 97*… för att registrera dina Office 97-program.

## **Aktivera OCR Aware**

Välj detta alternativ för att kunna använda registrerade program tillsammans med OCR Aware och för att lägga till kommandot *Generera text…* i menyn Arkiv i programmen i fråga.

## **Rita områden automatiskt**

Välj detta alternativ för att få OmniPage Pro att automatiskt rita upp och arrangera områden i en bild. Avmarkera detta alternativ om du vill öppna ett områdesfönster där du själv kan rita upp områden före OCR.

**Korrekturläs OCR**

Välj detta alternativ för att automatiskt kontrollera om det förekommer fel efter OCR.

### **Listan Oregistrerat**

Tillämpningsprogrammen i denna lista är ännu inte registrerade så att de kan fungera med OCR Aware. Markera ett program och klicka på *Lägg till>>* för att registrera det hos OCR Aware.

Om ditt tillämpningsprogram saknas i listan ska du klicka på *Bläddra…* för att leta rätt på det och automatiskt lägga till det i listan *Registrerad*.

## **Registrera Office 97**

Klicka på detta alternativ för att registrera program som ingår i Office 97, bl a Microsoft Word, Excel och PowerPoint.

## **Listan Registrerad**

Programmen i denna lista är registrerade så att de fungerar med OCR Aware. Kommandot *Generera text* kommer att visas i menyn Arkiv i dessa program.

Om du vill avregistrera ett program ska du markera det och klicka på *<<Ta bort*.

## **Inställningar för PaperPort**

Klicka på fliken *PaperPort* i dialogrutan Alternativ för att välja de inställningar som påverkar hur OmniPage Pro bearbetar PaperPort-bilder.

Fliken PaperPort visas endast om du öppnar dialogrutan Alternativ på skrivbordet i Visioneers PaperPort. Om du vill göra detta ska du välja *Länka inställningar…* i menyn Redigera i PaperPort och klicka på en textbaserad tillämpning (t ex Word). Klicka sedan på *OCR-inställningar…*.

### **Rita områden automatiskt**

Välj detta alternativ om du vill att OmniPage Pro ska rita upp och arrangera områden automatiskt. Om du avmarkerar detta alternativ öppnas ett fönster under bearbetningen i OCR Aware där du själv kan skapa områden.

### **Korrekturläs OCR**

Välj *Korrekturläs OCR* för att kontrollera om det förekommer fel innan du klistrar in text i ditt tillämpningsprogram eller i Urklipp.

### **Registrera program med OCR Aware**

Du kan använda OCR Aware med 32-bitarsprogram som du har registrerat med OmniPage Pro. Programmet måste vara installerat på datorn för att du ska kunna registrera det och använda det med OCR Aware.

#### **Registrera ett program med OCR Aware:**

- **1** Starta det program du vill registrera och öppna ett dokument i det.
	- Detta gör att programmets namn visas i listan i steg 5.
- **2** Välj *Alternativ…* i menyn Verktyg för att öppna dialogrutan Alternativ.
- **3** Klicka på fliken *OCR Aware* i dialogrutan Alternativ.
- **4** Kontrollera att *Aktivera OCR Aware* är markerat.
- **5** Markera namnet på det program som du vill registrera i listan *Oregistrerat*.

Om ditt program saknas på listan ska du klicka på *Bläddra…* så att du kan ta reda på det. Markera programmets exekverbara fil (\*.exe) och klicka på *OK* för att automatiskt lägga till programmet i listan *Registrerad*.

**6** Klicka på *Lägg till >>* för att lägga till det markerade programmet i listan *Registrerad*. OmniPage lägger till kommandona *Generera text...* och *Generera textinställningar...* i menyn Arkiv i de registrerade programmen.

Klicka på *Registrera Office 97*… i fliken OCR Aware för att registrera dina Office 97-program.

## **Inställningar för Microsoft Word**

Klicka på fliken *Microsoft Word* i dialogrutan Alternativ för att ange inställningar för korrekturläsning av OCRresultatet direkt i Microsoft Word. Du måste ha installerat Word 97 eller 95 (version 7) för att du ska kunna använda denna funktion.)

Klicka på knappen Alternativ i standardverktygsfältet för att öppna dialogrutan Alternativ.

### **Korrekturläs OCR i Microsoft Word**

Välj detta alternativ om du vill korrekturläsa OCR i Microsoft Word.

Korrekturläsning av OCR stöds endast i Word 97 och Word 95 (version 7). Du måste associera tillägget \*.doc med den version du tänker använda. Ytterligare upplysningar finns i direkthjälpen i Windows.

### **Markera ifrågasatta ord**

Välj i vilken färg du vill ha ifrågasatta ord när du öppnar dokumentet i Word.

Korrekturläs OCR-resultat i Microsoft Word

## **Korrekturläs OCR i Microsoft Word**

Välj detta alternativ om du vill se om det förekommer OCR-fel när du använder Microsoft Word.

## **Markera ifrågasatta ord**

Välj i vilken färg du vill ha ifrågasatta ord när du öppnar dokumentet i Microsoft Word.

# **Använd standardvärden**

Klicka på detta alternativ för att återställa alla inställningar i OmniPage Pro till standardvärdena.
# **Hämta inställningar**

Klicka på detta alternativ för att återställa inställningarna enligt en tidigare sparad inställningsfil.

# **Spara inställningar**

Klicka på detta alternativ för att att spara alla aktuella inställningar i OmniPage Pro i en fil. Denna inställningsfil kan sedan hämtas in när du vill återställa inställningarna till dem som finns i filen.

# **Bläddra**

Klicka på detta alternativ för att leta igenom filer och mappar i ditt datorsystem.

## **Inställningar för tabell**

Klicka på fliken *Tabeller* i dialogrutan Alternativ för att välja inställningar för bearbetning av tabellområden i dina dokument.

Klicka på knappen Alternativ i standardvertktygsfältet för att öppna dialogrutan Alternativ.

#### **Titta efter tabeller vid automatiskt skapande av områden**

Välj detta alternativ om du vill att OmniPage Pro ska leta reda på tabeller i ditt originaldokument när programmet skapar områden automatiskt. (Programmet upptäcker endast tabeller som har ramar och rutnät.) Områden som definieras som tabeller kommer att identifieras som *Tabellområden*.

Om en tabell inte upptäcks kan du rita upp ett tabellområde automatiskt runt den. Klicka på Rita tabellområden för att få ytterligare upplysningar.

#### **Spara tabeller i detta format**

Välj på vilket sätt du vill att tabeller ska hanteras när du sparar ett dokument efter OCR. Du kan spara tabeller som tabellobjekt eller i kolumner åtskiljda av tabbar.

#### *Exempel på ett tabellobjekt:*

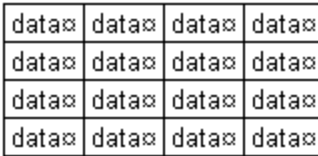

Alternativet *Tabellobjekt* stöds endast när du sparar dokumentet med filtypen Microsoft Word eller WordPerfect. I annat fall kommer tabellen alltid att sparas som kolumner åtskiljda av tabbar.

## *Exempel på kolumner åtskiljda av tabbar:*

data + data + data + data data + data + data + data data → data → data → data data → data → data → data

## **Använd dessa linjestilar i nya tabellområden**

De linjestilar som du väljer för ytterkanten och det inre rutnätet används som standard när nya tabellområden skapas. Linjestilarna börjar gälla när du sparar en tabell som ett *Tabellobjekt* efter OCR.

Välj detta alternativ om du vill att OmniPage Pro ska titta efter tabeller i originaldokumentet när programmet skapar områden automatiskt. (Programmet upptäcker endast tabeller som har ytterkanter och rutnät.)

Områden som definieras som tabeller kommer att identifieras som *Tabellområden*.

Välj detta alternativ om du vill att tolkade tabellområden ska sparas som tabellobjekt med en cellstruktur som består av rader och kolumner. Detta alternativ stöds endast om du sparar ditt dokument med filtypen Microsoft Word eller WordPerfect.

*Exempel på ett tabellobjekt:*

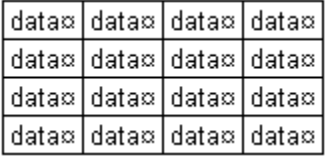

Välj detta alternativ om du vill att tolkade tabellområden ska sparas som textkolumner åtskiljda av tabbar.

*Exempel på kolumner åtskiljda av tabbar:*

data + data + data + data data + data + data + data data + data + data + data data + data + data + data Välj den linjestil du vill använda för tabellramarna. Detta kommer att bli standard när du skapar nya tabellområden.

Linjestilarna börjar gälla när du sparar tabellområden som tabellobjekt i formatet Microsoft Word eller WordPerfect.

Välj den linjestil du vill använda för det inre rutnätet i tabellerna. Detta kommer att bli standard när du skapar nya tabellområden.

Linjestilarna börjar gälla när du sparar tabellområden som tabellobjekt i formatet Microsoft Word eller WordPerfect.

# **Standardverktygsfältet**

Du kan använda knapparna i standardverktygsfältet för att utföra olika åtgärder.

Klicka på någon av knapparna i nedanstående bild för att se vad denna knapp gör.

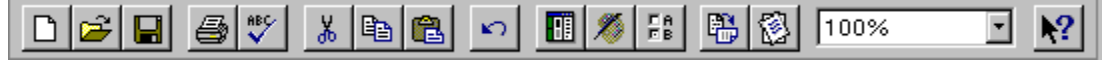

# **Verktygsfältet för område**

Du använder knapparna i områdesverktygsfältet för att arbeta med områden i en bild. Klicka på någon av knapparna i nedanstående bild för att se vad denna knapp gör.

 $Rb^{-\frac{1}{168}}$  $\mathbb{Z}/\mathbb{Z}$ 田四日国盟 嗰

# **Verktygsfältet för AutoOCR**

Med knapparna i verktygsfältet för AutoOCR kan du gå igenom alla olika moment i OCR-bearbetningen. Varje knapp har ett speciellt bearbetningskommando som du kan använda för den åtgärd som ska vidtagas.

Klicka på någon av knapparna i nedanstående bild för att se vad denna knapp gör.

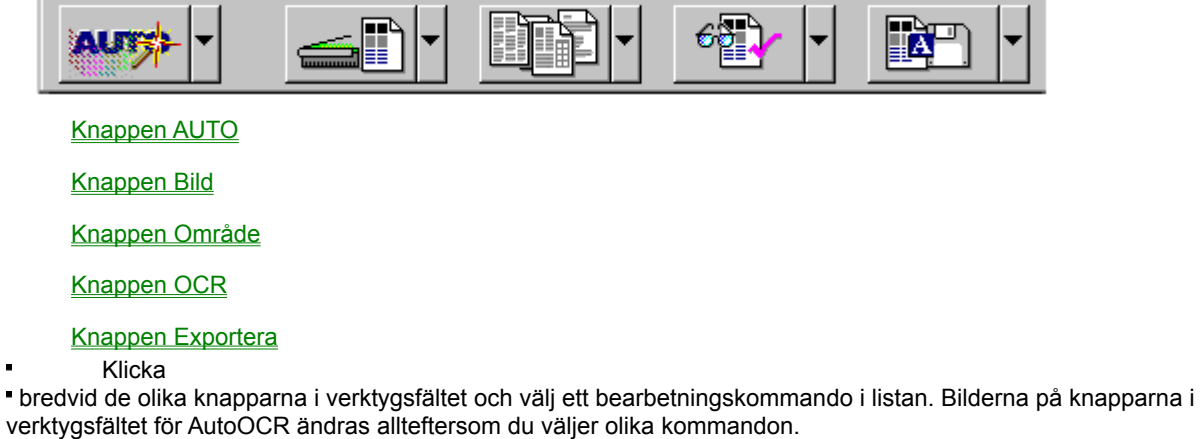

Klicka på knapparna i verktygsfältet för AutoOCR för att aktivera de aktuella kommandona. Du kan även välja samma kommandon i menyn Bearbeta.

# **Knappen AUTO**

Du använder knappen AUTO i verktygsfältet för AutoOCR för att bearbeta ett dokument från början till slut.

Listan under knappen AUTO innehåller kommandona *AutoOCR* och *OCR-guide*. Bilden på knappen AUTO ändras allteftersom du anger olika kommandon.

## **AutoOCR**

Välj *AutoOCR* för att genomföra bearbetningen av ett nytt eller öppet dokument med de bearbetningskommandon du valt.

## **OCR-guide**

Välj *OCR-guide* för att få OCR-guiden att vägleda dig genom de olika momenten i OCR-bearbetningen. Guiden kommer att ställa frågor om dokumentet och automatiskt ställa in bearbetningskommandona.

# **Knappen Bild**

Du använder knappen Bild i verktygsfältet för AutoOCR för att placera bilder av dokumentet i bildgranskaren i OmniPage Pro.

Listan under knappen Bild innehåller kommandona *Läs in bild* och *Ladda bild*. Bilden på knappen Bild ändras allteftersom du anger olika kommandon.

## **Läs in bild**

Välj *Läs in bild* för att läsa in pappersdokument i bildläsaren. Detta kommando visas endast i listan om du har installerat Caere Scan Manager och valt din bildläsare i detta.

## **Ladda bild**

Välj *Ladda bild* för att ladda in befintliga bildfiler, t ex TIFF- eller PCX-filer.

## **Knappen Område**

Du använder knappen Område i verktygsfältet för AutoOCR för att skapa områden automatiskt på sidbilder.

Listan under knappen Område innehåller olika layoutalternativ för användning med kommandot *Autoområden*. Den innehåller namnen på eventuella områdesmallar som du har skapat.

## **Autoområden**

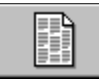

Välj *Sidor med flera spalter* för att få OmniPage Pro att automatiskt rita upp och arrangera områden för bilder som har denna form av layout.

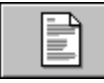

Välj *Sidor med en spalt* för att få OmniPage Pro att automatiskt rita upp och arrangera områden för bilder som har denna form av layout.

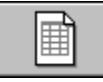

Välj *Sidor med kalkylark* för att få OmniPage Pro att automatiskt rita upp och arrangera områden för bilder som har denna form av layout.

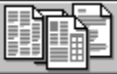

Välj *Blandade sidor* för att få OmniPage Pro att automatiskt rita upp och arrangera områden för bilder som har blandad layout.

#### **Områdesmallar**

Välj en områdesmall för att skapa områden på sidbilder med hjälp av denna mall. Områdesmallar identifieras av ordet *Mall* framför namnet.

Områdesmallar visas endast i listan under knappen Område om du har skapat en eller flera områdesmallar. Klicka på Skapa områdesmallar för att få ytterligare upplysningar.

# **Knappen OCR**

Använd knappen OCR i verktygsfältet AutoOCR för att utföra den OCR-bearbetning av bilder som du valt.

Listan under knapparna för OCR innehåller kommandona *Utför OCR*, *OCR och korrekturläs*, *Förtolka OCR* och *Senarelägg OCR*.

#### **Utför OCR**

Välj *Utför OCR* för att tolka text i sidbilder. OmniPage analyserar sidbilden under OCR och genererar sedan redigerbar text.

#### **OCR och korrekturläs**

Välj *OCR och korrekturläs* för att tolka text på sidbilder och sedan automatiskt börja korrekturläsningen av OCRresultatet. Dialogrutan Korrekturläs OCR visar misstänkta fel, så att du kan rätta till dem där.

## **Förtolka OCR**

Välj *Förtolka OCR* för att ange hur OmniPage Pro ska tolka specialtecken. Dessa förtolkade tecken sparas i en förtolkningsfil som OmniPage Pro kan använda för att jämföra tecknen i sidbilderna under OCR.

## **Senarelägg OCR**

Välj *Senarelägg OCR* för att skjuta upp texttolkningen under automatisk bearbetning. OmniPage Pro kommer då att enbart bearbeta dokumentet fram till momentet OCR.

# **Knappen Exportera**

Du använder knappen Exportera i verktygsfältet för AutoOCR för att exportera tolkad text och bibehållen grafik, så att dessa element kan användas i andra program.

Listan under knappen Exportera innehåller kommandona *Spara som*, *Sänd e-post*, *Kopiera till Urklipp* och *Senarelägg export*.

#### **Spara som**

Välj *Spara som* för att spara en kopia av dokumentet till disk i den angivna filtypen.

## **Sänd e-post**

Välj *Sänd e-post* för att bifoga en kopia av ett dokument till ett e-postmeddelande. Detta stöds endast i MAPIkompatibla program, såsom Microsoft Outlook.

#### **Kopiera till Urklipp**

Välj *Kopiera till Urklipp* för att placera en kopia av ett dokument i Urklipp.

#### **Senarelägg export**

Välj *Senarelägg export* om du inte vill exportera dokumentet under den automatiska bearbetningen. OmniPage Pro kommer då att bearbeta dokumentet fram till momentet för export och därefter sluta med bearbetningen.

# **Rullningslister**

Rullningslister är de skuggade fält som finns till höger och längst ner i miniatyr-, text- och bildgranskaren. Dra i rutan eller klicka på pilarna i rullningslisten för att flytta uppåt eller nedåt på den aktuella sidan.

# **Statusfält**

Statusfältet visar information om kommandon och verktygsfältens knappar när du placerar muspekaren över dem.

Statusfältet visar även:

 $\blacksquare$ Numret på den aktuella sidan i det högra hörnet. Du kan gå till en annan sida genom att klicka på den vänstra eller högra pilknappen

.

- *Språk* om du aktiverat Language Analyst.  $\blacksquare$
- $\blacksquare$ Den teckentyp som är vald för närvarande.
- $\blacksquare$ Den förtolkningsfil som är vald för närvarande (om du valt en sådan).

# **Namnlist**

Dra i namnlisten för att flytta skrivbordet i OmniPage Pro. Dubbelklicka på namnlisten för att maximera skrivbordet eller för att återställa det till dess föregående storlek och position.

Namnlisten visar namnet på den fil där du sist sparade det aktuella dokumentet.

Klicka på stängningsknappen <sup>u</sup> i fönstrets övre, högra hörn eller väli *Stäng* i programmets systemmeny för att stänga ett program eller en dialogruta.

Klicka på minimeringsknappen **i fönstrets övre, högra hörn eller väli** *Minimera* i programmets systemmeny för att minimera ett fönster till en ikon. Dubbelklicka på ikonen för att återställa fönstret till dess föregående storlek och position.

Klicka på återställningsknappen **□** i fönstrets övre, högra hörn eller väli *Återställ* i programmets systemmeny för att återställa ett fönster till dess föregående storlek och position.

## **Riktlinjer för inställningar**

Dina dokument kräver olika inställningar beroende på deras indataattribut och dina krav på slutresultatet. Du kan behöva experimentera med olika inställningar för att få de resultat du vill ha.

Svara på dessa frågor för att få inställningsrekommendationer för dina dokument:

- $\blacksquare$ Vilken kvalitet har det ursprungliga dokumentet?
- Vilken dokumenttyp bearbetar du?
- Hur mycket av den ursprungliga formateringen vill du behålla?
- Vill du behålla grafik som finns i dokumentet?
- Hur många språk förekommer i dokumentet?
- Bearbetar du ett dokument som har flera sidor?

Du väljer inställningar för OmniPage Pro i dialogrutan Alternativ. Öppna denna dialogruta genom att klicka på knappen Alternativ i standardverktygsfältet.

# **Vilken kvalitet har det ursprungliga dokumentet?**

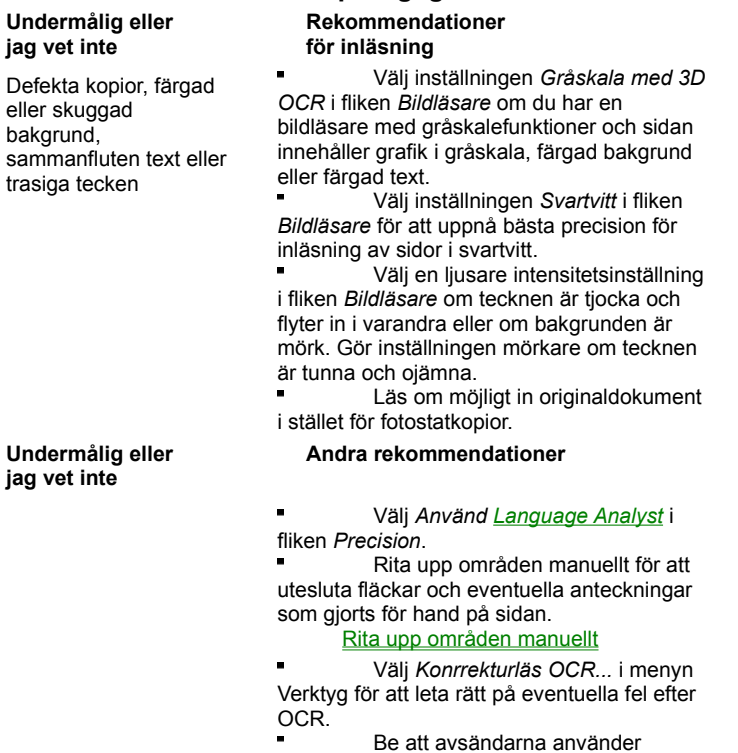

inställningen *Fin* eller *Bästa* när de skickar fax som du tänker läsa in.

#### **Hög**

trasiga

#### **Rekommendationer**

Skarpa, väl utformade tecken på en ren, vit bakgrund

 $\blacksquare$ Välj *Svartvitt* i fliken *Bildläsare* för att få den snabbaste bearbetningen vid inläsning. Använd en intensitetsinställning i mitten av reglaget i fliken *Bildläsare*. Avmarkera *Använd Language* 

*Analyst* i fliken *Precision* för att få snabbare bearbetning.

Välj *Konrrekturläs OCR...* i menyn Verktyg för att leta rätt på eventuella fel efter OCR.

#### **Vilken dokumenttyp bearbetar du?**

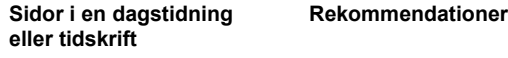

- Välj lämplig sidstorlek och orientering i fliken *Bildläsare* om du ska läsa in en bild.
- Välj *Flera spalter* i fliken *Sidformat*. (Denna inställning kommer att användas för automatisk områdesuppritning.)

Rita upp områden manuellt eller modifiera automatiskt skapade områden om den automatiska områdesuppritningen inte skapar områden runt alla sidregionerna på rätt sätt.

Se till att sammanhörande textavsnitt, t ex stycken, hamnar i samma område. Uteslut onödiga element på sidan, t ex spaltlinjer.

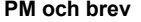

#### **Rekommendationer**

- Välj lämplig sidstorlek och orientering i fliken *Bildläsare* om du ska läsa in en bild. Välj *En spalt* i fliken *Sidformat*. (Denna inställning kommer att
- användas för automatisk områdesuppritning.)

Rita upp områden manuellt eller modifiera automatiskt skapade områden om den autmatiska områdesuppritningen inte skapar områden runt alla sidregionerna på rätt sätt.

#### **Kalkylark Rekommendationer**

Välj lämplig sidstorlek och orientering i fliken *Bildläsare* om du ska läsa in en bild.

Välj *Kalkylark* i fliken *Sidformat*. (Denna inställning kommer att användas för automatisk områdesuppritning, som skapar ett tabellområde runt hela sidan.)

Identifiera **områdesinnehållet** som *Numeriskt* om sidan endast innehåller siffror. Ange hur du vill spara tabellen i fliken *Tabeller*. (Om du sparar sidan i Word- eller

WordPerfect-format kan du spara den som ett tabellobjekt. I annat fall kommer den att sparas som kolumner åtskiljda av tabbar.

**Sidor med text och tabeller**

#### **Rekommendationer**

Välj lämplig sidstorlek och orientering i fliken *Bildläsare* om du ska läsa in en bild.

Välj *Flera spalter* i fliken *Sidformat* om texten är uppdelad i två eller flera spalter. Välj *En spalt* om dokument har en spalt som fyller upp hela sidans bredd. (Denna inställning kommer att användas för automatisk områdesuppdelning.) Välj *Titta efter tabeller vid autmatiskt skapande av områden* i fliken *Tabeller*. Kontrollera att tabellerna på sidan ligger inom tabellområdena innan du utför OCR. Du kan vid behov rita tabellområden</u> manuellt. Välj hur du vill spara tabellerna i fliken *Tabeller*. (Om du sparar i Word- eller WordPerfect-format kan du spara tabellerna som tabellobjekt. I annat fall kommer tabellerna att sparas som kolumner åtskiljda av tabbar.) **Juridiska dokument Rekommendationer** Välj lämplig sidstorlek och orientering i fliken *Bildläsare* om du ska läsa in en bild. Välj *Flera spalter* i fliken *Sidformat* om texten finns i två eller flera spalter. Välj *En spalt* om dokumentet

innehåller en enda spalt som upptar hela sidbredden. (Denna inställning kommer att användas för **automatisk** områdesuppritning.)

Rita upp områden manuellt eller modifiera automatiskt skapade områden för att utesluta onödiga element på sidan. Inkludera t ex inte radnummer i ett område om du tänker numrera om raderna i ett ordbehandlingsprogram.

Välj *Fast vagnretur efter varje rad* i dialogrutan Spara som om du vill behålla radnumreringen.

**Blandade format eller jag vet inte Rekommendationer** Välj lämplig sidstorlek och orientering i fliken *Bildläsare* om du ska läsa in en bild. Välj *Blandade sidor* i fliken *Sidformat*. (Denna inställning kommer att användas för automatisk områdesuppritning.) Rita upp områden manuellt eller modifiera automatiskt skapade områden om automatisk områdesuppritning inte skapar områden runt alla sidområdena på rätt sätt. Se till att sammanhörande

textavsnitt, t ex stycken, hamnar i

samma område. Uteslut onödiga element på sidan, t ex grafik som du inte vill ha.

## **Hur mycket av den ursprungliga formateringen vill du behålla?**

#### **Minimal**

#### **Rekommendationer**

Behåll endast ett teckensnitt och en teckensnittsstorlek

Välj *Ta bort formatering* i fliken *Sidformat*.

Klicka på Teckensnittsmappning i fliken *Sidformat* och välj ett teckensnitt och en storlek som ska användas för all text.

#### **Viss**

#### **Rekommendationer**

Behåll teckensnittsegenskaper och styckeformatering

Välj *Bibehåll teckensnitt och styckesformatering* i fliken *Sidformat*. Klicka på Teckensnittsmappning... i fliken *Sidformat* och markera de teckensnitt som du vill associera med olika teckensnittstyper. Spara i en filtyp, t ex *RTF* (*Rich Text Format)*, som stöder formateringen. Textformatering, t ex **fet** och *kursiv* stil, bibehålls om programmet stöder RTF-data. I annat fall bibehålls endast vanlig text. Grafik bibehålls om programmet stöder bitmappade bilder.

#### **Så mycket som möjligt**

#### **Rekommendationer**

Behåll teckensnittsegenskaper , styckeformatering, spaltformatering och grafikens placering

Välj *True Page* i fliken *Sidformat* om du vill behålla dokumentets utseende. Formateringen kommer då att bli mera exakt, men det blir svårare att redigera dokumentet. Välj *Bibehåll flytande spalter* om sidan innehåller flera spalter och du vill att texten ska flödas mellan stycken och spalter I målprogrammet.

> Denna formatering blir mindre exakt än med True Page, men det blir lättare att redigera den.

(Inställningen *Bibehåll flytande spalter* använder vid behov ramar för att bibehålla spaltformatering och bildplacering. Även om ramarna visas i textgranskaren kommer endast de ramar som krävs, t ex ramar runt grafik, att exporteras.)

- Klicka på *Teckensnittsmappning* … i fliken *Sidformat* och markera de teckensnitt som du vill associera med olika teckensnittstyper.
- Se till att sidans alla delar finns inne i ett område.

Alla delar som inte finns inom ett område kommer att ignoreras under OCR och visas inte heller i det tolkade dokumentet.

Välj *Titta efter tabeller vid automatiskt skapande av områden* i fliken *Tabeller*.

Se till att alla tabeller på sidan ligger inom tabellområden innan du utför OCR. Du kan vid behov rita tabellområden manuellt.

Spara i en filtyp, t ex *RTF* (*Rich* 

*Text Format)*, som stöder formateringen. Formateringen bibehålls om det program du sparar i stöder formateringen. I annat fall bibehålls endast vanlig text. Grafik bibehålls om programmet stöder bitmappade bilder.

## **Vill du behålla grafik som finns i dokumentet?**

**Ja**

Jag vill behålla sådan grafik som logotyper och fotografier under **OCR** 

#### **Rekommendationer för inläsning**

Välj *Färg* i fliken *Bildläsare* om du ska läsa in med en färgbildläsare eller ladda in en färgbildfil och vill behålla färggrafiken. (Det tar längre tid att läsa in i färg.)

Välj *Gråskala med 3D OCR* i fliken *Bildläsare* om du använder en bildläsare som har gråskalefunktioner eller laddar en fil med gråskalebilder och du vill bibehålla gråskalegrafiken.

Välj *Svartvitt* i fliken *Bildläsare* om du läser in streckbilder.

#### **Andra rekommendationer**

Se till att all grafik befinner sig inom *grafiska* områdestyper innan du utför OCR. Rita vid behov områden manuellt runt grafiska delar. Se till att grafikoch textareor finns inom separata områden.

Välj *Bibehåll grafik* i dialogrutan Spara som när du sparar dokumentet efter OCR.

Spara i en filtyp som stöder bitmappbilder.

Om du vill spara grafik separat från text efter OCR ska du välja Spara bild... i menyn Arkiv och välja *Spara varje bildområde i en fil.* 

Jag vill ignorera sådan grafik som logotyper och fotografier under **OCR** 

**Nej**

#### **Rekommendationer**

А

Rita inte områden runt grafik. Du kan ta bort ett befintligt grafikområde före OCR genom att markera det och sedan trycka på tangenten Ta bort. Avmarkera *Bibehåll grafik* i

dialogrutan Spara som om dokumentet bearbetades med grafikområden, men du inte vill spara dem.

# **Hur många språk förekommer i dokumentet?**

 $\blacksquare$ 

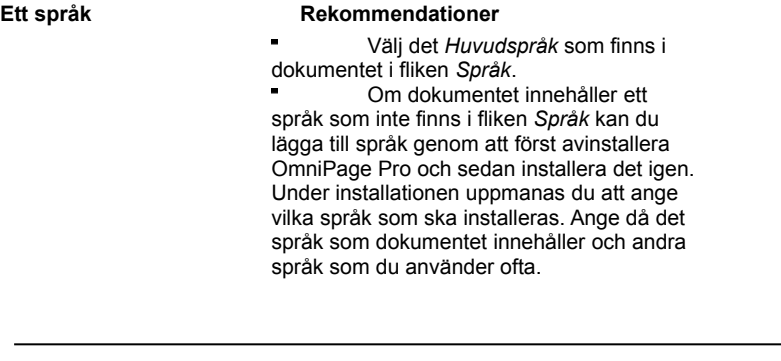

## **Flera språk Rekommendationer**

Välj det *Huvudspråk* som finns i dokumentet i fliken *Språk*. Välj *Ytterligare språk* som finns i dokumentet i fliken *Språk*. Bearbetningen går snabbare och du får bättre resultat om du endast väljer de språk som finns i dokumentet.

Om dokumentet innehåller ett språk som inte finns i fliken *Språk* kan du lägga till språk genom att först avinstallera OmniPage Pro och sedan installera det igen. Under installationen uppmanas du att ange vilka språk som ska installeras. Ange då det språk som dokumentet innehåller och andra språk som du använder ofta.

## **Bearbetar du ett dokument som har flera sidor?**

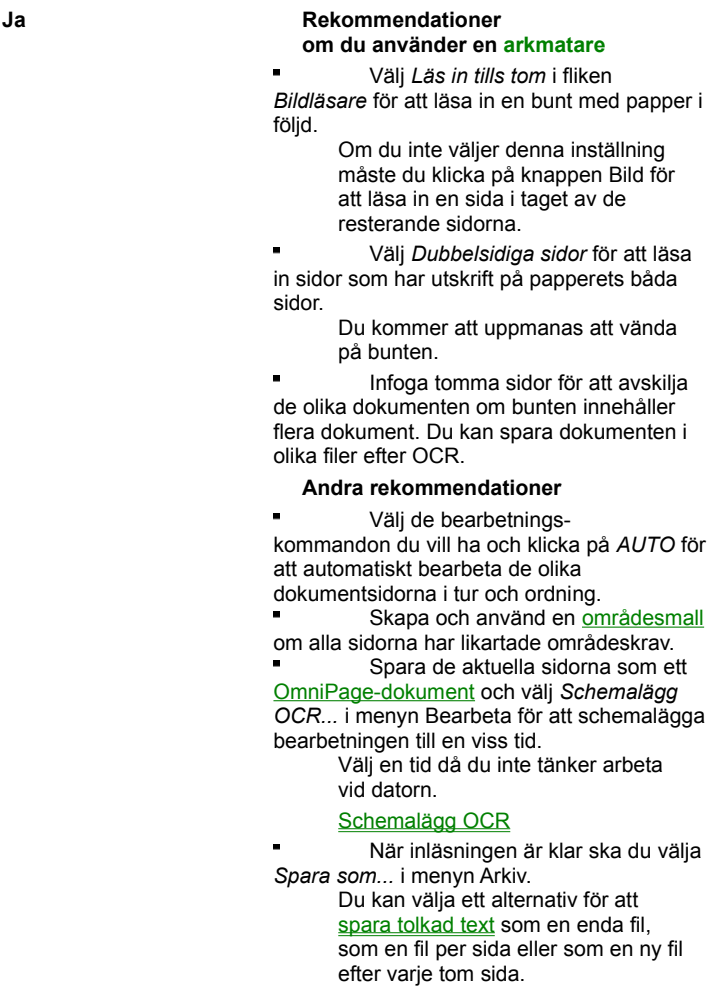

#### **Nej Rekommendationer**

Välj de bearbetningskommandon du vill ha och klicka på *AUTO* för att bearbeta sidan automatiskt. Klicka på **knappen Bild** för att lägga till fler sidor i dokumentet genom inläsning eller laddning.

## **Arbeta med tabeller**

OmniPage Pro har i hög grad förbättrats vad gäller hanteringen av tabellformatering (data som är arrangerade i rader och kolumner) under OCR.

#### **Välj inställningar för** *Tabell***:**

Öppna dialogrutan Alternativ och klicka på fliken *Tabeller* för att välja *Tabellinställningar*.

#### **Skapa områden för en tabell som sträcker sig över hela sidbredden:**

Skapa områden automatiskt genom att använda inställningen Sidor med kalkylark i listan under knappen Område. OmniPage Pro kommer att skapa ett stort tabellområde runt sidan.

#### **Skapa områden för en sida som innehåller en tabell och annan text:**

Se till att du har valt *Titta efter tabeller vid automatiskt skapande av områden* i inställningarna för *Tabell*. Skapa sedan områden automatiskt genom att använda den inställning som närmast motsvarar din sida i listan under knappen Område. OmniPage Pro kommer att leta reda på tabellerna på sidan och skapa tabellområden runt dessa.

OmniPage Pro upptäcker endast tabeller i text om de har tydliga gränser som är markerade med linjer. Om tabellen inte upptäcks kan du rita ett tabellområde manuellt runt tabellen. Klicka på Rita tabellområden för att få ytterligare information.

#### **Ange linjestilar för tabeller:**

De inre rutnätet och den yttre gränsen i en tabell kan formateras med enkla linjer, dubbla linjer eller inga linjer alls. Du kan också ställa in linjestilar till *Automatisk* om du vill att OmniPage Pro ska avgöra formateringen. Linjestilarna måste anges *innan* du utför OCR.

OmniPage Pro använder standardstilarna för linjer som valdes i inställningarna för *Tabell* när ett tabellområde skapas. Det enklaste sättet att kontrollera och ändra de linjestilar som är tilldelade ett tabellområde är att högerklicka på området och välja linjestilarna i snabbmenyn.

Linjestilar bibehålls när du sparar ett tolkat tabellområde som ett tabellobjekt. Tabellobjekt stöds endast om du sparar ditt dokument med filtypen Microsoft Word eller 170WordPerfect.

#### **Redigera tabeller:**

Du kan redigera en tabellstruktur i bildgranskaren i OmniPage Pro innan du utför OCR.

{button ,AL(`table zone',0,`',`')} **Klicka här för se fler avsnitt om tabeller.**

Du kan inte redigera en tabellstruktur eller text i bildgranskaren i OmniPage Pro efter OCR. Redigera då tabellerna i målprogrammet.

#### **Spara tabeller**

Du kan spara tolkade tabeller som tabellobjekt eller som kolumner åtskiljda av tabbar. OmniPage Pro använder det formateringsalternativ som du har valt i inställningarna för *Tabell* när du sparar dokumentet.

Tabellobjekt stöds endast om du sparar ditt dokument i filtypen Microsoft Word eller WordPerfect. I alla andra fall sparas tabellerna som kolumner åtskiljda av tabbar.

**{button ,AL(`table zone',0,`',`')} Klicka här för se fler avsnitt om tabeller**

# **Generella korrigeringsåtgärder vid fel**

## **Pröva med följande åtgärder om du har problem med OmniPage Pro:**

- Kontrollera att ditt system uppfyller alla minimikrav som anges i handboken.
- Starta om datorn och kontrollera om de övriga programmen fungerar på rätt sätt.
- Använd den programvara som medföljde bildläsaren för att kontrollera att bildläsaren fungerar

tillfredsställande, innan du använder den med OmniPage Pro.

- Kontrollera att bildläsaren är ansluten till ett eluttag och att alla kabelanslutningar sitter fast ordentligt.
- Stäng av datorn och bildläsaren och slå sedan på bildläsaren igen. Starta därefter datorn.

Kontollera att du använder de rätta drivrutinerna för bildläsaren, skrivaren och skärmkortet. Ytterligare upplysningar finns i *Information om inställningar för bildläsare*.

Kör ScanDisk för Windows 95 eller 98 eller Check Disk för Windows NT för att se om hårddisken har defekter. Ytterligare upplysningar finns i online-hjälpen i Windows.

- Defragmentera hårddisken. Ytterligare upplysningar finns i online-hjälpen i Windows.
- Avinstallera och installera sedan om OmniPage Pro och Caere Scan Manager. {button ,AL(`troubleshoot',0,`',`')} **Klicka här för att få fler korrigeringsförslag.**

I dokumentationen för Windows finns anvisningar för hur du optimerar system- och programprestandan.

## **Avinstallera programvaran**

Ibland kan du avhjälpa ett fel genom att helt enkelt avinstallera och sedan installera om OmniPage Pro och Caere Scan Manager. Om du behöver avinstallera programvaran bör du skriva ut detta avsnitt och sedan följa anvisningarna.

Avinstallationsprogrammet för OmniPage Pro kommer inte att ta bort några filer som sparats i installationsmappen för OmniPage Pro eller en undermapp till denna och inte heller följande filer:

- områdesmallar (\*.zon)
- förtolkningsfiler (\*.trn)
- egna ordlistor (\*.ud)
- temporära filer (\*.tmp)

## **Avinstallera OmniPage Pro:**

- **1** Stäng OmniPage Pro.
- **2** Klicka på *Start* i aktivitetsfältet i Windows och välj *Inställningar Kontrollpanelen*

*Lägg till/ta bort program*.

- **3** Markera *OmniPage Pro 9.0* och klicka på *Lägg till/Ta bort.*
- **4** Klicka på *OK* för att bekräfta att du vill ta bort OmniPage Pro.
- **5** Starta om datorn efter avinstallationen.

## **Avinstallera Caere Scan Manager:**

- **1** Stäng OmniPage Pro.
- **2** Klicka på *Start* i aktivitetsfältet i Windows och välj *Inställningar Kontrollpanelen*
- *Lägg till/Ta bort program*.
- **3** Markera *Caere Scan Manager 4.0* och klicka på *Lägg till/Ta bort*.
- **4** Klicka på *OK* för att bekräfta att du vill ta bort Caere Scan Manager.
- **5** Starta om datorn efter avinstallationen.

Vissa ikoner och programfiler kan finnas kvar i systemet om du har bytt namn på dessa, modifierat dem eller flyttat dem till andra kataloger än de ursprungliga.

{button ,AL(`troubleshoot',0,`',`')} **Klicka här för att få fler korrigeringsförslag.**
# **Testa OmniPage Pro**

Om du startar om Windows 95 och Windows 98 i *felsäkert läge* och Windows NT i *VGA-läge* kan du testa OmniPage Pro i ett förenklat system. Denna metod rekommenderas när du inte kan rätta till problem med systemkrascher eller om det inte går att köra OmniPage Pro över huvud taget. Skriv ut detta avsnitt och följ sedan anvisningarna för att testa OmniPage Pro i felsäkert läge eller i VGA-läge.

Bildläsaren kan inte köras med OmniPage Pro i felsäkert läge eller i VGA-läge och därför ska du inte testa bildläsarproblem i denna konfiguration.

#### **Testa OmniPage Pro i felsäkert läge (Windows 95 och Windows 98):**

- **1** Starta om datorn i felsäkert läge genom att trycka på F8 omedelbart efter det att meddelandet "Startar Windows" visats.
- **2** Starta OmniPage Pro och försök utföra OCR på en bild.

Använd en befintlig bildfil, t ex SE.tif.

Om OmniPage Pro inte startas eller körs på rätt sätt i felsäkert läge kan det förekomma ett installationsfel. Avinstallera i så fall OmniPage Pro och installera sedan om programmet i felsäkert läge.

Om OmniPage Pro körs i felsäkert läge kan det hända att en drivrutin i systemet stör körningen av OmniPage Pro. Försök då att korrigera detta fel genom att starta om Windows i läget Bekräfta varje rad. Ytterligare upplysningar finns i online-hjälpen i Windows.

{button ,AL(`troubleshoot',0,`',`')} **Klicka här för att få fler korrigeringsförslag.**

#### **Testa OmniPage Pro i VGA-läget (Windows NT):**

- **1** Starta om datorn.
- **2** Markera Windows NT Workstation Version 4.00 [VGA-läge] och tryck på Enter.
- **3** Tryck på Ctrl+Alt+Delete och välj Aktivitetshanteraren.
- **4** Markera alla bakgrundsprogram i dialogrutan Aktivitetshanteraren och klicka på *Avsluta process*. Ytterligare upplysningar finns dokumentationen för Windows.
- **5** Starta OmniPage Pro och försök utföra OCR på en bild. Använd en befintlig bildfil, t ex SE.tif.

# **Problem med låg minnesnivå**

OmniPage Pro kan köras på ett icke tillfredsställande sätt om minnesnivån är låg. Du märker detta genom att olika felmeddelanden visas eller genom att OmniPage Pro fungerar långsamt och använder hårddisken ofta.

#### **Pröva med dessa åtgärder när minnesnivån är låg:**

- Starta om datorn.
- Stäng andra öppna program för att frigöra minne.
- Stäng alla fönster i OmniPage Pro som du inte behöver.
- Defragmentera hårddisken då och då för att frigöra sammanhängande lagringsblock. Anvisningar finns i online-hjälpen i Windows.
- Öka det tillgängliga hårddiskutrymmet.

Öka systemminnet i datorn (RAM). Ytterligare minne optimerar prestandan för OCR. I handboken finns upplysningar om minimikrav för systemet.

# **Problem med litet diskutrymme**

Det kan uppstå problem om systemets tillgängliga diskutrymme håller på att ta slut.

#### **Pröva med dessa åtgärder om diskutrymmet är otillräckligt:**

- Töm papperskorgen i Windows.
- Radera temporära filer (\*.tmp) i mappen Temp. Denna mapp brukar finnas i Windows-mappen.
- Kör ScanDisk i Windows 95 eller Windows 98 och Check Disk i Windows NT för att kontrollera om det finns fel som tar upp diskutrymme. Ytterligare upplysningar finns i online-hjälpen i Windows.
- Säkerhetskopiera onödiga filer till disketter eller andra medier och ta sedan bort dem från hårddisken.
- Ta bort Windows-program som du aldrig använder.
- Defragmentera hårddisken. Anvisningar finns i online-hjälpen i Windows.
- Rensa cache-minnet för din webbläsare och begränsa dess storlek.

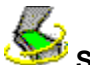

# **Ställ in din bildläsare med OmniPage Pro**

Du måste installera Caere Scan Manager och välja din aktuella bildläsare i detta program för att du ska kunna använda bildläsaren med OmniPage Pro. Scan Manager bör installeras under installationen av OmniPage Pro.

#### **Kontrollera om Scan Manager är installerat:**

**1** Klicka på *Start* i aktivitetesfältet i Windows och välj *Inställningar Kontrollpanelen*.

**2** Se om ikonen Caere Scan Manager finns.

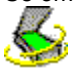

Ikonen visas endast om du har installerat Scan Manager.

Kontrollera att bildläsaren är ansluten, kompatibel med systemet och kan köras med den programvara som tillverkaren tillhandahåller innan du installerar Scan Manager och läser in med OmniPage Pro.

#### **Installera Caere Scan Manager:**

- **1** Slå först på bildläsaren och starta sedan datorn.
- **2** Stäng alla Caere-program.
- **3** Sätt in cd-skivan med Caere-program i cd-enheten.
- **4** Avbryt det vanliga installationsprogrammet om detta startar automatiskt.
- **5** Dubbelklicka på programmet setup.exe i mappen *Scanmgr\Disk 1*.
- **6** Välj bildläsaren enligt anvisningarna på skärmen.

När bildläsaren installerats kan du välja bildläsarinställningar i OmniPage Pro.

#### **Installera ytterligare bildläsare för Caere-program:**

- **1** Slå först på bildläsaren och starta sedan datorn.
- **2** Stäng alla Caere-program.
- **3** Klicka på *Start* i aktivitetsfältet i Windows och välj *Inställningar Kontrollpanelen*.
- **4** Dubbelklicka på ikonen *Caere Scan Manager* för att öppna Scan Manager.
- **5** Dubbelklicka på ikonen *Lägg till bildläsare* för att öppna guiden Lägg till bildläsare.
- **6** Följ anvisningarna i guiden Lägg till bildläsare för att installera bildläsaren.

#### **Byt standardbildläsare**

När du installerar en ny bildläsare i Scan Manager blir du tillfrågad om du vill göra denna till standardbildläsare för Caere-program. Du kan också byta standardbildläsare när som helst genom att högerklicka på dess ikon i Scan Manager och välja *Ange som standard*.

# **Problem när du använder OmniPage Pro och din bildläsare**

Pröva med dessa åtgärder om du får problem med OmniPage Pro och din bildläsare eller om du får ett meddelande om bildläsarfel när du startar OmniPage Pro.

Se till att bildläsaren stöds av OmniPage Pro med den version av Windows 95, Windows 98 eller Windows NT som du använder.

En lista över bildläsare som testats finns i *Information om inställningar för bildläsare*. Om din bildläsare saknas på denna lista ska du kontakta tillverkaren av bildläsaren för att ta reda på om den stöds.

Kontrollera att programmet Caere Scan Manager är installerat och att du valt rätt bildläsare i detta. Klicka på Ställ in din bildläsare med OmniPage Pro för att få ytterligare upplysningar.

Bildläsaren måste vara ansluten till ett eluttag, kompatibel med ditt system och köras med den programvara som tillverkaren tillhandahållit *innan* du använder den med OmniPage Pro.

Se till att bildläsaren är påslagen och ordentligt ansluten.

Bildläsardrivrutinerna måste laddas vid systemstarten. Stäng av bildläsaren och slå sedan på den igen och starta därefter om datorn.

Kontrollera att du har installerat rätt bildläsardrivrutin. Ytterligare upplysningar finns i *Information om inställningar för bildläsare*.

Kontollera att inget annat program använder bildläsaren.

Avinstallera och installera sedan om Caere Scan Manager.

# **Använd OmniPage Pro som OCR-motor med Visioneer PaperPort**

# **Se till att OCR i OmniPage Pro används med Visioneer PaperPorts programlänkar:**

- **1** Öppna PaperPort och välj *Länkinställningar…* i menyn Redigera. Dialogrutan PaperPort inställningar visas.
- **2** Klicka på ikonen för ett ordbehandlingsprogram (eller annat textbaserat program) i listan *Kategori*.
- **3** Kontrollera att *OmniPage Pro* är markerat i listan *OCR-paket*.
- Markera den filtyp som du vill använda för den tolkade texten i listan *Dokumentformat*.
- Klicka på *OCR-inställningar…* för att välja *PaperPort*-inställningar och andra bearbetningsalternativ för OmniPage Pro.
	- **4** Klicka på *OK* för att godta de aktuella inställningarna och stänga dialogrutan.

# **Öppna PaperPort-bilder i OmniPage Pro:**

- **1** Markera de sidbilder på skrivbordet i PaperPort som du vill importera.
	- Läs i dokumentationen för PaperPort för att få information om inläsning och markering av sidor.
- **2** Dra de markerade sidorna till ikonen för OmniPage Pro längst ner på skrivbordet i PaperPort.

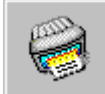

OmniPage Pro startar, om det inte redan var igång, och bilderna visas i bildgranskaren.

**3** Skapa områden och utför OCR på bilderna för att konvertera dem till redigerbar text.

# **Kommandot** *Läs in bild* **visas inte**

Kommandot Läs in bild visas inte i listan under **knappen Bild** i följande fall:

- $\blacksquare$ Bildläsaren används av ett annat program. Stäng alla Windows-program och starta om OmniPage Pro.
- Du har inte installerat Caere Scan Manager eller du har valt fel bildläsare där. Klicka på Ställ in din bildläsare med OmniPage Pro för att få ytterligare upplysningar.
	- Bildläsaren är felaktigt ansluten till datorn eller bildläsaren fungerar inte som den ska.
	- {button ,AL(`scanner',0,`',`')} **Klicka här för att visa fler avsnitt om bildläsare.**

# **Bildläsarmeddelande vid programstart**

ř.

Du kan få ett meddelande som liknar detta första gången du startar OmniPage Pro sedan du installerat eller bytt bildläsare i Caere Scan Manager:

# *"Konfigurationen för denna bildläsare är inställd med systemdrivrutinen."*

Klicka på *OK* i dialogrutan om du inte ombeds tillhandahålla ytterligare information. Du kan ha möjlighet att välja:

- $\blacksquare$ SCSI-ID eller konfigurationsuppgifter om bildläsaren
	- Korrekta uppgifter finns i dokumentationen för bildläsaren.
		- Uppgift om sidformat Ange det största sidformat som bildläsaren stöder.

# **Systemkrasch under inläsning**

# **Pröva med dessa åtgärder om systemet kraschar under inläsning:**

Stäng av datorn. Stäng av bildläsaren och slå sedan på den igen, så att bildläsaren återfår

- standardinställningarna. Starta sedan datorn på nytt.
- Kontrollera bildläsarens inställningar. Ytterligare upplysningar finns i *Information om inställningar för bildläsare*.
- Kontakta bildläsartillverkaren för att ta reda på om du har rätt drivrutin för bildläsaren i fråga.
- Åtgärda eventuella problem med låg minnesnivå.
- Åtgärda eventuella problem med litet diskutrymme.
- Kontrollera fliken *TWAIN-bildläsarinställningar* i Scan Manager om du använder en TWAIN-bildläsare.
- Kontrollera om det finns uppdateringar för Scan Manager på Caere Corporations webbsida (www.caere.com).

# **Bildläsardrivrutiner som tillhandahålls av Caere**

OmniPage Pro levereras med speciella *bildläsardrivrutiner*. Det är en programvara som möjliggör att OmniPage Pro kan kommunicera med de bildläsare som stöds. Dessa drivrutinsfiler installeras i datorn under installationen av Caere Scan Manager.

Du måste ange din bildläsare som den aktuella bildläsaren i Scan Manager för att kunna använda den med OmniPage Pro.

## **Bildläsardrivrutiner som tillhandahålls av bildläsartillverkaren**

Många bildläsare levereras med en eller flera *bildläsardrivrutiner*. Det är denna programvara som möjliggör att datorn kan kommunicera med bildläsaren. Vissa bildläsare kräver inte drivrutiner, medan andra kräver fler än en. Upplysningar om vilka drivrutiner du måste installera finns i dokumentationen för bildläsaren.

Bildläsaren och drivrutinerna måste vara installerade och konfigurerade på rätt sätt innan du använder bildläsaren med OmniPage Pro. Bildläsardrivrutinerna, liksom annan programvara, uppdateras med jämna mellanrum. Se till att du har installerat rätt drivrutin från tillverkaren.

Om du har någon av bildläsarna IIp, IIc, IIcx, 3p eller 3c från HP ska du använda de drivrutiner som medföljde bildläsaren eller välja en drivrutin för TWAIN eller ISIS i Caere Scan Manager.

# **Systemkrasch under OCR**

**Pröva med dessa åtgärder om det inträffar en krasch under OCR eller om bearbetningen tar mycket lång tid:**

Åtgärda eventuella problem med låg minnesnivå.

Åtgärda eventuella problem med litet diskutrymme.

Använd en bild med bättre kvalitet. Systemet kan krascha om du försöker utföra OCR på bilder som har mycket låg kvalitet (texten är suddig eller trasig).

Starta om Windows 95 och Windows 98 i felsäkert läge och Windows NT i VGA-läget och testa OmniPage Pro genom att utföra OCR på filen SE.tif.

Om du gör flera saker samtidigt, t ex tolkning och utskrift, kan OCR ta längre tid.

Dela upp komplicerade sidor (sidor med mycket text och grafik eller invecklad formatering) i mindre delar genom att utföra OCR på ett område i taget. Rita områden manuellt eller modifiera automatiskt skapade områden.

Minimera alla program eller tryck på Alt+Tab för att se om det visas några meddelanden om Windows-fel. {button ,AL(`troubleshoot',0,`',`')} **Klicka här för att få fler korrigeringsförslag.**

# **Texten tolkas inte på rätt sätt**

Pröva med dessa åtgärder om någon del av originaldokumentet inte konverteras till text på rätt sätt under OCR:

Undersök den ursprungliga sidbilden för att kontrollera att alla textregioner omsluts av textområden. En region som inte finns i ett område ignoreras under OCR.

Kontrollera att alla textområden är korrekt identifierade genom att kontrollera områpdesegenskaperna. Ändra vid behov områdesegenskaperna och utför sedan OCR på dokumentet en gång till.

Välj *Använd Language Analyst* i inställningarna för *Precision*. Language Analyst utvärderar ord och korrigerar troliga fel under OCR.

Kontrollera att du valt rätt huvudspråk och sekundärspråk för dokumentet i språkinställningarna. Du ska bara välja de språk som förekommer i dokumentet.

Ange hur OmniPage Pro ska tolka de specialtecken som inte tolkas på rätt sätt, t ex copyrightsymbolen och varumärkessymbolen.

Öka inläsningsintensiteten för tjock sammanflytande tecken eller om bakgrunden är mörk. Minska intensiteten för tunna, ojämna tecken.

Om du använder *True Page* som inställning för *Utdataformat* kommer den tolkade texten att placeras i ramar i textgranskaren. Viss text kan döljas om en ram är för liten. Gör sådan text synlig genom att placera markören i textramen och använd sedan piltangenterna på tangentbordet för att rulla till ramens övre, nedre, vänstra eller högra del.

Lär OmniPage Pro att tolka de specialtecken, såsom symbolerna för copyright och registrerat varumärke, som inte tolkas på rätt sätt.

# Förtolka OCR

Kontrollera om det förekommer damm, fläckar eller repor på glaset, speglarna eller linserna i bildläsaren och rengör i så fall bildläsaren.

OmniPage Pro kan endast tolka maskingenererad text, t ex från en laserskrivare eller skrivmaskin. Programmet kan emellertid bibehålla handskriven text, t ex en namnteckning, som grafik.

# **Förbättra hastigheten**

Du kan förbättra bearbetningshastigheten i OmniPage Pro på följande sätt:

#### **Öka datorkraften**

Detta påverkar hastigheten mest. En Pentium-dator är snabbare än en 486-modell, vilken i sin tur är snabbare än en 386-modell, osv. Datorn bör ha minst 16 MB RAM, men ytterligare minne förbättrar bearbetningshastigheten i OmniPage Pro, liksom i de flesta andra processorintensiva program.

#### **Välj snabbare inställningar eller deaktivera långsammare**

Välj *Alternativ…* i menyn Verktyg och klicka på den flik i dialogrutan Alternativ som innehåller de inställningar du vill ändra:

Välj *Svartvitt* i fliken *Bildläsare* om du läser in tryckta eller utskrivna dokument med svart text på vit bakgrund eller vit text på svart bakgrund.

Avmarkera *Automatiskt korrekt sidorientering* i fliken *Precision.* Se till att du väljer lämplig inställning för *Orientering* i fliken *Bildläsare*.

Avmarkera *Räta på sidbilden automatiskt* i fliken *Precision*. Se till att du lägger sidan rakt i bildläsaren.

Avmarkera *Automatisk upptäckt av omvänd text* i fliken *Precision* om sidan inte innehåller ljus text på mörk bakgrund.

Avmarkera *Leta efter tabeller under automatiskt skapande av områden* i fliken *Tabeller* om sidan inte innehåller tabeller.

## **Tolka endast den text du behöver**

Rita endast upp områden runt de delar på sidan som du vill bearbeta som text. Genom detta behöver inte OmniPage Pro bearbeta text som du inte vill ha.

# **Förbättra precisionen**

Du kan förbättra precisionen i OCR i OmniPage Pro på följande sätt:

## **Välj inställningar för precision**

Välj *Alternativ…* i menyn Verktyg och klicka på den flik i dialogrutan Alternativ som innehåller de inställningar du vill ändra*:*

Välj Använd *Language Analyst* i fliken *Precision*.

Välj *Svartvitt* i fliken *Bildläsare* om du ska läsa in svartvita sidor. Välj *Gråskala med 3D OCR* i fliken

*Bildläsare* om du läser in sidor med text på färgad eller skuggad bakgrund. (Detta alternativ är bara tillgängligt för de bildläsare med gråskalefunktioner som stöds.)

Om du inte har en bildläsare med gråskalefunktioner kan du experimentera med inställningen *Svartvitt* för att hitta ett bra läge för inläsningen. Gör inställningen ljusare för tjocka tecken som har en tendens att flyta in i varandra eller för mörka bakgrunder. Gör inställningen mörkare för tecken som är tunna eller trasiga.

- Välj *Automatiskt korrekt sidorientering* i fliken *Precision*.
- Välj *Räta på sidbilden automatiskt* i fliken *Precision*.
- Välj *Automatisk upptäckt av omvänd text* i fliken *Precision*.

Välj *Använd förtolkningsfil* för att använda en förtolkningsfil som hjälp vid tolkningen av specialtecken under OCR.

# **Förtolka OCR**

## **Identifiera områdena på rätt sätt**

Se till att alla områden är rätt identifierade före OCR.

## Ändra områdesegenskaperna

## **Använd bilder med hög kvalitet**

Använd om möjligt originaldokument vid inläsningen. Satta, tryckta sidor med hög kvalitet ger den bästa OCR-precisionen. Denna kan bli sämre om du använder sidor med lägre kvalitet.

Be att de personer som skickar fax till dig använder inställningen *Fin* eller *Bästa*.

Sidbilderna får inte innehålla anteckningar, streck eller andra handskrivna element. Allting som inte utgörs av maskingenererade tecken gör att tolkningen går långsammare och alla tecken som förvrängts genom någon form av handskrift blir omöjliga att tolka. Om det förekommer handskrift på en sida ska du försöka att hålla denna utanför de uppritade områdena.

Texten i sidbilderna bör vara rimligen tydlig och skarp. Tecknen ska vara åtskilda och inte sammanflutna eller överlappande.

Texten i sidbilderna får inte vara understruken. Understruken text är svårtolkad, eftersom understrykningen ändrar understaplarnas utseende i bokstäverna q, g, y, p, och j.

Om du planerar att öppna en färgbild och utföra OCR på den igen ska du spara den som ett OmniPagedokument i stället för som en bildfil. Detta beror på att bilder i färg och gråskala sparas i en lägre upplösning än originalen, men OmniPage-dokument behåller den bildupplösning som krävs för bästa OCR-resultat.

# **Förbättra tolkningen av fax**

Pröva med följande för att förbättra OCR-precisionen i faxbilder:

Be att de personer som skickar fax till dig använder inställningen *Fin* eller *Bästa*. Detta ger en upplösning på  $\blacksquare$ 200x200 dpi.

Be att de personer som skickar fax till dig sänder filerna direkt till din dator via faxmodem, om ni båda har ett sådant. Du kan spara fax som bildfiler och därefter ladda in dem i OmniPage Pro.

Be att de personer som skickar fax till dig om möjligt använder skarpa originaldokument. Det är lättare att tolka teckensnitt utan seriffer än sådana som har seriffer.

#### **Filtyper som stöds**

# **OmniPage Pro kan öppna filer i följande typer:**

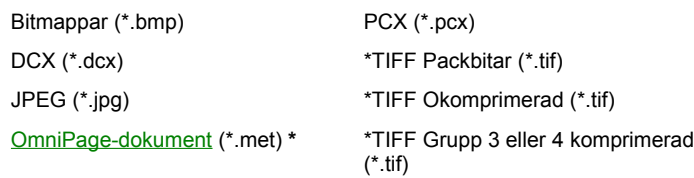

**\***TIFF-filer kan vara ensidiga eller flersidiga, färg-, gråskale- eller streckbilder och kan vara komprimerade eller icke komprimerade. Filerna kan vara i en upplösning upp till 600 dpi, men 300 dpi rekommenderas. OmniPage Pro lagrar och visar streckbilder i 300 dpi och gråskale- och färgbilder i 150 dpi.

#### **OmniPage Pro kan spara tolkad text i filer i dessa filtyper:**

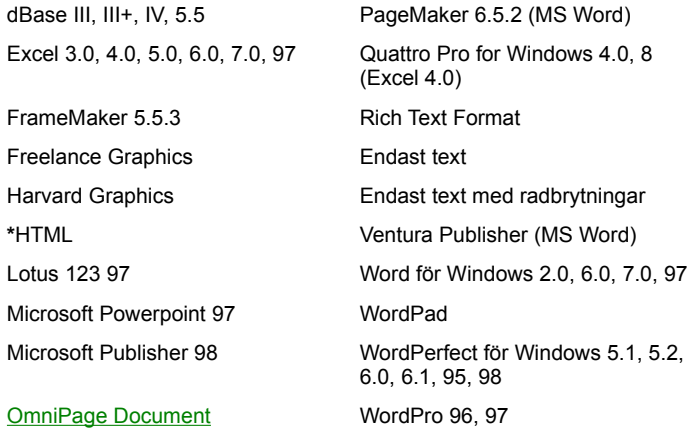

**\*** När du sparar i HTML sparas all grafik som separata bildfiler i formatet JPEG.

# **OmniPage Pro kan spara originalbilder i dessa filtyper:**

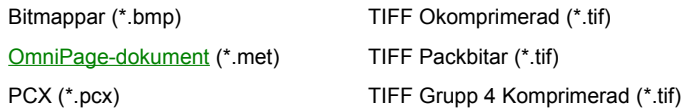

Spara bildfiler:

OmniPage Pro sparar varje sida i en flersidig bild separat.

Om du väljer *Spara alla sidor* i dialogrutan Spara bild läggs *Page#* till i filnamnet, så att du kan skilja på de olika sparade sidorna.

Om du väljer *Spara varje bildområde i en fil* kommer *Zone#* att läggas till i filnamnet, så att du kan skilja på det separat sparade grafikområdena.

# **Övning 1: Automatisk bearbetning**

Du kommer att använda knappen AUTO i denna övning för att utföra OCR på en bildfil som medföljer OmniPage Pro. Innan du startar övningen ska du stänga alla eventuella öppna dokument.

# **Tips för övningarna**

#### **Steg 1: Välj inställningar för dokumentet**

- **1** Välj kommandon under knapparna på verktygsfältet AutoOCR:
- Markera *AutoOCR* i listan under knappen AUTO. Bilden på knappen ser ut så här:
- Markera *Ladda bild* i listan under knappen Bild. Bilden på knappen ser ut så här:
- Markera *Sidor med flera spalter* i listan under knappen Område. Bilden på knappen ser ut så här:
- Markera *OCR och korrekturläs* i listan under knappen OCR. Bilden på knappen ser ut så här:
- Markera *Spara som*… i listan under knappen Export. Bilden på knappen ser ut så här:

**2** Klicka på knappen Alternativ i standardverktygsfältet för att öppna dialogrutan Alternativ.

- **3** Klicka på fliken *Precision* och kontrollera att alternativet *Använd Language Analyst* är markerat.
- **4** Klicka på fliken *Sidformat* och välj *True Page* som inställning för *Utdataformat.*
- **5** Klicka på fliken Tabeller och välj *Leta efter tabeller under automatiskt skapande av områden*.
- **6** Klicka på *OK* för att stänga dialogrutan Alternativ.

#### **Steg 2: Starta automatisk bearbetning**

**1** Klicka på knappen AUTO

Du uppmanas att välja en bildfil som ska laddas in.

- **2** Leta reda på och markera exempelfilen i mappen *data* i installationsmappen:
- Exempelfilen heter *SAMPLE.tif* för den engelska versionen.
- Exempelfilen heter *VOORBLD.tif* för den holländska versionen.
- Exempelfilen heter *EXEMPEL.tif* för den svenska versionen.
	- **3** Klicka på *Öppna* för att ladda bilden i bildgranskaren i OmniPage Pro. Områdesuppritningen och OCR-bearbetningen sker automatiskt. Dialogrutan OCR Proofreader visas när OCR-bearbetningen är klar.
	- **4** Använd dialogrutan OCR Proofreader för att hitta och rätta till misstänkta OCR-fel. OCR Proofreader stängs automatiskt när alla misstänkta fel har korrekturlästs. Du kan även stänga OCR Proofreader genom att klicka på *Stäng*.
		- Klicka på *Avbryt laddning av sidor* om du uppmanas att lägga till fler sidor. Dialogrutan Spara som visas.
	- **5** Välj en mapp och ange ett filnamn för ditt dokument i dialogrutan Spara som.
	- **6** Välj en filtyp som målprogrammet stöder i listan *Filformat*.
	- **7** Klicka på *OK*.

Dokumentet sparas på disk enligt dina inställningar. Du kan nu öppna det i målprogrammet för vidare bearbetning. En kopia av dokumentet fortsätter att vara öppen i OmniPage Pro.

**Övning 2: Stegvis bearbetning**

# **Övning 2: Stegvis bearbetning**

I denna övning kommer du att gå igenom en stegvis bearbetning för att utföra OCR på den bild-fil som medföljer OmniPage Pro. Innan du startar övningen ska du stänga alla eventuella öppna dokument.

## **Tips för övningarna**

#### **Steg 1: Välj inställningar för dokumentet**

- **1** Klicka på knappen Alternativ i standardverktygsfältet för att öppna dialogrutan Alternativ.
- **2** Klicka på fliken *Precision* och kontrollera att inställningen *Använd Language Analyst* är vald.
- **3** Klicka på fliken *Sidformat* och välj *True Page* som inställning för *Utdataformat*.
- **4** Klicka på fliken *Tabeller* och välj *Leta efter tabeller under automatiskt skapande av områden*.
- **5** Klicka på *OK* för att stänga dialogrutan Alternativ.

#### **Steg 2: Ladda bildfilen**

**1** Markera *Ladda bild* i listan under knappen Bild och klicka sedan på bildknappen.

Du uppmanas att välja den bildfil du vill ladda.

- **2** Leta reda på och välj exempelfilen som finns i mappen *data* i installationsmappen:
- Exempelfilen heter *SAMPLE.tif* för den engelska versionen.
- Exempelfilen heter *VOORBLD.tif* för den holländska versionen.
- Exempelfilen heter *EXEMPEL.tif* för den svenska versionen.
	- **3** Klicka på *Öppna* för att ladda bilden i bildgranskaren i OmniPage Pro.

#### **Steg 3: Skapa områden på bilden**

Markera *Sidor med flera spalter* i listan under knappen Område och klicka sedan på områdesknappen.

OmniPage Pro skapar automatiskt områden på sidan.

#### **Steg 4: Utför OCR på bilden**

**1** markera *OCR och korrekturläs* i listan under knappen OCR och klicka sedan på OCR-knappen.

Dialogrutan OCR Proofreader visas när OCR är klar.

**2** Använd dialogrutan OCR Proofreader för att hitta och rätta till misstänkta OCR-fel. OCR Proofreader stängs automatiskt när alla misstänkta fel har korrekturlästs. Du kan också stänga OCR Proofreader genom att klicka på *Stäng*.

#### **Steg 5: Spara det tolkade dokumentet**

**1** markera *Spara som* … i listan under knappen Export och klicka sedan på exportknappen.

Dialogrutan Spara som visas.

- **2** Välj en mapp och ange ett filnamn för ditt dokument i dialogrutan Spara som.
- **3** Välj en filtyp som målprogrammet stöder i listan *Filformat*.
- **4** Klicka på *OK*. Dokumentet sparas på disk enligt dina inställningar. Du kan nu öppna det i målprogrammet för vidare bearbetning. En kopia av dokumentet fortsätter att vara öppen i OmniPage Pro.

#### **Övning 1: Automatisk bearbetning**

## **Tips för övningarna**

Du kan ändra storlek på och flytta hjälpfönstret allt efter behov när du visar det på skrivbordet i OmniPage Pro. Klicka på *Skriv ut* högst upp i detta fönster om du föredrar att skriva ut övningarna i stället för att läsa dem på skärmen.

# **Ordlista**

# **Numerisk, A C**

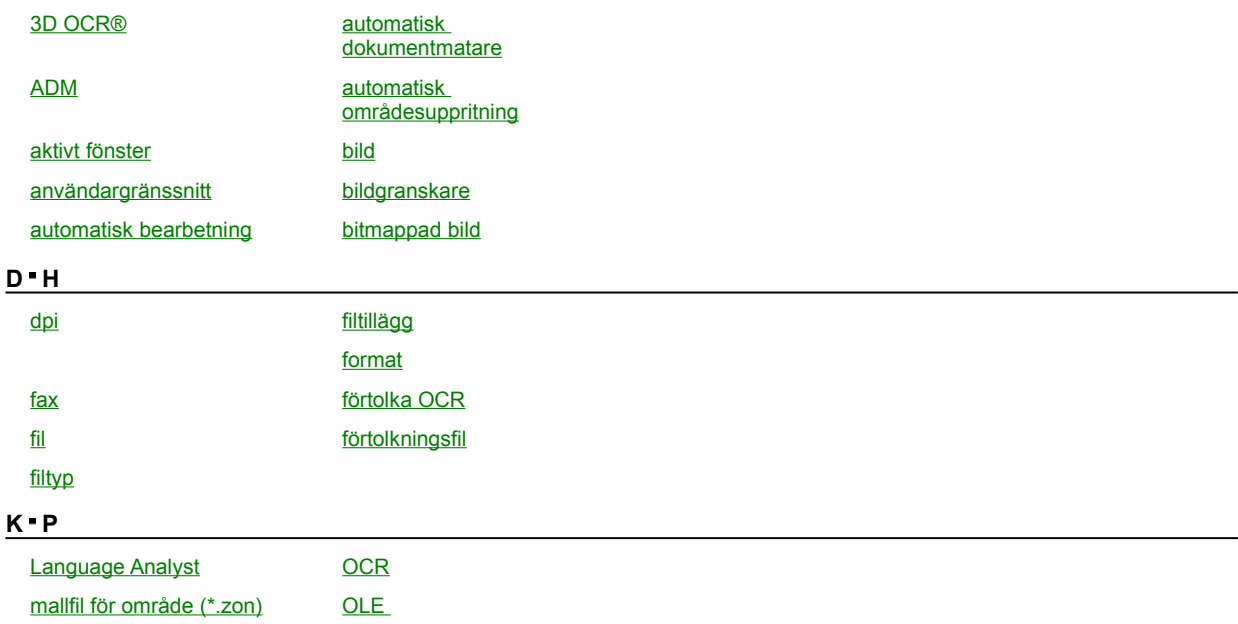

# recognition) **R Ö**

manuell

områdesuppritning

OCR (optical character

mapp områden mappning områdesinnehåll miniatyrgranskare områdestyp muspekare pixel

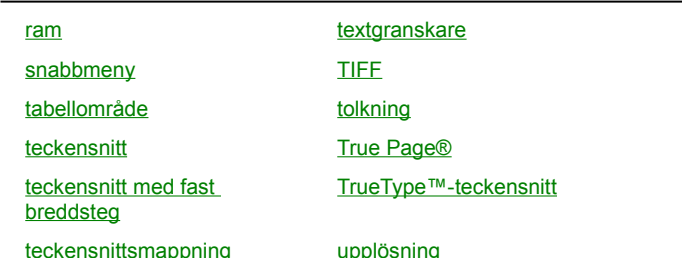

målprogram proportionellt teckensnitt

# **3D OCR®**

En teknologi som utvecklats av Caere och som använder gråskaledata för att korrekt tolka inlästa tecken.

OmniPage-dokument

**aktivt fönster**

Det översta fönstret på skrivbordet; det fönster där nästa åtgärd kommer att ske. Namnlisten är markerad i det aktiva fönstret.

# **AnyFax™**

En OCR-teknologi som utvecklats av Caere, och som kan läsa in faxsidor och faxfiler som tagits emot i såväl standardläge som finläge. AnyFax ersätter saknade data som ibland visas som tomma vågräta streck i en faxbild.

**AnyFont™**

En OCR-teknologi som utvecklats av Caere, och som kan läsa in de flesta maskinskrivna, proportionella och maskinsatta teckensnitt automatiskt.

# **AnyPage™**

En teknologi som utvecklats och licensierats av Caere och som förbättrar den kombinerade prestandan i gråskliga bildläsare och OmniPage Pro. AnyPage använder gråskalebildernas kvalitet för att förbättra tolkningen av bilder som lästs in med en bildläsare. Detta är speciellt användbart för text som skrivits ut på en skuggad bakgrund. **ASCII**

En förkortning av American Standard Code for Information Interchange. ASCII-formatet används för text i en dator och för att överföra text mellan datorer eller mellan en dator och en periferienhet.

# **automatisk områdesuppritning**

Den metod som OmniPage Pro använder för att automatiskt rita upp och arrangera områden i en sidbild.

# **automatisk dokumentmatare**

En enhet som gör att du kan läsa in flera sidor utan att du behöver placera ett ark i taget i bildläsaren. Vissa dokumentmatare är inbyggda i bildläsarna medan andra är expansionstillbehör.

# **automatisk bearbetning**

Förfaringssättet att använda knappen AUTO för att bearbeta ett öppet dokument eller ett nytt dokument från början till slut med de bearbetningskommandon du angivit.

# **säkerhetskopiering**

Förfaringssättet att skapa en reservkopia av en fil eller disk. Om du säkerhetskopierar dina filer och diskar kommer du inte att förlora dina data om originalet försvinner eller skadas.

# **bitmappad bild**

En samling bitar (punkter) i minnet som representerar den inlästa bilden. Skärmbilden är en synlig bitmappad bild.

# **innehållsberoende**

Något som har samband med den aktuella händelsen eller funktionen. Innehållsberoende hjälp visar t ex information om den åtgärd du håller på med i stället för en lista över hjälpavsnitt.

**markör**

Ett blinkande tecken på bildskärmen som visar var din nästa åtgärd kommer att ske eller var nästa tecken som du skriver på tangentbordet kommer att hamna. Ett annat namn för markör är *insättningspunkt*.

# **standardvärde**

Ett förinställd inställning eller ett förinställt svar på en fråga eller ett meddelande. Datorn använder automatiskt standardvärdet om du inte anger en annan inställning eller ett annat svar.

**drivrutin**

Ett program som hanterar dataöverföringen mellan datorn och en periferienhet, t ex en bildläsare.
**övertoning**

En mönstertyp som återger de gråa områdena i en bild med hjälp av svarta och vita bildpunkter. Olika bildläsare tillhandahåller olika inställningar för övertoningsmönster. **punkter per tum (dpi)**

Antalet punkter per tum som en skrivare i kan skriva ut eller en bildläsare producera.

### **felmeddelande**

Ett meddelande på datorskärmen som talar om att det förekommer ett fel eller problem vid exekveringen av ett program eller i kommunikationen med systemet.

Förkortning av faksimilöverföring. En faxmaskin kan läsa in en sida, konvertera sidbilden till digitala data och sända dessa över en telefonledning till en annan fax eller dator. Den mottagande maskinen skapar sedan om bilden på papper eller lagrar de data som överförts på disk som en faxfil.

**fax**

En namngiven, ordnad samling av data som lagaras på disk. Tillämpningsprogram och operativsystem på disk är exempel på filer. Du skapar en fil när du skapar text eller grafik, ger denna samling ett namn och sparar den på disk.

**fil**

#### **tabellområde**

Ett område på en sidbild som programmet har identifierat som ett område innehållande en struktur med rader och kolumner, såsom nedan:

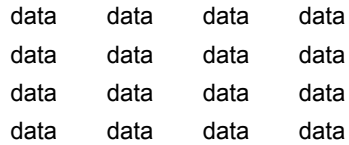

Tabellområden kan formateras som tabellobjekt när du sparar dokument i Microsoft Word eller WordPerfect. I annat fall formateras tabellområden i kolumner åtskiljda av tabbar.

### **filtillägg**

Den del av ett filnamn som står till höger om punkten. Tillägget i filnamnet Gubbar.tif är tif. Tilläggen är inte obligatoriska i filnamnen, men de är praktiska, eftersom de gör att man kan skilja mellan olika filtyper.

Det format som används när du sparar ett dokument på disk. Många program använder sina egna filtyper. Programmet måste stödja den aktuella filtypen för att du ska kunna öppna ett dokument med en viss filtyp.

#### **filtyp**

I Windows används mappar för att organisera arbetet och hålla reda på var filerna finns. I dokumentationen för Windows finns anvisningar för att skapa mappar och undermappar.

### **mapp**

#### **teckensnitt**

Inom typografin är ett teckensnitt en fullstädig uppsättning av tecken i en viss storlek och stil. Tecknsnitt i datorsammanhang är en uppsättning av bokstäver, siffror, skiljetecken och andra symboler som har en konsekvent utformning och vilkas storlek kan ändras på ett enkelt sätt.

**format**

Den form i vilken data organiseras och presenteras. Formatet anger det generella utseendet på en utskriven sida, bl a sidans storlek, tecknens bredd och avstånd samt radavståndet.

Ett formateringsblock som innehåller text eller grafik och som används vid utformning av sidlayouten. Varie spalt i ett dokument kan t ex lagras i en separat ram.

Vid ramformatering bibehålls dokumentets utseende på ett exakt sätt, men det kan vara svårt att redigera ramformaterade dokument.

#### **ram**

#### **markera**

Markera betyder att framhäva något. En markering inverterar vanligen det som visas på datorns bildskärm eller gör så att det som markerats framhävs i förhållande till omgivningen. Markering används också för att välja ut ett objekt eller en del av en sida, så att du sedan kan utföra en redigeringsåtgärd på detta, t ex kopiera, klippa ut eller klistra in.

En elektronisk återgivning av text (och eller grafik), t ex ett inläst pappersdokument eller en elektronisk faxfil. En bild saknar redigerbara tecken, den innehåller i stället små bildpunkter (pixel) som tillsammans utgör en avbildning av texten.

### **bild**

# **bildgranskare**

Det område på skrivbordet i OmniPage Pro som visar den ursprungliga sidbilden. Du skapar områden i sidbilden innan du utför OCR.

### **insättningspunkt**

Ett blinkande tecken på datorskärmen som visar var din nästa åtgärd kommer att äga rum eller var nästa tecken som du skriver på tangentbordet kommer att hamna. Ett annat namn på insättningspunkt är *markör*.

# **Language Analyst**

En teknologi från Caere som använder språkdata och användningsregler för att utvärdera text och korrigera vanliga fel under OCR.

Language Analyst ökar OCR-precisionen avsevärt.

### **manuell områdesuppritning**

Tillvägagångssättet när du manuellt ritar upp och arrangerar områden i en sidbild. Du kan rita upp områden så att OmniPage Pro läser in hela sidbilden eller rita upp områden så att endast vissa delar av sidan läses in.

### **teckensnittsmappning**

Metoden att associera en teckensnittstyp med ett visst teckensnitt. OmniPage Pro kan associera angivna TrueType-teckensnitt med de teckensnittstyper som programmet hittar i ett dokument under tolkningen.

### **teckensnitt med fast breddsteg**

Ett teckensnitt där alla tecken tar upp samma breddutrymme (mono betyder en). I Courier New (som är ett teckensnitt med fast breddsteg), tar bokstaven M t ex upp samma utrymme som bokstaven 1. Detta innebär att MMMMM är lika brett som 11111.

### **muspekare**

En liten symbol på skärmen som följer musens rörelser. Pekaren kan visas som en pil, en I-balk eller som en annan symbol, beroende på vad du gör för tillfället.

# **OLE (object linking and embedding)**

Objektlänkning och inbäddning är en metod för objektintegrering som medger att data delas av flera tillämpningar.

### **OmniPage-dokument**

OmniPages egna filtyp (\*.met). OmniPage-dokument kan bestå av ursprungliga sidbilder, områden och tolkad text.

### **OCR (optical character recognition)**

OCR, som betyder optisk teckenläsning, är den procedur som förvandlar en sidbild, t ex ett pappersdokumnet som lästs in med en bildläsare eller en elektronisk faxfil, till text som kan redigeras på en dator. Detta eliminerar behovet av att skriva om texten manuellt.

**sökväg**

Det fullständiga namnet på en fil som ett operativsystem använder för att identifiera filen. Sökvägen anger i vilken ordning operativsystemet lokaliserar en fil, från rotkatalogen till filnamnet, t ex c:\worddok\memo\rapport.

**periferienhet**

Något som finns utanför själva datorn. Periferienheten kan vara fysisk (t ex en skrivare) eller logisk (t ex ett kort).

**pixel**

En förkortning av picture element (bildelement). En pixel är en punkt på bildskärmen.

**punkt**

En typografisk måttenhet som motsvarar 1/72 vertikal tum. Teckensnittssstorleken mäts i punkter.

# **proportionellt teckensnitt**

Ett teckensnitt där tecknen upptar olika stort utrymme. I Arial (som är ett proportionellt teckensnitt) tar bokstaven M upp större utrymme än bokstaven l. Därigenom blir MMMMM bredare än lllll.

# **tolkning**

OCR-proceduren. Du *tolkar* en sida när du anger att OmniPage Pro ska utföra OCR på den.

# **upplösning**

Den precision med vilken en bildläsare, skrivare eller annan enhet genererar data. Upplösningen mäts i punkter per tum (dpi). Ju högre dpi, desto skarpare bild.

### **snabbmeny**

En meny som visas när du använder den högra musknappen och klickar på en fil, en mapp eller på en komponent i ett programgränssnitt. Den visade menyn innehåller de vanligaste kommandona för elementet i fråga.

**målprogram**

Det program i vilket du vill öppna och arbeta med ett dokument sedan du har utfört OCR på det. Microsoft Word är ett exempel på ett målprogram.

**textfil**

En fil med data i textformat; filinnehållet tolkas som tecken som kodats i ASCII (eller jämförbar) filtyp.

# **textgranskare**

Det område på skrivbordet i OmniPage Pro som visar tolkad text och eventuell bibehållen grafik.

### **miniatyrgranskare**

Det område på skrivbordet i OmniPage Pro som visar miniatyrbilder av sidorna i ett öppet dokument.
En förkortning av *tagged image file format*. Detta är ett standardformat för grafikfiler, som innehåller gråskalebilder och bitmappade bilder i hög upplösning.

# **TIFF**

# **förtolka OCR**

Tillvägagångssättet att identifiera tecken eller symboler som är svårtolkade och lagra dem i en förtolkningsfil (referensfil) som OmniPage Pro kan använda under tolkningen.

# **förtolkningsfil**

En uppsättning redan tolkade tecken som OmniPage Pro jämför med tecknen i en sidbild under OCR. Detta är användbart vid tolkningen av specialtecken,

t ex copyrightsymbolen **©**, som annars kan vara svårtolkade.

# **True Page®**

En Caere-teknologi som efterliknar den ursprungliga sidans layout och formatering så noga som möjligt under OCR.

#### **TrueType™-teckensnitt**

En av huvudtyperna inom de skalbara teckensnitten. TrueType-teckensnitten kan skrivas ut eller visas på datorskärmen i vilken storlek som helst. Windows tillhandahåller flera TrueType-familjer. Du kan köpa ytterligare TrueType-teckensnitt från en teckensnittstillverkare om du vill öka valmöjlighterna för teckensnitt i Windows-baserade program.

# **användargränssnitt**

Det ställe där en person och en dator kommunicerar. När du arbetar i ett tillämpningsprogram är användargränssnittet det du ser på datorskärmen (t ex dialogrutor, menykommandon och knappar i ett verktygsfält).

**fönster**

Det område som visar filinnehållet på datorskärmen i en Windows-miljö. Du kan ha flera fönster öppna samtidigt, men endast ett fönster i taget kan vara aktivt.

# **WYSIWYG**

En förkortning (som uttalas *wis-i-wig*) av uttrycket *What You See Is What You Get* (du får vad du ser). Uttrycket hänvisar till ett datorsystemets förmåga att visa data på bildskärmen som ser ur precis som det utskrivna dokumentet.

# **områdesinnehåll**

En inställning som anger den teckentyp som OmniPage Pro ska leta efter i ett textområde under OCR. Du kan ange att områdesinnehållet ska vara *Alfanumeriskt* eller *Numeriskt.*

Du kan ange områdesinnehållet i dialogrutan Områdesegenskaper eller genom att högerklicka på ett område.

# **områdesmall**

En samling av områdesattribut som innefattar form, position, arrangemang, områdesinnehåll och områdestyp och som sparas i en mallfil. Du kan skapa och använda områdesmallar för dokument som har samma områdeskrav.

**områdestyp**

En inställning som anger hur OmniPage Pro ska hantera innehållet i ett område under OCR.

Du kan ange områdestypen som *En spalt, Flera spalter*, *Tabell, Blandad* eller *Grafik.*

Du kan ange områdesinnehållet i dialogrutan Områdesegenskaper eller genom att högerklicka på ett område.

**områden**

Gränser som omsluter områden på en sida för att ange vilka delar av sidan som ska bearbetas. De delar av sidan som inte ingår i ett område ignoreras under OCR. *Områdesuppritning* är den procedur som skapar områden.